# ılıılı cısco

Cisco Nexus Dashboard User Guide, Release 2.2.x

# **Table of Contents**

| Trademarks                                                                                                    | 2                |
|----------------------------------------------------------------------------------------------------|------------------|
| New and Changed Information                                                                                                    | 3                |
| Latest Version of This Document                                                                                                    | 3                |
| First Time Setup                                                                                                    | 4                |
| Configuring Proxy                                                                                                    | 4                |
| Adding Sites                                                                                                    | ō                |
| Configuring Network Scale                                                                                                    | 7                |
| Platform Overview                                                                                                    | 3                |
| Hardware vs Software Stack.                                                                                                    | 3                |
| Services                                                                                                    | 3                |
| Available Form Factors                                                                                                    | 9                |
| Cluster Sizing Guidelines                                                                                                    | 9                |
| Supported Services                                                                                                    | )                |
| Requirements and Guidelines                                                                                                    | C                |
| Network Time Protocol (NTP) and Domain Name System (DNS)                                                                           | )                |
| Nexus Dashboard External Networks                                                                                                  | )                |
| Nexus Dashboard Internal Networks                                                                                                  | 3                |
| BGP Configuration and Persistent IPs 14                                                                                            | 4                |
| Communication Ports: Nexus Dashboard                                                                                               | 4                |
| Communication Ports: Nexus Dashboard Insights                                                                                      | ô                |
| Communication Ports: Nexus Dashboard Fabric Controller                                                                             | 7                |
| Communication Ports: Nexus Dashboard Fabric Controller for SAN Deployments                                                         | 7                |
| Fabric Connectivity                                                                                                    | )                |
| Physical Node Cabling                                                                                                    | )                |
| Connecting via External Layer 3 Network                                                                                            | 1                |
| Connecting the Nodes Directly to Leaf Switches                                                                                     | 3                |
| GUI Overview                                                                                                    | 7                |
| Navigation Bar and User Preferences                                                                                                | 7                |
| One View Page                                                                                                    | 3                |
| Admin Console Page                                                                                                    | 3                |
| Sites Page                                                                                                    | )                |
| Services Page                                                                                                    | C                |
| System Resources Pages                                                                                                    | C                |
| Operations Pages                                                                                                    |                  |
| operatione r ageo                                                                                                    | 1                |
| Infrastructure Pages                                                                                                    |                  |
|                                                                                                    | 2                |
| Infrastructure Pages                                                                                                    | 2<br>2           |
| Infrastructure Pages       42         Administrative Pages       42                                                                | 2<br>2<br>3      |
| Infrastructure Pages       42         Administrative Pages       42         Site Management       43                               | 2<br>2<br>3<br>3 |
| Infrastructure Pages       42         Administrative Pages       42         Site Management       43         Adding Sites       43 | 2<br>2<br>3<br>5 |

| Installing Services Using App Store              |
|--------------------------------------------------|
| Installing Services Manually                     |
| Enabling Services                                |
| Updating Services                                |
| Disabling Services                               |
| Restarting Services                              |
| Uninstalling Services                            |
| Operations                                       |
| Firmware Management (Cluster Upgrades)           |
| Prerequisites and Guidelines                     |
| Adding Images                                    |
| Upgrading the Cluster                            |
| Deleting Images                                  |
| Tech Support                                     |
| Backup and Restore                               |
| Creating Configuration Backups                   |
| Restoring Configuration 57                       |
| Event Analytics                                  |
| Events                                           |
| Audit Logs                                       |
| Exporting Events                                 |
| Infrastructure Management                        |
| Cluster Configuration                            |
| Persistent IP Addresses                          |
| Multi-Cluster Connectivity                       |
| Guidelines and Limitations                       |
| Connecting Multiple Clusters                     |
| Central Dashboard 70                             |
| Navigating Between Clusters                      |
| Disconnecting Clusters                           |
| Deploying Additional Physical Nodes              |
| Prerequisites and Guidelines for Physical Nodes  |
| Deploying Physical Nodes 74                      |
| Deploying Additional Virtual Nodes in VMware ESX |
| Prerequisites and Guidelines for ESX Nodes       |
| Deploying ESX Node Using vCenter                 |
| Deploying ESX Node Directly in ESXi 80           |
| Deploying Additional Virtual Nodes in Linux KVM  |
| Prerequisites and Guidelines for KVM Nodes       |
| Deploying KVM Nodes                              |
| Managing Worker Nodes                            |
| Adding Worker Nodes                              |
| Deleting a Worker node                           |

| Managing Standby Nodes                                    | 3 |
|-----------------------------------------------------------|---|
| Adding Standby Nodes                                      | 9 |
| Replacing Single Master Node with Standby Node            | ) |
| Replacing Two Master Nodes with Standby Nodes             | 1 |
| Deleting Standby Nodes                                    | 2 |
| Administrative                                            | 3 |
| Roles and Permissions                                     | 3 |
| Nexus Dashboard and Orchestrator Roles                    | 3 |
| Nexus Dashboard Insights. 94                              | 4 |
| Nexus Dashboard Fabric Controller Roles                   | 4 |
| Choosing Default Authentication Domain                    | 7 |
| Remote Authentication                                     | 3 |
| Configuring Remote Authentication Server                  | 3 |
| Adding LDAP as Remote Authentication Provider             | ) |
| Adding Radius or TACACS as Remote Authentication Provider | 2 |
| Validating Remote User Logins                             | 3 |
| Editing Remote Authentication Domains 104                 | 4 |
| Deleting Remote Authentication Domains                    | 4 |
| Multi-Factor Authentication                               | 5 |
| Configuring Okta Account as MFA Provider                  | 5 |
| Configuring MFA Client 109                                | Э |
| Adding Okta as Remote Authentication Provider             | 1 |
| Logging In To Nexus Dashboard Using MFA                   | 2 |
| Users                                                     | 3 |
| Adding Local Users                                        | 3 |
| Editing Local Users                                       | 3 |
| Security                                                  | 1 |
| Security Configuration. 114                               | 1 |
| Security Domains                                          | 5 |
| Cisco Intersight 112                                      | 7 |
| Configuring Device Connector Settings                     | 7 |
| Target Claim                                              | 3 |
| Unclaiming the Device                                     | ) |
| Troubleshooting                                           | 1 |
| Useful Commands                                           | 1 |
| Upgrading CIMC                                            | 4 |
| Manual Upgrades                                           | Э |
| Re-Imaging Nodes                                          | ) |
| AppStore Errors                                           | 1 |
| Event Export                                              | 1 |
| Factory Reset                                             | 5 |
| Changing Node IP Addresses                                | 5 |
| Cluster Configuration Errors                              | ô |

| Two-Factor Authentication (2FA) Not Prompting for Login Info              | 6  |
|---------------------------------------------------------------------------|----|
| Red Hat Enterprise Linux (RHEL) Deployments                               | 6  |
| Unable to Connect to Site After APIC Configuration Import                 | 7  |
| Re-Adding Same Master Node to Physical Cluster                            | 7  |
| Replacing Single Master Node in Virtual Clusters                          | 8  |
| Replacing Single Physical Master Node without Standby Node                | 9  |
| Replacing Worker or Standby Nodes                                         | .0 |
| Initial Cluster Bootstrap Issues                                          | 0  |
| Multi-Cluster Connectivity Issues                                         | .2 |
| Non-Primary Cluster Unable to Reconnect                                   | 2  |
| Non-Primary Cluster Redeployed with Older Version                         | .3 |
| Generating Private Key, Creating CSR, and Obtaining CA-Signed Certificate | .3 |
| Generating Private Key and Self-Signed Certificate                        | .5 |

First Published: 2022-05-08 Last Modified: 2022-12-05

#### **Americas Headquarters**

Cisco Systems, Inc. 170 West Tasman Drive San Jose, CA 95134-1706 USA

#### http://www.cisco.com

Tel: 408 526-4000 800 553-NETS (6387) Fax: 408 527-0883

# **Trademarks**

THE SPECIFICATIONS AND INFORMATION REGARDING THE PRODUCTS IN THIS MANUAL ARE SUBJECT TO CHANGE WITHOUT NOTICE. ALL STATEMENTS, INFORMATION, AND RECOMMENDATIONS IN THIS MANUAL ARE BELIEVED TO BE ACCURATE BUT ARE PRESENTED WITHOUT WARRANTY OF ANY KIND, EXPRESS OR IMPLIED. USERS MUST TAKE FULL RESPONSIBILITY FOR THEIR APPLICATION OF ANY PRODUCTS.

THE SOFTWARE LICENSE AND LIMITED WARRANTY FOR THE ACCOMPANYING PRODUCT ARE SET FORTH IN THE INFORMATION PACKET THAT SHIPPED WITH THE PRODUCT AND ARE INCORPORATED HEREIN BY THIS REFERENCE. IF YOU ARE UNABLE TO LOCATE THE SOFTWARE LICENSE OR LIMITED WARRANTY, CONTACT YOUR CISCO REPRESENTATIVE FOR A COPY.

The Cisco implementation of TCP header compression is an adaptation of a program developed by the University of California, Berkeley (UCB) as part of UCB's public domain version of the UNIX operating system. All rights reserved. Copyright © 1981, Regents of the University of California.

NOTWITHSTANDING ANY OTHER WARRANTY HEREIN, ALL DOCUMENT FILES AND SOFTWARE OF THESE SUPPLIERS ARE PROVIDED "AS IS" WITH ALL FAULTS. CISCO AND THE ABOVE-NAMED SUPPLIERS DISCLAIM ALL WARRANTIES, EXPRESSED OR IMPLIED, INCLUDING, WITHOUT LIMITATION, THOSE OF MERCHANTABILITY, FITNESS FOR A PARTICULAR PURPOSE AND NONINFRINGEMENT OR ARISING FROM A COURSE OF DEALING, USAGE, OR TRADE PRACTICE.

IN NO EVENT SHALL CISCO OR ITS SUPPLIERS BE LIABLE FOR ANY INDIRECT, SPECIAL, CONSEQUENTIAL, OR INCIDENTAL DAMAGES, INCLUDING, WITHOUT LIMITATION, LOST PROFITS OR LOSS OR DAMAGE TO DATA ARISING OUT OF THE USE OR INABILITY TO USE THIS MANUAL, EVEN IF CISCO OR ITS SUPPLIERS HAVE BEEN ADVISED OF THE POSSIBILITY OF SUCH DAMAGES.

Any Internet Protocol (IP) addresses and phone numbers used in this document are not intended to be actual addresses and phone numbers. Any examples, command display output, network topology diagrams, and other figures included in the document are shown for illustrative purposes only. Any use of actual IP addresses or phone numbers in illustrative content is unintentional and coincidental.

The documentation set for this product strives to use bias-free language. For the purposes of this documentation set, bias-free is defined as language that does not imply discrimination based on age, disability, gender, racial identity, ethnic identity, sexual orientation, socioeconomic status, and intersectionality. Exceptions may be present in the documentation due to language that is hardcoded in the user interfaces of the product software, language used based on RFP documentation, or language that is used by a referenced third-party product.

Cisco and the Cisco logo are trademarks or registered trademarks of Cisco and/or its affiliates in the U.S. and other countries. To view a list of Cisco trademarks, go to this URL: http://www.cisco.com/go/trademarks. Third-party trademarks mentioned are the property of their respective owners. The use of the word partner does not imply a partnership relationship between Cisco and any other company. (1110R)

© 2017-2022 Cisco Systems, Inc. All rights reserved.

# **New and Changed Information**

The following table provides an overview of the significant changes to the organization and features in this guide from the release the guide was first published to the current release. The table does not provide an exhaustive list of all changes made to the guide.

Table 1. Latest Updates

| Release | Change                                                  | Where Documented                                                                                                    |
|---------|---------------------------------------------------------|----------------------------------------------------------------------------------------------------|
| 2.2.2   | REST API support for automation through Ansible modules | This content is available directly<br>in the product GUI at<br>https:// <node-ip>/apidocs/ or<br/>online at<br/>https://developer.cisco.com/<br/>docs/nexus-dashboard/.</node-ip> |
| 2.2.1   | First release of this document                          | -                                                                                                    |

# **Latest Version of This Document**

This document is available from your Nexus Dashboard GUI as well as online at www.cisco.com. For the latest version of this document, visit *Nexus Dashboard User Guide*.

# **First Time Setup**

When you first log in to your new Nexus Dashboard cluster, you will be able to configure basic settings from the first time setup wizard.

- 1. In the What's New screen, click Begin Setup.
- 2. Add sites and configure proxy as described in one of the following two sections.

If at any time you exit out of the first time setup wizard, you can return to it using the intent menu in your Nexus Dashboard's **Admin Console**:

|   |                            | a 🤉 😵 |
|---|----------------------------|-------|
|   | What would you like to do? | ×     |
|   | All Categories V Q Sear    | ch    |
|   | Sites                      |       |
|   | Configuration              |       |
| b | Nexus Dashboard Setup      |       |
|   |                            |       |

If you have already finished the first time setup wizard, you can skip the next two sections.

Otherwise, you will be prompted for the following two things:

 Configure proxy-allows you to provide a proxy server, which can be used to connect to the Internet.

This may be required when adding sites managed by Cloud Network Controller, in which case it must be configured prior to onboarding those sites.

 Add sites—allows you to onboard one or more fabrics, which you will use with the services running in your cluster.

# **Configuring Proxy**

In certain deployment scenarios, such as with a combination of on-premises and cloud sites and the Nexus Dashboard cluster deployed inside a corporate network, you may have to access the internet and the cloud sites through a proxy.

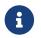

This release supports adding a single proxy server.

To add a proxy server:

- 1. In the Proxy Configuration tile, click Begin.
- 2. In the Setup Proxy Configuration page, click +Add Server.
  - a. From the **Type** dropdown, select the type of traffic that you want to be proxied.
  - b. In the Server field, provide the full address for the proxy server.

You can also choose to provide the port, for example http://proxy.company.com:80.

- c. If the server requires login credentials, provide the Username and Password.
- 3. (Optional) Click Add Ignore Host to provide any hosts that will ignore the proxy.

You can add one or more hosts with which the cluster will communicate directly bypassing the proxy.

# **Adding Sites**

Before you begin

- · Fabric connectivity must be already configured.
- If adding a Cisco APIC or Cloud Network Controller site, the site must be running Release 4.2(4) or later.
- If adding a Cisco APIC site, EPG/L3Out for Cisco Nexus Dashboard data network IP connectivity must be pre-configured.

Refer to Fabric Connectivity for more information.

- If adding a Cisco APIC site and planning to deploy Cisco NIR application:
  - IP connectivity from Cisco Nexus Dashboard to Cisco APIC Inband IP over data network must be configured.
  - IP connectivity from Cisco Nexus Dashboard to the leaf nodes and spine nodes in-band IPs must be configured.
- If adding a Cisco NDFC or DCNM site:
  - The site must be running Release 11.5(1) or later.
  - You must configure Layer 3 connectivity to the fabric and switches.
  - If you cluster is deployed in AWS or Azure, you must configure inbound rules on the data interface.

This is typically done during initial cluster deployment and described in detail in the *Cisco Nexus Dashboard Deployment Guide*.

To add a site:

- 1. In the Add Sites tile, click Begin.
- 2. In the Setup Add Sites page, click Add Site.
- 3. Select the type of site you want to add.

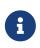

While Cisco Nexus Dashboard supports on-boarding all three types of fabrics, for specific fabric types and versions compatible with your services, see the *Services Compatibility Matrix*.

- ACI-for on-premises ACI sites managed by Cisco APIC
- o Cloud Network Controller for cloud sites managed by Cisco Cloud Network Controller
- **DCNM**-for on-premises sites managed by Cisco NDFC or DCNM
- 4. Provide the site's information.
  - a. If adding an ACI site, provide the following:
    - Site Name used throughout the Nexus Dashboard GUI when referring to this site.
    - Host Name/IP Address used to communicate with the Cisco APIC.

If you will use the site with Nexus Dashboard Orchestrator service only, you can provide either the in-band or out-of-band IP address of the APIC. If you will use the site with Nexus Dashboard Insights as well, you must provide the in-band IP address.

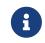

When providing the address, do not include the protocol (http:// or https://) as part of the URL string or site addition will fail.

- User Name and Password-login credentials for a user with admin privileges on the site you are adding.
- (Optional) Login Domain if you leave this field empty, the site's local login is used.
- (Optional) In-Band EPG required when connecting to an ACI fabric via an EPG and bridge domain. For more information on fabric connectivity, see Fabric Connectivity.

If you plan to use this site with the Nexus Dashboard Insights service, you must provide the node management In-Band EPG.

b. If adding a Cloud Network Controller site, provide the following:

- Site Name used throughout the Nexus Dashboard GUI when referring to this site.
- Host Name/IP Address used to communicate with the Cloud Network Controller.

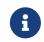

When providing the address, do not include the protocol (http:// or https://) as part of the URL string or site addition will fail.

- User Name and Password-login credentials for a user with admin privileges on the site you are adding.
- (Optional) Login Domain if you leave this field empty, the site's local login is used.
- (Optional) **Enable Proxy** enable this setting if your cloud site is reachable via a proxy.

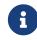

Proxy must be already configured in your Nexus Dashboard's cluster settings. For more information, see Configuring Proxy.

- c. If adding a DCNM site, provide the following:
  - Host Name/IP Address used to communicate with the Cisco NDFC or DCNM.

This must be the in-band IP address of DCNM.

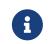

When providing the address, do not include the protocol (http:// or https://) as part of the URL string or site addition will fail.

- User Name and Password-login credentials for a user with admin privileges on the site you are adding.
- Sites on DCNM-click Add Sites to select the DCNM fabrics managed by the controller you provided.
- 5. Click Add to finish adding the site.
- 6. (Optional) Click on the Geographical Location map to specify where the site is located.
- 7. (Optional) Repeat these steps for any additional sites.

### **Configuring Network Scale**

Starting with Release 2.2(1), you can configure the target scale for your services and the Nexus Dashboard cluster will automatically allocate the appropriate amount of resources and limits.

To configure network scale:

- 1. In the Network Scale tile, click Begin.
- 2. In the Setup Network Scale page, provide the required information.

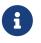

Modifying the network scale requires a restart of your services for the changes to be applied.

a. In the **Number of Sites** field, provide the target number of sites for your deployment that this Nexus Dashboard cluster will manage.

By default, network scale is set to 10 sites.

- b. In the **Number of Fabric Nodes** field, provide the target number of switch nodes for your deployment
- c. From the **Flows per second** drop-down menu, select the target number of flows for your Nexus Dashboard Insights service.

# **Platform Overview**

Cisco Nexus Dashboard is a central management console for multiple data center sites and a common platform for hosting Cisco data center operation applications, such as Nexus Dashboard Insights and Nexus Dashboard Orchestrator. These applications are universally available for all the data center sites and provide real time analytics, visibility, and assurance for network policies and operations. Cisco Nexus Dashboard Orchestrator can also run on Nexus Dashboard as a hosted app.

Nexus Dashboard provides a common platform and modern technology stack for these microservices-based applications, simplifying the life cycle management of the different modern applications and reducing the operational overhead to run and maintain these applications. It also provides a central integration point for external 3rd party applications with the locally hosted applications.

Each Nexus Dashboard cluster consists of 3 master nodes. In addition, you can provision a number of worker nodes to enable horizontal scaling and standby nodes for easy cluster recovery in case of a master node failure. More information about extending your cluster with additional nodes is available in Infrastructure Management.

### Hardware vs Software Stack

Nexus Dashboard is offered as a cluster of specialized Cisco UCS servers (Nexus Dashboard platform) with the software framework (Nexus Dashboard) pre-installed on it. The Cisco Nexus Dashboard software stack can be decoupled from the hardware and deployed in a number of virtual form factors. For the purposes of this document, we will use "Nexus Dashboard platform" specifically to refer to the hardware and "Nexus Dashboard" to refer to the software stack and the GUI console.

This guide describes how to use the Nexus Dashboard; for hardware installation, see *Nexus Dashboard Hardware Installation Guide* and for deployment planning and Nexus Dashboard software installation, see the *Nexus Dashboard Deployment Guide*.

# Services

Nexus Dashboard is a standard appliance platform to build and deploy services that would allow you to consume all Nexus Dashboard products in a consistent and uniform manner. You can subscribe and consume services like Insights, Orchestrator, Fabric Controller, and Data Broker with the Nexus Dashboard platform providing the necessary capacity and life cycle management operations for these services.

Typically, the Nexus Dashboard platform is shipped with only the software required for managing the lifecycle of these services, but no actual services are packaged with the appliance. If you allow public network connectivity from your data centers, you can download and install the services with a few clicks. However, without public network connectivity, you will need to manually download these services, upload them to the platform, and perform installation operations before you can use them.

If you are ordering the physical Nexus Dashboard servers, you have the option to choose Nexus Dashboard Insights and Nexus Dashboard Orchestrator services to be pre-installed on the hardware before it is shipped to you. For more information, see the *Nexus Dashboard Ordering Guide*. Note that if you are deploying the virtual or cloud form factors of the Nexus Dashboard, there are no changes to service installation and you will need to deploy the services separately after the cluster is ready.

# **Available Form Factors**

This release of Cisco Nexus Dashboard can be deployed using a number of different form factors. Keep in mind however, you must use the same form factor for all nodes, mixing different form factors within the same cluster is not supported.

· Cisco Nexus Dashboard physical appliance (.iso)

This form factor refers to the original physical appliance hardware that you purchased with the Cisco Nexus Dashboard software stack pre-installed on it.

The later sections in this document describe how to configure the software stack on the existing physical appliance hardware to deploy the cluster. Setting up the original Cisco Nexus Dashboard platform hardware is described in *Cisco Nexus Dashboard Hardware Setup Guide*.

VMware ESX (.ova)

Virtual form factor that allows you to deploy a Nexus Dashboard cluster using VMware ESX virtual machines with one of two resource profiles:

- Data node-node profile designed for data-intensive applications, such Nexus Dashboard Insights
- App node-node profile designed for non-data-intensive applications, such Nexus Dashboard Orchestrator
- Linux KVM (.qcow2)

Virtual form factor that allows you to deploy a Nexus Dashboard cluster using Linux KVM virtual machines.

Amazon Web Services (.ami)

Cloud form factor that allows you to deploy a Nexus Dashboard cluster using AWS instances.

Microsoft Azure (.arm)

Cloud form factor that allows you to deploy a Nexus Dashboard cluster using Azure instances.

- In an existing Red Hat Enterprise Linux (RHEL) system

Beginning with Release 2.2(1), you can run Nexus Dashboard node in an existing Red Hat Enterprise Linux server.

# **Cluster Sizing Guidelines**

As mentioned previously, each Nexus Dashboard cluster is first deployed using 1 or 3 master nodes. Depending on the type and number of services you choose to run, you may be required to deploy additional worker nodes in your cluster after the initial deployment. For cluster sizing information and recommended number of nodes based on specific use cases, see the *Nexus Dashboard Capacity Planning* tool.

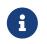

Single-node clusters are supported for a limited number of services and cannot be

extended to a 3-node cluster after the initial deployment. Only 3-node clusters support additional worker nodes. If you deploy a single-node cluster and want to extended it to a 3-node cluster or add worker nodes, you will need to redeploy it as a base 3-node cluster. For 3-node clusters, at least 2 master nodes are required for the cluster to remain operational. In case of 2 master node failure, the cluster will enter an offline readonly mode and cannot be used until you recover it as described in the Cisco Nexus Dashboard User Guide.

Adding worker nodes to your cluster is described in Managing Worker Nodes.

# **Supported Services**

For the full list of supported applications and the associated compatibility information, see the *Data Center Networking Services Compatibility Matrix*.

### **Requirements and Guidelines**

#### Network Time Protocol (NTP) and Domain Name System (DNS)

The Nexus Dashboard nodes require valid DNS and NTP servers for all deployments and upgrades.

Lack of valid DNS connectivity (such as if using an unreachable or a placeholder IP address) can prevent the system from deploying or upgrading successfully.

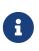

Nexus Dashboard acts as both a DNS client and resolver. It uses an internal Core DNS server which acts as DNS resolver for internal services. It also acts as a DNS client to reach external hosts within the intranet or the Internet, hence it requires an external DNS server to be configured.

#### **Nexus Dashboard External Networks**

Cisco Nexus Dashboard is deployed as a cluster, connecting each service node to two networks. When first configuring Nexus Dashboard, you will need to provide two IP addresses for the two Nexus Dashboard interfaces—one connected to the Data Network and the other to the Management Network.

Individual services installed in the Nexus Dashboard may utilize the two networks for additional purposes, so we recommend consulting the specific service's documentation in addition to this document for your deployment planning.

| Data Network                                                 | Management Network                                                                                                    |  |  |
|--------------------------------------------------------------|----------------------------------------------------------------------------------------------------|--|--|
| <ul> <li>Nexus Dashboard node clustering</li> </ul>          | <ul> <li>Accessing the Nexus Dashboard GUI</li> </ul>                                                                                                    |  |  |
| <ul> <li>Application to application communication</li> </ul> | <ul> <li>Accessing the Nexus Dashboard CLI via SSH</li> </ul>                                                                                                    |  |  |
| Nexus Dashboard nodes to Cisco APIC nodes                    | DNS and NTP communication                                                                                                    |  |  |
| communication                                                | <ul> <li>Nexus Dashboard firmware upload</li> </ul>                                                                                                    |  |  |
| For example, the network traffic for the Nexus               | Cisco DC App Center (AppStore)                                                                                                    |  |  |
| Dashboard Insights service.                                  | If you want to use the Nexus Dashboard App<br>Store to install applications as described in<br>Services Management, the<br>https://dcappcenter.cisco.com page must be<br>reachable via the Management Network. |  |  |
|                                                              | Intersight device connector                                                                                                    |  |  |

The two networks have the following requirements:

- For all new Nexus Dashboard deployments, the management network and data network must be in different subnets.
- For physical clusters, the management network must provide IP reachability to each node's CIMC via TCP ports 22/443.

Nexus Dashboard cluster configuration uses each node's CIMC IP address to configure the node.

- For Nexus Dashboard Insights service, the data network must provide IP reachability to the inband network of each fabric and of the APIC.
- For Nexus Dashboard Insights and AppDynamics integration, the data network must provide IP reachability to the AppDynamics controller.
- For Nexus Dashboard Orchestrator service, the data network can have in-band and/or out-ofband IP reachability for Cisco APIC sites but must have in-band reachability for Cisco DCNM sites.
- The data network interface requires a minimum MTU of 1500 to be available for the Nexus Dashboard traffic.

Higher MTU can be configured if desired.

• The following table summarizes service-specific requirements for the management and data networks.

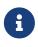

Changing the data subnet requires redeploying the cluster, so we recommend using a larger subnet than the bare minimum required by the nodes and services to account for any additional services in the future. In addition to the requirements listed in this section, ensure that you consult the Release Notes for the specific service you plan to deploy.

Allocating persistent IP addresses for both Layer 2 and Layer 3 connectivity is done after the cluster is deployed using the External Service Pools configuration in the UI, as described in the Cisco Nexus Dashboard User Guide.

We recommend consulting the specific service's documentation for any additional requirements and caveats related to persistent IP configuration.

| Nexus Dashboard<br>Service                                                         | Management<br>Interface | Data Interface   | Total Number of<br>Persistent IPs                                                                                                    |
|------------------------------------------------------------------------------------|-------------------------|------------------|----------------------------------------------------------------------------------------------------|
| Nexus Dashboard<br>Orchestrator                                                    | Layer 3 adjacent        | Layer 3 adjacent | N/A<br>However, we<br>recommend separate<br>subnets for the two<br>networks                                                                                                    |
| Nexus Dashboard<br>Insights without<br>SFLOW/NetFlow (ACI<br>fabrics)              | Layer 3 adjacent        | Layer 3 adjacent | N/A                                                                                                    |
| Nexus Dashboard<br>Insights without<br>SFLOW/NetFlow<br>(NDFC/DCNM fabrics)        | Layer 3 adjacent        | Layer 2 adjacent | <ul><li>6 IPs in data interface<br/>network if using IPv4</li><li>7 IPs in data interface<br/>network if using IPv6</li></ul>                                                                                                    |
| Nexus Dashboard<br>Insights with<br>SFLOW/NetFlow (ACI<br>or NDFC/DCNM<br>fabrics) | Layer 3 adjacent        | Layer 2 adjacent | 6 IPs in data interface<br>network                                                                                                    |
| Nexus Dashboard<br>Fabric Controller                                               | Layer 2 adjacent        | Layer 2 adjacent | <ul> <li>One of the following:         <ul> <li>2 IPs in management network if using the default LAN Device Management Connectivity setting</li> <li>2 IPs in data network if setting LAN Device Management Connectivity to Data. Plus 1 IP per fabric for EPL in data network</li> </ul> </li> </ul> |

- Connectivity between the nodes is required on both networks with the following additional round trip time (RTT) requirements.

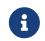

You must always use the lowest RTT requirement when deploying the Nexus Dashboard cluster and applications. For example, if you plan to co-host the

| Application                  | Connectivity  | Maximum RTT |
|------------------------------|---------------|-------------|
| Nexus Dashboard cluster      | Between nodes | 150 ms      |
| Nexus Dashboard Orchestrator | Between nodes | 150 ms      |
|                              | To sites      | 500 ms      |
| Nexus Dashboard Insights     | Between nodes | 50 ms       |
|                              | To sites      | 50 ms       |
| Nexus Dashboard Fabric       | Between nodes | 50 ms       |
| Controller                   | To sites      | 50 ms       |
| Nexus Dashboard Data Broker  | Between nodes | 150 ms      |
|                              | To sites      | 500 ms      |

#### **Nexus Dashboard Internal Networks**

Two additional internal networks are required for communication between the containers used by the Nexus Dashboard:

· Application overlay is used for applications internally within Nexus Dashboard

Application overlay must be a /16 network and a default value is pre-populated during deployment.

- Service overlay is used internally by the Nexus Dashboard.

Service overlay must be a /16 network and a default value is pre-populated during deployment.

If you are planning to deploy multiple Nexus Dashboard clusters, they can use the same Application and Service subnets.

Communications between containers deployed in different Nexus Dashboard nodes is VXLAN-encapsulated and uses the data interfaces IP addresses as source and destination. This means that the Application Overlay and Service overlay addresses are never exposed outside the data network and any traffic on these subnets is routed internally and does not leave the cluster nodes.

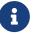

For example, if you had another service (such as DNS) on the same subnet as one of the Overlay networks, you would not be able to access it from your Nexus Dashboard as the traffic on that subnet would never be routed outside the cluster. As such, when configuring these networks, ensure that they are unique and do not overlap with any existing networks or services you may need to access from the Nexus Dashboard cluster nodes.

For the same reason, we recommend not using 169.254.0.0/16 (the Kubernetes br1 subnet) for the App or Service subnets.

#### **BGP Configuration and Persistent IPs**

Previous releases of Nexus Dashboard allowed you to configure one or more persistent IP addresses for services (such as Nexus Dashboard Insights) that require retaining the same IP addresses even in case they are relocated to a different Nexus Dashboard node. However, in those releases, the persistent IPs had to be part of the management and data subnets and the feature could be enabled only if all nodes in the cluster were part of the same Layer 3 network. Here the services used Layer 2 mechanisms like Gratuitous ARP or Neighbor Discovery to advertise the persistent IPs within it's Layer 3 network

Beginning with Release 2.2(1), the Persistent IPs feature is supported even if you deploy the cluster nodes in different Layer 3 networks. In this case, the persistent IPs are advertised out of each node's data links via BGP, which we refer to as "Layer 3 mode". The IPs must also be part of a subnet that is not overlapping with any of the nodes' management or data subnets. If the persistent IPs are outside the data and management networks, this feature will operate in Layer 3 mode by default; if the IPs are part of those networks, the feature will operate in Layer 2 mode.

BGP can be enabled during cluster deployment or from the Nexus Dashboard GUI after the cluster is up and running.

If you plan to enable BGP and use the persistent IP functionality, you must:

- Ensure that the peer routers exchange the advertised persistent IPs between the nodes' Layer 3 networks.
- Choose to enable BGP at the time of the cluster deployment as described in the subsequent sections or enable it afterwards in the Nexus Dashboard GUI as described in the "Persistent IP Addresses" sections of the User's Guide.
- Ensure that the persistent IP addresses you allocate do not be overlap with any of the nodes' management or data subnets.

#### **Communication Ports: Nexus Dashboard**

The following ports are required by the Nexus Dashboard cluster.

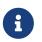

All services use TLS or mTLS with encryption to protect data privacy and integrity over the wire.

| Service | Port | Protocol | Direction | Connection                                       |
|---------|------|----------|-----------|--------------------------------------------------|
| ICMP    | ICMP | ICMP     | In/Out    | Other cluster<br>nodes, CIMC,<br>default gateway |
| SSH     | 22   | ТСР      | In/Out    | CLI and CIMC of the cluster nodes                |
| TACACS  | 49   | ТСР      | Out       | TACACS server                                    |
| DNS     | 53   | TCP/UDP  | Out       | DNS server                                       |
| HTTP    | 80   | ТСР      | Out       | Internet/proxy                                   |

Table 2. Nexus Dashboard Communication Ports (Management Network)

| Service       | Port                          | Protocol | Direction | Connection                                                                               |
|---------------|-------------------------------|----------|-----------|------------------------------------------------------------------------------------------|
| NTP           | 123                           | UDP      | Out       | NTP server                                                                               |
| HTTPS         | 443                           | ТСР      | In/Out    | UI, other clusters<br>(for multi-cluster<br>connectivity),<br>fabrics,<br>Internet/proxy |
| LDAP          | 389<br>636                    | ТСР      | Out       | LDAP server                                                                              |
| Radius        | 1812                          | ТСР      | Out       | Radius server                                                                            |
| KMS           | 9880                          | ТСР      | In/Out    | Other cluster<br>nodes and ACI<br>fabrics                                                |
| Infra-Service | 30012<br>30021<br>30500-30600 | TCP/UDP  | In/Out    | Other cluster<br>nodes                                                                   |

Table 3. Nexus Dashboard Communication Ports (Data Network)

| Service | Port | Protocol | Direction | Connection                                  |
|---------|------|----------|-----------|---------------------------------------------|
| SSH     | 22   | ТСР      | Out       | Inband of switches and APIC                 |
| HTTPS   | 443  | ТСР      | Out       | Inband of switches<br>and<br>APIC/NDFC/DCNM |
| VXLAN   | 4789 | ТСР      | In/Out    | Other cluster nodes                         |
| KMS     | 9880 | ТСР      | In/Out    | Other cluster<br>nodes and ACI<br>fabrics   |

| Service       | Port                                                                                                    | Protocol | Direction | Connection                                  |
|---------------|----------------------------------------------------------------------------------------------------|----------|-----------|---------------------------------------------|
| Infra-Service | 3379<br>3380<br>8989<br>9090<br>9969<br>9979<br>9989<br>15233<br>30002-30006<br>30009-30010<br>30012<br>30014-30015<br>30018-30019<br>30025<br>30027 | TCP      | In/Out    | Other cluster<br>nodes                      |
| Kafka         | 30001                                                                                                    | ТСР      | In/Out    | Inband of switches<br>and<br>APIC/NDFC/DCNM |
| Infra-Service | 30016<br>30017                                                                                                    | TCP/UDP  | In/Out    | Other cluster nodes                         |
| Infra-Service | 30500-30600                                                                                                    | TCP/UDP  | In/Out    | Other cluster nodes                         |

#### **Communication Ports: Nexus Dashboard Insights**

In addition to the ports required by the Nexus Dashboard cluster nodes, which are listed above, the following ports are required by the Nexus Dashboard Insights service.

Table 4. Nexus Dashboard Insights Communication Ports (Data Network)

| Service                | Port                            | Protocol | Direction | Connection                                  |
|------------------------|---------------------------------|----------|-----------|---------------------------------------------|
| Show<br>Techcollection | 2022                            | ТСР      | In/Out    | Inband of switches<br>and<br>APIC/NDFC/DCNM |
| SW Telemetry           | 5640-5671                       | UDP      | In        | Inband of switches                          |
| TAC Assist             | 8884                            | ТСР      | In/Out    | External                                    |
| KMS                    | 9989                            | ТСР      | In/Out    | Other cluster<br>nodes and ACI<br>fabrics   |
| Flow Telemetry         | 5695<br>30000<br>30570<br>57500 | ТСР      | In/Out    | Other cluster<br>nodes                      |

### **Communication Ports: Nexus Dashboard Fabric Controller**

In addition to the ports required by the Nexus Dashboard (ND) cluster nodes, the following ports are required by the Nexus Dashboard Fabric Controller (NDFC) service.

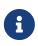

The following ports apply to the Nexus Dashboard management network and/or data network interfaces depending on which interface provides IP reachability from the NDFC service to the switches.

| Service | Port | Protocol | Direction | Connection                                                                                                    |
|---------|------|----------|-----------|----------------------------------------------------------------------------------------------------|
| SSH     | 22   | ТСР      | Out       | SSH is a basic<br>mechanism for<br>accessing devices.                                                         |
| SCP     | 22   | ТСР      | Out       | SCP clients<br>archiving NDFC<br>backup files to<br>remote server.                                            |
| SMTP    | 25   | ТСР      | Out       | SMTP port is<br>configurable<br>through NDFC's<br>Server Settings<br>menu.<br>This is an optional<br>feature. |

| Service                 | Port   | Protocol | Direction | Connection                                                                                                    |
|-------------------------|--------|----------|-----------|----------------------------------------------------------------------------------------------------|
| DHCP                    | 67     | UDP      | In        | If NDFC local<br>DHCP server is<br>configured for<br>Bootstrap/POAP<br>purposes.<br>This applies to<br>LAN deployments<br>only.<br>NOTE: When using<br>NDFC as a local<br>DHCP server for<br>POAP purposes, all<br>ND master node<br>IPs must be<br>configured as<br>DHCP relays.<br>Whether the ND<br>nodes'<br>management or<br>data IPs are bound<br>to the DHCP server<br>is determined by<br>the LAN Device<br>Management<br>Connectivity in the<br>NDFC Server<br>Settings. |
| DHCP                    | 68     | UDP      | Out       |                                                                                                    |
| SNMP                    | 161    | TCP/UDP  | Out       | SNMP traffic from NDFC to devices.                                                                                                    |
| HTTPS/HTTP (NX-<br>API) | 443/80 | TCP      | Out       | NX-API<br>HTTPS/HTTP client<br>connects to device<br>NX-API server on<br>port 443/80, which<br>is also<br>configurable. NX-<br>API is an optional<br>feature, used by<br>limited set of<br>NDFC functions.<br>This applies to<br>LAN deployments<br>only.                                                                                                    |

| Service                                                    | Port | Protocol | Direction | Connection                                                                                                    |
|------------------------------------------------------------|------|----------|-----------|----------------------------------------------------------------------------------------------------|
| HTTPS (vCenter,<br>Kubernetes,<br>OpenStack,<br>Discovery) | 443  | TCP      | Out       | NDFC provides an<br>integrated host<br>and physical<br>network topology<br>view by correlating<br>the information<br>obtained from<br>registered VMM<br>domains, such as<br>VMware vCenter of<br>OpenStack, as well<br>as container<br>orchestrators, such<br>as Kubernetes.<br>This is an optional<br>feature |

The following ports apply to the External Service IPs, also known as persistent IPs, used by some of the NDFC services. These External Service IPs may come from the Nexus Dashboard management subnet pool or the data subnet pool depending on the configured settings.

Table 6. Nexus Dashboard Fabric Controller Persistent IP Ports

| Service | Port | Protocol | Direction | Connection                                                                                                    |
|---------|------|----------|-----------|----------------------------------------------------------------------------------------------------|
| SCP     | 22   | TCP      |           | SCP is used by<br>various features to<br>transfer files<br>between devices<br>and the NDFC<br>service. The NDFC<br>SCP service serves<br>as the SCP server<br>for both<br>downloads and<br>uploads. SCP is<br>also used by the<br>POAP client on the<br>devices to<br>download POAP-<br>related files.<br>The SCP-POAP<br>service in NDFC<br>has a persistent IP<br>that is associated<br>with either the<br>management or<br>data subnet. This<br>is controlled by the<br>LAN Device<br>Management<br>Connectivity<br>setting in the<br>NDFC Server<br>Settings. |

| Service     | Port | Protocol | Direction | Connection                                                                                                    |
|-------------|------|----------|-----------|----------------------------------------------------------------------------------------------------|
| TFTP (POAP) | 69   | TCP      | In        | Only used for<br>device zero-touch<br>provisioning via<br>POAP, where<br>devices can send<br>(limited jailed<br>write-only access<br>to NDFC) basic<br>inventory<br>information to<br>NDFC to start<br>secure POAP<br>communication.<br>NDFC Bootstrap or<br>POAP can be<br>configured for<br>TFTP or<br>HTTP/HTTPS.<br>The SCP-POAP<br>service in NDFC<br>has a persistent IP<br>that is associated<br>with either the<br>management or<br>data subnet. This<br>is controlled by the<br>LAN Device<br>Management<br>Connectivity<br>setting in the<br>NDFC Server<br>Settings.<br>This applies to<br>LAN deployments<br>only. |

| Service     | Port | Protocol | Direction | Connection                                                                                                    |
|-------------|------|----------|-----------|----------------------------------------------------------------------------------------------------|
| HTTP (POAP) | 80   | TCP      |           | <ul> <li>Only used for<br/>device zero-touch<br/>provisioning via</li> <li>POAP, where<br/>devices can send<br/>(limited jailed<br/>write-only access<br/>to NDFC) basic<br/>inventory<br/>information to</li> <li>NDFC to start<br/>secure POAP<br/>communication.</li> <li>NDFC Bootstrap or<br/>POAP can be<br/>configured for<br/>TFTP or</li> <li>HTTP/HTTPS.</li> <li>The SCP-POAP<br/>service in NDFC<br/>has a persistent IP<br/>that is associated<br/>with either the<br/>management or<br/>data subnet. This<br/>is controlled by the<br/>LAN Device<br/>Management<br/>Connectivity<br/>setting in the<br/>NDFC Server<br/>Settings.</li> <li>This applies to<br/>LAN deployments<br/>only.</li> </ul> |

| Service | Port | Protocol | Direction | Connection                                                                                                    |
|---------|------|----------|-----------|----------------------------------------------------------------------------------------------------|
| BGP     | 179  | TCP      | In/Out    | For Endpoint<br>Locator, per fabric<br>where it is<br>enabled, an EPL<br>service is spawned<br>with its own<br>persistent IP. This<br>service is always<br>associated with the<br>Nexus Dashboard<br>data interface.<br>NDFC EPL service<br>peers with the<br>appropriate BGP<br>entity (typically<br>BGP Route-<br>Reflectors) on the<br>fabric to get BGP<br>updates needed to<br>track endpoint<br>information.<br>This feature is only<br>applicable for<br>VXLAN BGP EVPN<br>fabric<br>deployments.<br>This applies to<br>LAN deployments<br>only. |

| Service      | Port | Protocol | Direction | Connection                                                                                                    |
|--------------|------|----------|-----------|----------------------------------------------------------------------------------------------------|
| HTTPS (POAP) | 443  | TCP      | In        | Secure POAP is<br>accomplished via<br>the NDFC HTTPS<br>Server on port<br>443. The HTTPS<br>server is bound to<br>the SCP-POAP<br>service and uses<br>the same<br>persistent IP<br>assigned to that<br>pod.<br>The SCP-POAP<br>service in NDFC<br>has a persistent IP<br>that is associated<br>with either the<br>management or<br>data subnet. This<br>is controlled by the<br>LAN Device<br>Management<br>Connectivity<br>setting in the<br>NDFC Server<br>Settings.<br>This applies to<br>LAN deployments<br>only. |

| Service | Port | Protocol | Direction | Connection                                                                                                    |
|---------|------|----------|-----------|----------------------------------------------------------------------------------------------------|
| Syslog  | 514  | UDP      | In        | When NDFC is<br>configured as a<br>Syslog server,<br>Syslogs from the<br>devices are sent<br>out toward the<br>persistent IP<br>associated with the<br>SNMP-<br>Trap/Syslog<br>service pod<br>The SNMP-Trap-<br>Syslog service in<br>NDFC has a<br>persistent IP that is<br>associated with<br>either the<br>management or<br>data subnet. This<br>is controlled by the<br>LAN Device<br>Management<br>Connectivity<br>setting in the<br>NDFC Server<br>Settings |
| SCP     | 2022 | TCP      | Out       | Transport tech-<br>support file from<br>persistent IP of<br>NDFC POAP-SCP<br>pod to a separate<br>ND cluster running<br>Nexus Dashboard<br>Insights.<br>The SCP-POAP<br>service in NDFC<br>has a persistent IP<br>that is associated<br>with either the<br>management or<br>data subnet. This<br>is controlled by the<br>LAN Device<br>Management<br>Connectivity<br>setting in the<br>NDFC Server<br>Settings                                                   |

| Service          | Port  | Protocol | Direction | Connection                                                                                                    |
|------------------|-------|----------|-----------|----------------------------------------------------------------------------------------------------|
| SNMP Trap        | 2162  | UDP      | In        | SNMP traps from<br>devices to NDFC<br>are sent out<br>toward the<br>persistent IP<br>associated with the<br>SNMP-<br>Trap/Syslog<br>service pod.<br>The SNMP-Trap-<br>Syslog service in<br>NDFC has a<br>persistent IP that is<br>associated with<br>either the<br>management or<br>data subnet. This<br>is controlled by the<br>LAN Device<br>Management<br>Connectivity<br>setting in the<br>NDFC Server<br>Settings |
| GRPC (Telemetry) | 33000 | TCP      | In        | SAN Insights<br>Telemetry Server<br>which receives<br>SAN data (such as<br>storage, hosts,<br>flows, and so on)<br>over GRPC<br>transport tied to<br>NDFC Persistent<br>IP.<br>This is enabled on<br>SAN deployments<br>only.                                                                                                    |

| Service          | Port  | Protocol | Direction | Connection                                                                                                    |
|------------------|-------|----------|-----------|----------------------------------------------------------------------------------------------------|
| GRPC (Telemetry) | 50051 | TCP      | In        | Information related<br>to multicast flows<br>for IP Fabric for<br>Media<br>deployments as<br>well as PTP for<br>general LAN<br>deployments is<br>streamed out via<br>software telemetry<br>to a persistent IP<br>associated with a<br>NDFC GRPC<br>receiver service<br>pod.<br>This is enabled on<br>LAN and Media<br>deployments only. |

### **Communication Ports: Nexus Dashboard Fabric Controller for SAN Deployments**

Nexus Dashboard Fabric Controller can be deployed on a single-node or 3-node Nexus Dashboard cluster. The following ports are required for NDFC SAN deployments on single-node clusters.

| Service | Port | Protocol | Direction | Connection                                                                                                    |
|---------|------|----------|-----------|----------------------------------------------------------------------------------------------------|
| SSH     | 22   | ТСР      | Out       | SSH is a basic<br>mechanism for<br>accessing devices.                                                         |
| SCP     | 22   | ТСР      | Out       | SCP clients<br>archiving NDFC<br>backup files to<br>remote server.                                            |
| SMTP    | 25   | ТСР      | Out       | SMTP port is<br>configurable<br>through NDFC's<br>Server Settings<br>menu.<br>This is an optional<br>feature. |
| SNMP    | 161  | TCP/UDP  | Out       | SNMP traffic from NDFC to devices.                                                                            |

Table 7. Nexus Dashboard Fabric Controller Ports for SAN Deployments on Single-Node Clusters

| Service                                                    | Port | Protocol | Direction | Connection                                                                                                    |
|------------------------------------------------------------|------|----------|-----------|----------------------------------------------------------------------------------------------------|
| HTTPS (vCenter,<br>Kubernetes,<br>OpenStack,<br>Discovery) | 443  | ТСР      | Out       | NDFC provides an<br>integrated host<br>and physical<br>network topology<br>view by correlating<br>the information<br>obtained from<br>registered VMM<br>domains, such as<br>VMware vCenter of<br>OpenStack, as we<br>as container<br>orchestrators, suc<br>as Kubernetes.<br>This is an optional<br>feature. |

The following ports apply to the External Service IPs, also known as Persistent IPs, used by some of the NDFC services. These External Service IPs may come from the Nexus Dashboard management subnet pool or the data subnet pool depending on the configured settings.

| Table 8. Nexus Dashboard Fabric Controller Persistent IP Ports for SAN Deployments on Single-Node |
|---------------------------------------------------------------------------------------------------|
| Clusters                                                                                          |

| Service | Port | Protocol | Direction | Connection                                                                                                    |
|---------|------|----------|-----------|----------------------------------------------------------------------------------------------------|
| SCP     | 22   | TCP      | In        | SCP is used by<br>various features to<br>transfer files<br>between devices<br>and the NDFC<br>service. The NDFC<br>SCP service<br>functions for both<br>downloads and<br>uploads. |

| Service   | Port | Protocol | Direction | Connection                                                                                                    |
|-----------|------|----------|-----------|----------------------------------------------------------------------------------------------------|
| Syslog    | 514  | UDP      | In        | When NDFC is<br>configured as a<br>Syslog server,<br>syslogs from the<br>devices are sent<br>out towards the<br>persistent IP<br>associated with the<br>SNMP-<br>Trap/Syslog<br>service pod.<br>The SNMP-Trap-<br>Syslog service in<br>NDFC has a<br>persistent IP that is<br>associated with<br>either the<br>management or<br>data subnet. This<br>is controlled by the<br>LAN Device<br>Management<br>Connectivity<br>setting in the<br>NDFC Server<br>Settings. |
| SNMP Trap | 2162 | UDP      | In        | SNMP traps from<br>devices to NDFC<br>are sent out<br>toward the<br>persistent IP<br>associated with the<br>SNMP-<br>Trap/Syslog<br>service pod.<br>The SNMP-Trap-<br>Syslog service in<br>NDFC has a<br>persistent IP that is<br>associated with<br>either the<br>management or<br>data subnet.                                                                                                    |

| Service          | Port  | Protocol | Direction | Connection                                                                                                    |
|------------------|-------|----------|-----------|----------------------------------------------------------------------------------------------------|
| GRPC (Telemetry) | 33000 | TCP      | In        | SAN Insights<br>Telemetry Server<br>which receives<br>SAN data (such as<br>storage, hosts,<br>flows, and so on)<br>over GRPC<br>transport tied to<br>NDFC Persistent<br>IP.<br>This is enabled on<br>SAN deployments<br>only. |

### **Fabric Connectivity**

You can connect the Nexus Dashboard cluster to your fabrics in two ways:

- The Nexus Dashboard cluster connected to the fabric via a Layer 3 network.
- The Nexus Dashboard nodes connected to the leaf switches as typical hosts.

For Cisco Cloud Network Controller fabrics, you will need to connect via a Layer 3 network.

#### **Physical Node Cabling**

If you deployed a virtual or cloud form factor cluster, you can skip this section.

The following figure shows the Nexus Dashboard physical node interfaces:

- eth1-1 and eth1-2 must be connected to the Management network
- eth2-1 and eth2-2 must be connected to the Data network

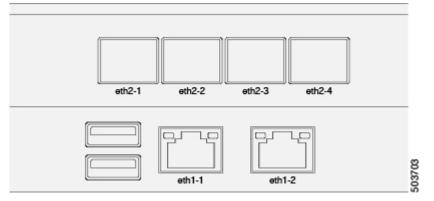

Figure 1. Node Connectivity

The interfaces are configured as Linux bonds (one for the data interfaces and one for the management interfaces) running in active-standby mode. All interfaces must be connected to individual host ports, PortChannel or vPC are not supported.

When Nexus Dashboard nodes are connected to Cisco Catalyst switches, packets are tagged with

vlan0 if no VLAN is specified. In this case, you must add switchport voice vlan dot1p command to the switch interfaces where the nodes are connected to ensure reachability over the data network.

#### **Connecting via External Layer 3 Network**

We recommend connecting the Nexus Dashboard cluster to the fabrics via an external Layer 3 network as it does not tie the cluster to any one fabric and the same communication paths can be establish to all sites. Specific connectivity depends on the type of applications deployed in the Nexus Dashboard:

- If you are deploying Nexus Dashboard Orchestrator to manage Cisco ACI fabrics only, you can
  establish connectivity from the data interface to either the in-band or out-of-band (OOB) interface
  of each site's APIC or both.
- If you are deploying Nexus Dashboard Orchestrator to manage Cisco NDFC fabrics, you must establish connectivity from the data interface to the in-band interface of each site's NDFC.
- If you are deploying Day-2 Operations applications, such as Nexus Dashboard Insights, you must establish connectivity from the data interface to the in-band network of each fabric and of the APIC.

If you plan to connect the cluster across an external Layer 3 network, keep the following in mind:

• For ACI fabrics, you must configure an L3Out and the external EPG for Cisco Nexus Dashboard data network connectivity in the management tenant.

Configuring external connectivity in an ACI fabric is described in *Cisco APIC Layer 3 Networking Configuration Guide*.

• For DCNM Fabrics, if the data interface and DCNM's in-band interface are in different subnets, you must add a route to the Nexus Dashboard's data network on DCNM.

You can add the route from the DCNM UI by navigating to **Administration > Customization > Network Preference > In-Band (eth2)**, then adding the route and saving.

• If you specify a VLAN ID for your data interface during setup of the cluster, the host port must be configured as trunk allowing that VLAN.

However, in most common deployments, you can leave the VLAN ID empty and configure the host port in access mode.

The following two figures show two distinct network connectivity scenarios when connecting the Nexus Dashboard cluster to the fabrics via an external Layer 3 network. The primary purpose of each depends on the type of application you may be running in your Nexus Dashboard.

#### DCNM controllers

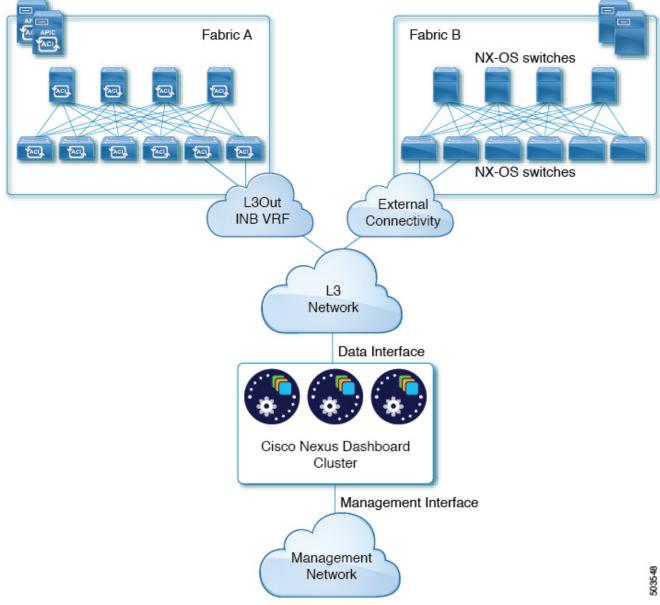

Figure 2. Connecting via External Layer 3 Network, Day-2 Operations Services

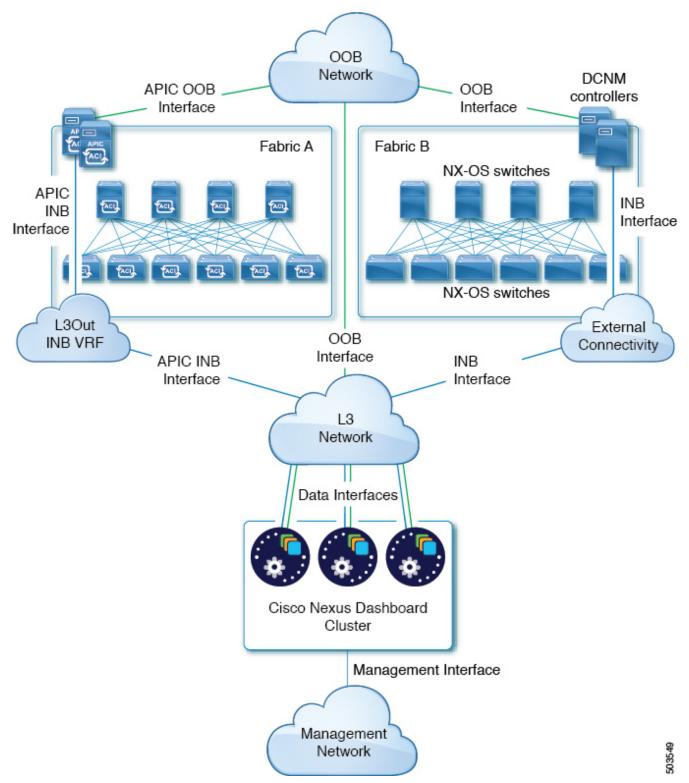

Figure 3. Connecting via External Layer 3 Network, Nexus Dashboard Orchestrator

### **Connecting the Nodes Directly to Leaf Switches**

You can also connect the Nexus Dashboard cluster directly to one of the fabrics. This provides easy connectivity between the cluster and in-band management of the fabric, but ties the cluster to the specific fabric and requires reachability to other fabrics to be established through external connectivity. This also makes the cluster dependent on the specific fabric so issues within the fabric may impact Nexus Dashboard connectivity. Like in the previous example, connectivity depends on the type of applications deployed in the Nexus Dashboard:

· If you are deploying Nexus Dashboard Orchestrator to manage Cisco ACI fabrics only, you can

establish connectivity from the data interface to either the in-band or out-of-band (OOB) interface of each site's APIC.

• If you are deploying Nexus Dashboard Insights or Network Assurance Engine, you must establish connectivity from the data interface to the in-band interface of each fabric.

For ACI fabrics, the data interface IP subnet connects to an EPG/BD in the fabric and must have a contract established to the local in-band EPG in the management tenant. We recommend deploying the Nexus Dashboard in the management tenant and in-band VRF. Connectivity to other fabrics is established via an L3Out.

• If you are deploying Nexus Dashboard Insights with ACI fabrics, the data interface IP address and the ACI fabric's in-band IP address must be in different subnets.

If you plan to connect the cluster directly to the leaf switches, keep the following in mind:

- If deploying in VMware ESX or Linux KVM, the host must be connected to the fabric via trunk port.
- If you specify a VLAN ID for your data network during setup of the cluster, the Nexus Dashboard interface and the port on the connected network device must be configured as trunk

However, in most cases we recommend not assigning a VLAN to the data network, in which case you must configure the ports in access mode.

- For ACI fabrics:
  - We recommend configuring the bridge domain (BD), subnet, and endpoint group (EPG) for Cisco Nexus Dashboard connectivity in management tenant.

Because the Nexus Dashboard requires connectivity to the in-band EPG in the in-band VRF, creating the EPG in the management tenant means no route leaking is required.

- You must create a contract between the fabric's in-band management EPG and Cisco Nexus Dashboard EPG.
- If several fabrics are monitored with apps on the Services Engine cluster, L3Out with default route or specific route to other ACI fabric in-band EPG must be provisioned and a contract must be established between the cluster EPG and the L3Out's external EPG.

The following two figures show two distinct network connectivity scenarios when connecting the Nexus Dashboard cluster directly to the fabrics' leaf switches. The primary purpose of each depends on the type of application you may be running in your Nexus Dashboard.

#### DCNM controllers

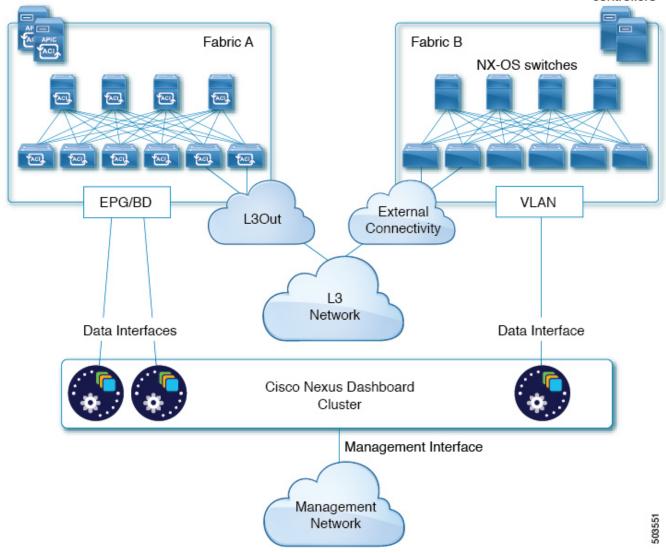

Figure 4. Connecting via an EPG/BD, Day-2 Operations Services

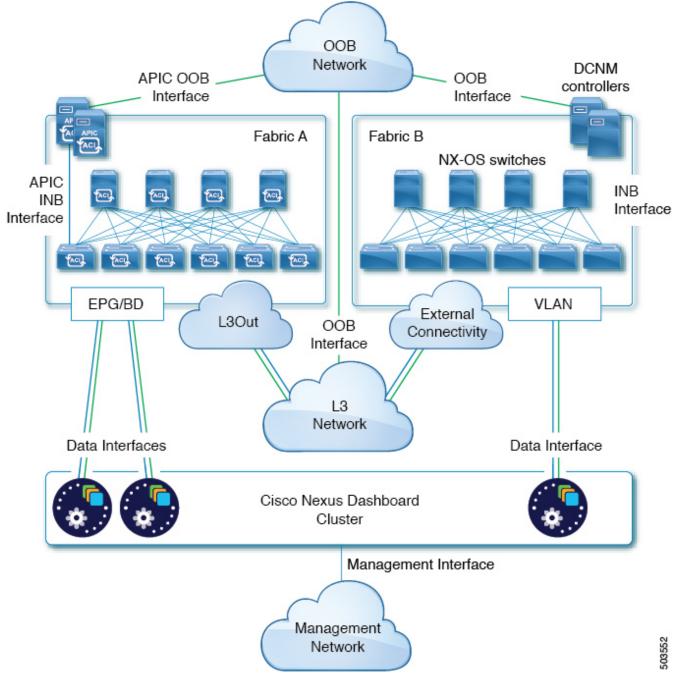

Figure 5. Connecting via an EPG/BD, Nexus Dashboard Orchestrator

# **GUI Overview**

After you have deployed the Nexus Dashboard cluster, you can perform all remaining actions using its GUI. To access Cisco Nexus Dashboard GUI, simply browse to any one of the nodes' management IP addresses:

https://<node-mgmt-ip>

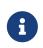

Depending on the permissions of the user logged in to the Nexus Dashboard GUI, the UI will display only the objects and settings the user is allowed to access. The following sections describe all GUI elements as visible by an admin user. For more information on user configuration and permissions, see Users.

# **Navigation Bar and User Preferences**

As you navigate through the Nexus Dashboard UI and any installed services, the top of the screen will always display the common navigation bar:

- The **Home** button will return you to the **One View** page (described in the following section) from any page or service you are currently viewing.
- The **Feedback** button allows you to send feedback and suggestions or report issues as you are using the software.
- The **Help** menu provides access to the version information, new features in the current release, and the documentation for Nexus Dashboard as well as any services you have installed.
- The *user* menu allows you to log out, change the password for the currently logged in user, and configure one or more user-specific preferences:
  - Show Welcome Screen On Login toggles whether the new features screen is shown every time the current user logs in.
  - Time Zone Preference allows you to specify the time zone for the currently logged in user allowing multiple users across different geographical locations to more conveniently view any time-specific information in the UI.

When set to Automatic, your local browser time zone is used. This is the default and the same behavior as in previous releases of Nexus Dashboard.

When set to Manual, you can pick the geographic location from the map and the closest time zone will be set according to that.

The time zone conversion is done in the UI only, the backend and the APIs continue to return timestamps in the format in which they are saved, which is typically UTC.

This release supports the global time zone configuration for Nexus Dashboard and Insights service only, other services may continue to use automatic or internally configured time zone settings. The time zone setting for the Nexus Dashboard Insights service is absolute. In other words, if you have multiple sites across different geographical regions, all source time zones are mapped to the configured time zone.

# **One View Page**

The first page you will see when you log into your Nexus Dashboard cluster is the **One View**. This page provides information about the current Nexus Dashboard cluster's status, sites, services, and resources usage:

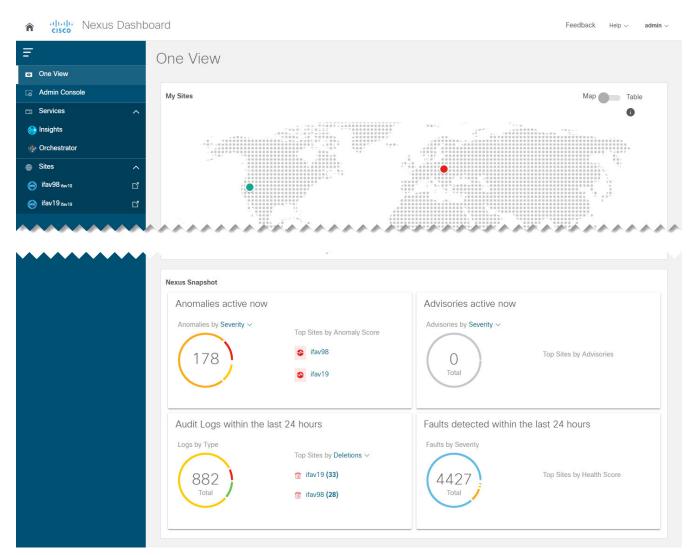

Figure 6. One View

Here you can have a single place for status overview of the entire cluster (or all clusters in case of multi-cluster connectivity) for Dashboard Users. Note that the **Nexus Snapshot** information is available for Nexus Dashboard Insights service only.

You can always access the One View page by clicking the Home icon in the top left corner of the UI.

# **Admin Console Page**

You can navigate to your Nexus Dashboard cluster's **Admin Console** by clicking **Admin Console** in the One View page after you log in. The **Overview** page of the admin console provides information about the current Nexus Dashboard cluster's status, sites, services, and resources usage.

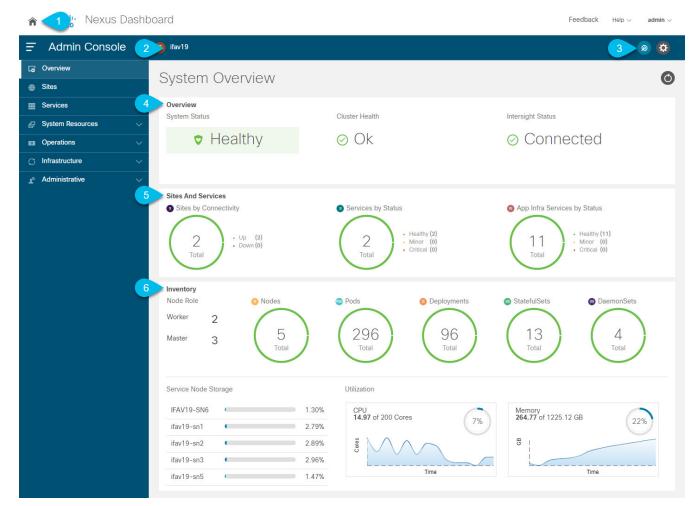

Figure 7. System Overview

- 1. The global **Home** icon provides a convenient way of returning to the Nexus Dashboard's home screen that allows you to navigate between different components:
  - **One View** page (described above), which provides a Single Pane of Glass (SPOG) view into all your connected cluster, sites, and services.

In multi-cluster deployments, **One View** will show all available resources and services across all of your clusters. For more information, see Multi-Cluster Connectivity.

- Admin Console (pictured above), where you can configure and administer your Nexus Dashboard cluster.
- Services for one-click access to every service available in your cluster.

In multi-cluster deployments, Services will include all services across all of your clusters.

• Sites for one-click access to the controller UI of any site onboarded to your cluster.

In multi-cluster deployments, Sites will include all sites across all of your clusters.

2. Current Cluster displays the name of the currently viewed cluster.

In multi-cluster deployments, you can click the name of the cluster to quickly switch to another connected cluster.

3. **Intent** icon allows you to access the most common tasks, such as adding sites or nodes, upgrading the cluster, creating users, and so on.

4. Overview tile displays System Status, Cluster Health, and Cisco Intersight Status.

You can click on the Cluster Health status to view specific details of any issues in your cluster.

5. **Sites and Services** tile displays the **Sites** by connectivity, as well as **Services** and **Infra Services** by status.

Connectivity indicates whether the sites are up (Up) or down (Down).

Status is displayed in number of services that are healthy, have minor faults, or have critical faults.

6. **Inventory** tile provides details of the nodes, pods, deployments, and other statistics about the currently selected cluster.

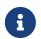

You can click different areas in the **System Overview** tab to open the corresponding GUI screens where you can see additional details or make configuration changes.

### **Sites Page**

The **Sites** page in the left navigation pane allows you to onboard sites from a single location and then use those sites from any service deployed in your cluster.

Any site that is already onboarded is listed on this page, including the following:

- Health Score current health status of the site as reported by the site's controller.
- Name the name of the site as you provided it during onboarding.
- · Connectivity Status indicates whether the site's connectivity is establish (Up) or not (Down).
- Firmware Version the version of the controller software currently running in the site.
- Services Used list of services currently using the specific site.

For additional information on onboarding sites, see Site Management.

### **Services Page**

The **Services** page in the left navigation pane allows you to access and manage services in your Nexus Dashboard.

Any service that is already installed and enabled is listed under the **Installed Services** tab, while the **App Store** tab provides an easy way to deploy additional services directly from the Cisco's Data Center App Center page.

For additional information on managing services, see Services Management.

### **System Resources Pages**

The **System Resources** category in the left navigation pane displays the cluster resources, such as the nodes that make up you cluster and the Kubernetes API objects utilized by the cluster.

The category contains the following subcategories:

- **Nodes**-provides information about all master, worker, and standby nodes in your cluster along with their networking configuration and CPU/Memory utilization.
- **Pods** provides information about pods, which are a fundamental unit of compute.

A pod is a group of containers that are scheduled together and are generally static. When a service requires a change in how it is deployed, new pods are created with the new configuration and the old pods are destroyed instead of changing the configuration of the existing pods in place.

 Namespaces – provides information about Kubernetes namespaces used to organize groups of other API objects.

Namespaces can be used to operate on all objects in the namespace at once or to restrict access to particular users or roles.

• **Services**-provides information about services (or set of dynamically-changing pods and containers) running in the cluster.

Each service consists of multiple pods and containers, which may be created, destroyed, or changed during cluster scaling or recovery, but the service's names provide a static way of accessing the specific service irrespective of its underlying configuration.

- Deployments, StatefulSets and DaemonSets provide the service developers with ways to describe how and where to deploy sets of Pods.
  - Deployments Deployments are the most general of these objects and simply define a set of pods with the ability to set constraints about how many copies of the pod are deployed and on what type of node.
  - **DaemonSets**-define a Pod that runs on every host in the Kubernetes cluster and is automatically created whenever a Node is added to the cluster.
  - StatefulSets define Pods that need to be run on a predictable host with a specific storage volume. If these pods go down, they are recreated in the same place with the same persistent identifier, so that they can use the same storage volume as their previous incarnation.

### **Operations Pages**

The **Operations** category in the left navigation pane displays the actions that can be performed on Nexus Dashboard.

The category contains the following subcategories:

- **Firmware Management** Firmware Management is used to perform cluster (firmware) upgrade or downgrade.
- **Tech Support** An administrator can perform technical support collections.
- Audit Logs Audit Logs are user triggered configuration changes.
- Backup and Restore Backup and Restore displays the backed up and restored configuration.

### **Infrastructure Pages**

The **Infrastructure** category in the left navigation pane allows you to management the Nexus Dashboard cluster, Cisco Intersight connector, and application Infra services.

- Cluster Configuration provides cluster details (such as name, app subnet, and service subnet), allows you to configure cluster-wide settings (such as DNS and NTP servers, persistent IP addresses, and routes), and displays any current issues in the cluster.
- **Resource Utilization** provides real-time information about the resource utilization of your Nexus Dashboard cluster.
- Intersight provides access to Cisco Intersight device connector configuration.

The Cisco NI service depends on the Intersight Device Connector for service to be configured and available on the service node.

• **App Infra Services**—provides information about the infra services running on your Nexus Dashboard and allows you to restart individual microservices if needed.

### **Administrative Pages**

The **Administrative** category in the left navigation pane allows you to manage authentication and users.

- Authentication allows you to configure remote authentication domains as described in Remote Authentication.
- **Security** allows you to view and edit the security configurations, such keys and certificates.
- Users allows you to create and update local Nexus Dashboard users as described in Users or view the users configured on any remote authentication servers you added to the Nexus Dashboard.

# Site Management

With Cisco Nexus Dashboard, you can on-board multiple Cisco ACI, Cisco Cloud Network Controller, and Cisco NDFC/DCNM fabrics as individual sites to the same cluster. Once the fabrics are on-boarded, they can be used by the applications running on the same Cisco Nexus Dashboard cluster.

To add a site, you need its controller's in-band or out-of-band IP address and credentials. The type of the IP address you will use for site onboarding depends on the Nexus Dashboard services that will use the site and is described in detail in the following sections. Sites added to the Cisco Nexus Dashboard cluster are not enabled in the services by default, so you will need to explicitly enable them directly from each service's own GUI.

After you on-board one or more sites to your Nexus Dashboard, you can view them in the Nexus Dashboard GUI by selecting **Sites** from the left navigation sidebar. You can also use the **Sites** page to launch directly into any of the site's GUIs by clicking the **Open** link next to the site's name.

If you are using remote authentication to login to your Nexus Dashboard and you have the same login domain and user configured in the site you are launching, you will be able to login to the site's GUI automatically without having to re-authenticate yourself.

# **Adding Sites**

Before you begin

- Fabric connectivity must be already configured.
- If adding a Cisco APIC or Cloud Network Controller site, the site must be running Release 4.2(4) or later.
- If adding a Cisco APIC site, EPG/L3Out for Cisco Nexus Dashboard data network IP connectivity must be pre-configured.

Refer to Fabric Connectivity for more information.

- If adding a Cisco APIC site and planning to deploy Cisco NIR application:
  - IP connectivity from Cisco Nexus Dashboard to Cisco APIC Inband IP over data network must be configured.
  - IP connectivity from Cisco Nexus Dashboard to the leaf nodes and spine nodes in-band IPs must be configured.
- If adding a Cisco NDFC or DCNM site:
  - The site must be running Release 11.5(1) or later.
  - You must configure Layer 3 connectivity to the fabric and switches.
  - If you cluster is deployed in AWS or Azure, you must configure inbound rules on the data interface.

This is typically done during initial cluster deployment and described in detail in the *Cisco Nexus Dashboard Deployment Guide*.

To add a site:

1. Navigate to your Nexus Dashboard's Admin Console.

- 2. From the main navigation menu, select Sites.
- 3. Add a site.

| Â              | cisco Nexus Dashb    | oard                | ard  |       |                        |                     |               |          |  |  |
|----------------|----------------------|---------------------|------|-------|------------------------|---------------------|---------------|----------|--|--|
| ᆕ              | Admin Console        | C ifav19            |      |       |                        |                     |               | ی ھ      |  |  |
| ø              | Overview             | Sites               |      |       |                        |                     |               | Ø        |  |  |
| ۲              | Sites a              | Siles               |      |       |                        |                     |               |          |  |  |
|                | Services             | Filter by attribute | 15   |       |                        |                     | b             | Add Site |  |  |
| Ø              | System Resources 🗸 🗸 | Health Score        | Name | Туре  | Connectivity<br>Status | Firmware<br>Version | Services Used |          |  |  |
|                | Operations V         |                     |      |       | Status                 | Version             |               |          |  |  |
| O              | Infrastructure V     | ♥ Critical          |      | 💩 ACI | ↑ Up                   | 5.2(2.109a)         | 1             |          |  |  |
| T <sub>o</sub> | Administrative V     | • Warning           |      | 🧑 ACI | ↑ Up                   | 5.2(2.92a)          | 1             |          |  |  |
|                |                      |                     |      |       |                        |                     |               |          |  |  |

- a. From the main navigation menu, select Sites.
- b. In top right of the main pane, click Add Site.

The Add Site screen opens.

4. Select the type of site you want to add.

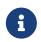

While Cisco Nexus Dashboard supports on-boarding all three types of fabrics, for specific fabric types and versions compatible with your services, see the *Services Compatibility Matrix*.

- ACI-for on-premises ACI sites managed by Cisco APIC
- o Cloud Network Controller for cloud sites managed by Cisco Cloud Network Controller
- DCNM-for on-premises sites managed by Cisco NDFC or DCNM
- 5. Provide the site's information.
  - a. If adding an ACI site, provide the following:
    - Site Name used throughout the Nexus Dashboard GUI when referring to this site.
    - Host Name/IP Address used to communicate with the Cisco APIC.

If you will use the site with Nexus Dashboard Orchestrator service only, you can provide either the in-band or out-of-band IP address of the APIC. If you will use the site with Nexus Dashboard Insights as well, you must provide the in-band IP address.

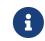

When providing the address, do not include the protocol (http:// or https://) as part of the URL string or site addition will fail.

- User Name and Password-login credentials for a user with admin privileges on the site you are adding.
- (Optional) Login Domain if you leave this field empty, the site's local login is used.
- (Optional) In-Band EPG required when connecting to an ACI fabric via an EPG and bridge domain. For more information on fabric connectivity, see Fabric Connectivity.

If you plan to use this site with the Nexus Dashboard Insights service, you must provide the node management In-Band EPG.

- b. If adding a Cloud Network Controller site, provide the following:
  - Site Name used throughout the Nexus Dashboard GUI when referring to this site.
  - Host Name/IP Address used to communicate with the Cloud Network Controller.

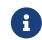

When providing the address, do not include the protocol (http:// or https://) as part of the URL string or site addition will fail.

- User Name and Password-login credentials for a user with admin privileges on the site you are adding.
- (Optional) Login Domain if you leave this field empty, the site's local login is used.
- (Optional) **Enable Proxy** enable this setting if your cloud site is reachable via a proxy.

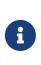

Proxy must be already configured in your Nexus Dashboard's cluster settings. If the proxy is reachable via management network, a static management network route must also be added for the proxy IP address. For more information about proxy and route configuration, see Cluster Configuration.

- c. If adding a DCNM site, provide the following:
  - Host Name/IP Address used to communicate with the Cisco NDFC or DCNM.

This must be the in-band IP address of DCNM.

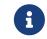

When providing the address, do not include the protocol (http:// or https://) as part of the URL string or site addition will fail.

- User Name and Password-login credentials for a user with admin privileges on the site you are adding.
- Sites on DCNM-click Add Sites to select the DCNM fabrics managed by the controller you provided.
- 6. Click Add to finish adding the site.
- 7. (Optional) Click on the Geographical Location map to specify where the site is located.
- 8. (Optional) Repeat these steps for any additional sites.

# **Editing Sites**

To edit a site:

- 1. Navigate to your Nexus Dashboard's Admin Console.
- 2. From the main navigation menu, select Admin Console.
- 3. From the main navigation menu, select Sites.

4. From the Actions (...) menu for the site you want to edit, select Edit Site.

The Edit Site screen opens.

- 5. In the **Edit Site** screen, make the required changes.
  - To remove a security domain, click the **Delete** icon next to an existing domain.
  - To add one or more security domains, click **+Add Security Domain**.
  - To re-provision the site, check the **Re-register Site** checkbox and provide the required information.

Re-registering a site may be required for Cloud Network Controller sites used with Nexus Dashboard Orchestrator in case the Cloud Network Controller's public IP address changes.

You can also use this option if you changed the IP address information for a DCNM fabric managed by the Orchestrator service.

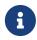

Re-registering a site is not supported for the Nexus Dashboard Insights service.

6. Click Save to save the changes

# **Deleting Sites**

Before you begin

• Ensure that the site is not used by any applications installed in your Nexus Dashboard.

Deleting a site will cause an interruption to all applications using this site.

 When a Cisco ACI fabric is added as a site to Nexus Dashboard, some policies may be created in the Cisco APIC. If the Nexus Dashboard is clean rebooted without deleting the on-boarded site, the policies created on Cisco APIC will not be deleted. To clean up these policies on Cisco APIC, the site should be re-added and deleted.

To remove one or more sites:

- 1. Navigate to your Nexus Dashboard's Admin Console.
- 2. From the main navigation menu, select Admin Console.
- 3. From the main navigation menu, select Sites.
- 4. From the Actions (...) menu for the site you want to remove, select Remove Site.
- 5. In the **Confirm Delete** window, provide the login information for the site
- 6. Click **OK** to remove the site.

# **Services Management**

With Cisco Nexus Dashboard, you can manage all of your services including their entire lifecycle from the **Services** GUI page. This page also allows you to explore the Cisco DC App Center and discover all the services that are available for the Nexus Dashboard.

# **Installing Services Using App Store**

The App Store screen allows you to deploy services directly from the Cisco DC App Center.

#### Before you begin

- · You must have administrative privileges to install services.
- The Cisco DC App Center must be reachable from the Nexus Dashboard via the Management Network directly or using a proxy configuration.

Setting up a proxy is described in Cluster Configuration.

 Keep in mind that only the latest versions of services are available for installation using the App Store.

If you want to install a version of a service prior to the latest available in the App Store, you can follow the manual installation procedures as described in Installing Services Manually.

• Ensure that the cluster is healthy before installing a service.

To install a service from the App Store:

- 1. Navigate to your Nexus Dashboard's Admin Console.
- 2. Install a service from the **App Store**.

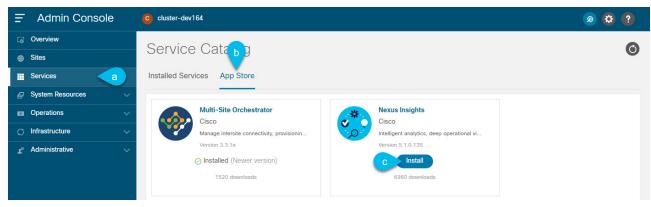

Figure 8. Install Service from App Store

- a. From the main navigation menu, select Services.
- b. In the main pane, select the App Store tab.
- c. In the tile of the service you want to install, click Install.

Nexus Dashboard will download the service directly from the DC App Center and install it. After the process completes, the service will become available in the **Services** page.

This may take up to 20 minutes depending on the service.

3. Start the service.

By default, after the service is installed, it remains in the disabled state. Follow the steps described in Enabling Services to enable it.

This may take up to 20 minutes depending on the service.

# **Installing Services Manually**

Alternatively, you may choose to manually download the services from the DC App Center and then upload them to the Nexus Dashboard to install.

#### Before you begin

- · You must have administrative privileges to install services.
- Ensure that the cluster is healthy before installing a service.

To install a service manually:

- 1. Download the service's image.
  - a. Browse to the Cisco DC App Center.
  - b. In the **Search for apps...** field, enter the name of the service you want to download and press Enter.

For example, network insights.

- c. On the search results page, click the service.
- d. On the service page, click **Download**.
- e. In the License Agreement window, click Agree and download.

This will download the service's image file to your system.

- 2. Log in to your Nexus Dashboard GUI.
- 3. From the main navigation menu, select Admin Console.
- 4. Upload the service image.
  - a. From the main navigation menu, select Services.
  - b. In the top right of the main pane, click the Actions menu and select Upload App.
  - c. Choose the image file you downloaded.

You can choose to upload the service from an http service or from your local machine.

To upload a local image, select **Local** and click **Choose File** to select the service image you downloaded to your local system.

To use a remote server, select **Remote** and provide the URL to the image file.

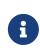

If you are providing an http URL to the image, your web server must be configured to not interpret .nap files and serve them as-is. Typically, this means including the extension in the following line in the web server's d. Click Upload to upload the app.

This may take up to 20 minutes depending on the service.

- 5. Wait for the upload and initialization process to finish.
- 6. Start the service.

By default, after the service is installed, it remains in the disabled state. Follow the steps described in Enabling Services to enable it.

This may take up to 20 minutes depending on the service.

# **Enabling Services**

By default, after a service is installed, it remains in the disabled state. This section describes how to enable it.

Before you begin

- You must have already installed the service as described in Installing Services Using App Store or Installing Services Manually.
- You must have configured the Network Scale parameters appropriate for your use case, as described in Cluster Configuration.
- Ensure that the cluster is healthy before enabling a service.

To enable a service:

- 1. Navigate to your Nexus Dashboard's Admin Console.
- 2. From the main navigation menu, select Services.
- 3. In the service's tile, click Start.

In releases prior to Release 2.2(1), when you installed and enabled a service in your Nexus Dashboard cluster, you had to choose a service deployment profile, which defined the cluster resources (in number of CPUs and the amount of memory and storage) required for that specific service.

Beginning with Release 2.2(1), resource profile selection has been reduced to a number of more intuitive parameters directly related to your deployment use case. These parameters, such as number of switches or flows, describe the fabric size and use case intent and allow the cluster to intelligently determine the resources needed for the service. The parameters are categorized as "Network Scale" and must be provided prior to service deployment in the Cluster Configuration screen.

In addition, if the service requires a particular **App Infra Services** profile, the cluster will automatically update and restart that Infra service to satisfy the requirement before starting your application.

If the cluster does not contain the resources required to run the service, the service may provide a reduced capacity profile, which you can choose if you want to run the service in a reduced

capacity mode.

However, if the service you are trying to start is incompatible with the Nexus Dashboard version or the cluster size is insufficient to run the service even in reduced capacity mode, the cluster will return an error and you will not be able to start that service. If the service cannot be enabled due to cluster capacity, you may need to deploy additional worker node before you can start that service.

# **Updating Services**

The process for updating services is similar to first deploying it, as described in Installing Services Using App Store or Installing Services Manually.

When you upload a new version of an existing service, you will be able to select one of the available versions from the (...) menu on the service's tile in the **Services** screen.

To update an existing service:

- 1. Deploy the new version as described in Installing Services Using App Store or Installing Services Manually.
- 2. Navigate to the Services screen in the Nexus Dashboard GUI.
- 3. Click the (...) menu on the service's tile and select Available Version.

Alternatively, you can click on the version count in the service tile to open the same menu.

4. In the available versions window that opens, click Activate next to the new version.

# **Disabling Services**

- 1. Navigate to your Nexus Dashboard's Admin Console.
- 2. From the main navigation menu, select Services.

All services installed in your Nexus Dashboard are displayed here.

3. Click the (...) menu on the service's tile and select **Disable** to disable the service.

# **Restarting Services**

- 1. Navigate to your Nexus Dashboard's Admin Console.
- 2. From the main navigation menu, select Services.

All services installed in your Nexus Dashboard are displayed here.

3. Click the (...) menu on the service's tile and select **Restart** to restart the service.

# **Uninstalling Services**

#### Before you begin

You must disable the service before you can delete it.

- 1. Log in to your Nexus Dashboard GUI.
- 2. From the main navigation menu, select **Services**.

All services installed in your Nexus Dashboard are displayed here.

3. Click the (...) menu on the service's tile and select **Delete** to remove the service.

# Operations

# Firmware Management (Cluster Upgrades)

This section describes how to manage different firmware versions and perform cluster upgrades.

The upgrade process involves uploading a new image and then deploying it. As such, the same workflow can be used for cluster firmware downgrades as well.

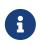

This release of Nexus Dashboard does not support downgrades. If you want to downgrade to an earlier release, you will need to deploy a new cluster and reinstall the applications.

### **Prerequisites and Guidelines**

Before you upgrade your existing Nexus Dashboard cluster:

- Ensure that you have read the target release's *Release Notes* for any changes in behavior, guidelines, and issues that may affect your upgrade.
- The upgrade process is the same for all Nexus Dashboard form factors.

Regardless of whether you deployed your cluster using physical servers, VMware ESX OVA, or in Azure or AWS cloud, you will use the target release's ISO image to upgrade.

• Ensure that your current Nexus Dashboard cluster is healthy.

You can check the system status on the System Overview page of the Nexus Dashboard GUI or by logging in to one of the nodes as rescue-user and executing the acs health command.

- Ensure you backup the existing configuration, as described in Creating Configuration Backups.
- You must not make any configuration changes to the cluster, such as adding worker or standby nodes, while the upgrade is in progress.
- This release of Nexus Dashboard does not support downgrades.

If you want to downgrade to an earlier release, you will need to deploy a new cluster and reinstall the applications.

### **Adding Images**

Before you can upgrade your Nexus Dashboard cluster, you need to make the upgrade image available by adding it using the GUI.

- 1. Download the Nexus Dashboard image.
  - a. Browse to the Software Download page.

https://software.cisco.com/download/home/286327743/type/286328258

- b. Choose the Nexus Dashboard version you want to download.
- c. Download the Cisco Nexus Dashboard image (nd-dk9.<version>.iso).

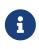

You must download the .iso image for all upgrades, even if you used the VMware ESX .ova, Linux KVM .qcow2, or a cloud provider's marketplace for initial cluster deployment.

d. (Optional) Host the image on a web server in your environment.

When you upload the image to your Nexus Dashboard cluster, you will have an option to provide a direct URL to the image.

- 2. Navigate to your Nexus Dashboard's Admin Console.
- 3. Add an image.

| dult Nexus Dash      | board                | Feedback He    | elp 🗸 admin 🗸     |             |  |  |  |  |  |
|----------------------|----------------------|----------------|-------------------|-------------|--|--|--|--|--|
| Admin Console        | C cluster-dev164 >   |                | Central Dashboard | و 😫 💿       |  |  |  |  |  |
|                      |                      | romont         |                   | 0           |  |  |  |  |  |
| @ Sites              | Firmw Manag          | gement         |                   | Ø           |  |  |  |  |  |
| Services             | Updates Images       | Updates Images |                   |             |  |  |  |  |  |
| ₽ System Resources ∨ | Filter by attributes |                |                   |             |  |  |  |  |  |
| Operations           |                      |                |                   | ridd inidge |  |  |  |  |  |
| Firmware Management  | File Name            | Status         | Version           |             |  |  |  |  |  |
| Tech Support         | nd-dk9.2.1.0.168.iso | ⊘ Completed    | 2.1.0.168         |             |  |  |  |  |  |
| Audit Logs           |                      |                |                   |             |  |  |  |  |  |
| Backup & Restore     |                      |                |                   |             |  |  |  |  |  |
| ⊖ Infrastructure ∨   |                      |                |                   |             |  |  |  |  |  |
| 上° Administrative 🗸  |                      |                |                   |             |  |  |  |  |  |

- a. From the main navigation menu, select **Operations > Firmware Management**.
- b. In the main pane, select the **Images** tab.

The page will list any previously added images.

- c. In top right of the main pane, click the Actions menu and select Add Image.
- 4. In the **Add Firmware Image** window that opens, choose whether your image is stored on a remote server or local system.
  - a. If specifying a remote image, provide the full **URL** to the image.
  - b. If uploading a local image, click **Choose File** and select the image file from your local system.

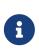

If uploading from a local machine, slow upload speeds may cause the session to timeout which can interrupt the transfer. We recommend at least 40Mbps upload speed and increasing the session timeout to 1800 seconds (from the default 1200). You can change session timeout in the **Administrative > Security** page in your Nexus Dashboard GUI.

5. Click **Upload** to upload the image.

The **Images** tab will show the image upload progress, wait for it to finish before proceeding to the next section.

### **Upgrading the Cluster**

#### Before you Begin

You must have the upgrade image already added to the Nexus Dashboard cluster as described in Adding Images.

To upgrade your cluster:

- 1. Navigate to your Nexus Dashboard's Admin Console.
- 2. Initiate an update.
  - a. From the main navigation menu, select **Operations > Firmware Management**.
  - b. In the main pane, select the **Updates** tab.
  - c. Click Set up Update or Modify Details.

If this is the first time you are upgrading your cluster, simply click the **Setup Update** button in the middle of the page.

If you have previously upgraded the cluster, the last upgrade's details will be displayed in this page instead of the **Setup Update** button. In this case, click the **Modify Details** button at the top right of the screen.

3. In the Setup/Version Selection screen, select the target version and click Next to proceed.

If you uploaded multiple images to your Nexus Dashboard, they will be listed here.

4. In the **Setup/Confirmation** screen, review the details of the update and click **Begin Install** to proceed.

The screen will proceed to the **Install** tab and you will be able to see the progress of each node.

The process can take up to 20 minutes and you can navigate away from this screen in the meantime.

5. Wait for the image installation to complete.

You can check the installation status by navigating back to **Operations > Firmware Management** screen and clicking **View Details** link in the **Last Status** tile.

| CISCO Nexus Dash    | hboard                   |                   |                         | Feedback Help $\vee$ admin $\vee$ |
|---------------------|--------------------------|-------------------|-------------------------|-----------------------------------|
| Ξ Admin Console     | C cluster-dev164 >       |                   |                         | Central Dashboard 👩 😵 🕐           |
|                     | Firmware Mana            | aement            |                         | 0                                 |
| Gites               |                          | gement            |                         | •                                 |
| Services            | Updates Images           |                   |                         |                                   |
| P System Resources  | Node Details             |                   |                         |                                   |
| Operations ^        | Current Firmware Version | Number Of Nodes   | Last Update             |                                   |
| Firmware Management | 2.1.0.162                | 1                 | 2021-06-28, 11:26:40    |                                   |
| Tech Support        | Last Update Status       |                   |                         | View Details                      |
| Audit Logs          | Overall Status           | Status Breakdown  | Target Firmware Version | Update Start Time                 |
| Backup & Restore    | ⊘ Running                | (1) · Running (1) | 2.1.0.168               | 2021-06-29, 14:50:56              |
| ⊖ Infrastructure ∨  |                          |                   |                         |                                   |
| 上 Administrative 🗸  |                          |                   |                         |                                   |

#### 6. Click Activate.

If you navigated away from the installation screen, navigate back to **Operations > Firmware Management** screen and click **View Details** link in the **Last Status** tile.

| Firmware Up | odate                                                                 |                                                      |                                                                    |                                                                             | ■ - ×           |
|-------------|-----------------------------------------------------------------------|------------------------------------------------------|--------------------------------------------------------------------|-----------------------------------------------------------------------------|-----------------|
| TH          |                                                                       |                                                      | Activate $\oslash$ Complete<br>mware has installed to each node, t | e ne update will be 'Ready to Activate'.                                    |                 |
| c           | Update Status<br>Overall Status Status Breakdo<br>⊙ Ready to Activate | WM Current Firmware<br>Version<br>Done (1) 2.1.0.162 | Target Firmware Version Number C<br>2.1.0.168                      | Edit Details<br>f Nodes Last Update<br>2021-06-28, 11:26:40<br>• Master (1) |                 |
| M           | Nodes                                                                 |                                                      |                                                                    |                                                                             |                 |
|             | Node                                                                  | In Band                                              | Last Install                                                       | Status                                                                      |                 |
|             | mso-dev-10-195-255-164                                                | 10.195.255.165                                       | 2021-06-29, 14:56:45                                               | <b>ODD</b> (100%)                                                           |                 |
|             |                                                                       |                                                      |                                                                    | Ret                                                                         | ry All Activate |

It may take up to 20 additional minute for all the cluster services to start and the GUI may become unavailable during this process. The page will automatically reload when the process is completed. You can track the activation process in the **Activate** screen as shown below.

### **Deleting Images**

Nexus Dashboard will retain any firmware images that you upload to it. If at any time you want to remove any of the images (for example, from older upgrades), you can use the following steps:

- 1. Navigate to your Nexus Dashboard's Admin Console.
- 2. From the main navigation menu, select **Operations > Firmware Management**.
- 3. In the main pane, select the **Images** tab.
- 4. Click the Actions (...) menu next to the image you want to delete and select Delete Image.
- 5. In top right of the main pane, click the **Actions** menu and select **Delete Image**.
- 6. In the Confirm Delete prompt, click OK to confirm.

# **Tech Support**

Tech support enables you to collect logs and activities in the system for further troubleshooting by Cisco TAC. Cisco Nexus Dashboard provides best-effort tech support collection and gives ability to download tech support for individual nodes, the whole cluster, or applications. Tech support files are hosted on the Cisco Nexus Dashboard and can be downloaded at any time.

To collect Tech Support information:

- 1. Navigate to your Nexus Dashboard's Admin Console.
- 2. Collect Tech Support.

| Admin Console       | C cluster-dev164     |               |               |       | ی 😫 🙉                  |  |  |  |  |
|---------------------|----------------------|---------------|---------------|-------|------------------------|--|--|--|--|
| Coverview           | Tooh Support         | Tech Support  |               |       |                        |  |  |  |  |
| Gites               | Tech Support         |               |               |       |                        |  |  |  |  |
| Services            | Filter by attributes |               |               |       | b Collect Tech Support |  |  |  |  |
| System Resources    | Name                 | Creation Time | Status        | Scope | Download               |  |  |  |  |
| Operations          |                      |               |               |       |                        |  |  |  |  |
| Firmware Management |                      |               |               |       |                        |  |  |  |  |
| Tech Support a      |                      |               |               |       |                        |  |  |  |  |
| Audit Logs          |                      |               |               |       |                        |  |  |  |  |
| Backup & Restore    |                      |               |               |       |                        |  |  |  |  |
| ⊖ Infrastructure ∨  |                      |               | No rows found |       |                        |  |  |  |  |
| 🖍 Administrative 🗸  |                      |               |               |       |                        |  |  |  |  |

- a. From the main navigation menu, select **Operations > Tech Support**.
- b. In top right of the main pane, click the Actions menu and select Collect Tech Support.
- 3. In the Collect Tech Support window that opens, provide a description.
- 4. From the **Scope** dropdown, select the category for which you want to collect tech support information.
  - System collects Infra tech support information.
  - App Store collects App Store tech support information.
  - Service-specific selections collects tech support information for that specific service.
- 5. Click Collect.

After you begin Tech Support collection, you can see the progress in the same screen.

If for any reason the tech support collection process fails, you can also obtain the same information by logging into each node as the rescue-user and running one of the acs techsupport collect commands. For more information about specific techsupport collect command options, see Useful Commands.

6. Download the Tech Support archive.

After the collection is finished, you can download the archive by clicking Download next it:

If you want to delete an existing Tech Support package, simply select it in the **Tech Support** screen and choose **Delete Tech Support** from the **Actions** menu.

# **Backup and Restore**

This section describes how to back up or restore Nexus Dashboard cluster configuration.

### **Creating Configuration Backups**

- 1. Navigate to your Nexus Dashboard's Admin Console.
- 2. Start a back up.

|                        | C cluster-dev164         |                    | ۵ 😵 🕄                  |  |  |  |  |  |
|------------------------|--------------------------|--------------------|------------------------|--|--|--|--|--|
| Coverview              | Rooun And Postoro        |                    | 0                      |  |  |  |  |  |
| Gites                  | Babup And Restore        |                    | 0                      |  |  |  |  |  |
| Services               | Backup Jobs Restore Jobs |                    |                        |  |  |  |  |  |
| 🖉 System Resources 🗸 🗸 | Filter by attributes     |                    | C Backup Configuration |  |  |  |  |  |
| Operations ^           |                          | riter uy attibutes |                        |  |  |  |  |  |
| Firmware Management    | Status                   | Created On         | File Name              |  |  |  |  |  |
| Tech Support           |                          |                    |                        |  |  |  |  |  |
| Audit Logs             |                          |                    |                        |  |  |  |  |  |
| Backup & Restore       |                          |                    |                        |  |  |  |  |  |
| ⊖ Infrastructure ∨     |                          |                    |                        |  |  |  |  |  |
| 🖍 Administrative       |                          | No rows found      |                        |  |  |  |  |  |

- a. From the main navigation menu, select **Operations > Backup & Restore**.
- b. In the main pane, select the **Backup Jobs** tab.
- c. In top right of the main pane, click **Backup Configuration**.
- 3. In the Backup Configuration window that opens, provide the Encryption Key and the File Name.

The encryption key is used to encrypt the archive and must be at least 8 characters long.

4. Click **Download** to start the backup.

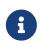

Cisco Nexus Dashboard does not store configuration backups or encryption keys, so you must download and maintain them outside the Nexus Dashboard cluster.

### **Restoring Configuration**

#### Before you begin

If your current configuration contains one or more of the following settings, you must remove them before restoring any backups:

- Persistent IPs, which are described in Persistent IP Addresses.
- Syslog for streaming events, which is described in Exporting Events.
- Static Routes, which are described in Cluster Configuration.

To restore a configuration backup:

- 1. Navigate to your Nexus Dashboard's Admin Console.
- 2. Begin configuration restore.

| Admin Console        | C cluster-dev164         |               | ی 😒 😢                   |
|----------------------|--------------------------|---------------|-------------------------|
| 🕞 Overview           | Backup Ar Postara        |               | 0                       |
| Sites                | Backup ArbRestore        |               | •                       |
| Services             | Backup Jobs Restore Jobs |               |                         |
| System Resources     | Filter by attributes     |               | C Restore Configuration |
| Operations ^         |                          |               |                         |
| Firmware Management  | Status                   | Created On    | File Name               |
| Tech Support         |                          |               |                         |
| Audit Logs           |                          |               |                         |
| Backup & Restore     |                          |               |                         |
| ⊖ Infrastructure ∨   |                          |               |                         |
| 🔮 Administrative 🗸 🗸 |                          | No rows found |                         |

- a. From the main navigation menu, select **Operations > Backup & Restore**.
- b. In the main pane, select the **Restore Jobs** tab.
- c. In top right of the main pane, click the **Restore Configuration**.

You do not need to select one of the listed backups. You will be asked to upload the configuration backup file in the next screen.

- 3. Provide the details.
  - a. Provide the Encryption Key.

This must be the same encryption key that you used when creating the backup.

b. Click Choose File and select the backup file.

Cisco Nexus Dashboard does not store configuration backups, so you must upload the backup file before restoring it

The file must be in .tgz or tar.gz format.

4. Click Import to start the restore process.

# **Event Analytics**

The **Event Analytics** page in the **Operations** category allows you to see the system-wide list of events and alerts in your Nexus Dashboard cluster.

#### **Events**

The **Events** tab enables you to easily access your Nexus Dashboard's platform-level events and audit logs. The **Audit Logs** tab displays all events that occur during the cluster operation. In addition to viewing the events and logs directly in the Nexus Dashboard GUI, you can also configure the cluster to stream the events to an external syslog server, as described in Cluster Configuration.

The **Events** tab includes high severity events that may require your attention to resolve:

| Result Nexus Dashl   | S Dashboard Feedback Help ~ admin ~ |                   |                   |        |        |                                       |              |  |  |  |
|----------------------|-------------------------------------|-------------------|-------------------|--------|--------|---------------------------------------|--------------|--|--|--|
| Admin Console        | c se-physical                       |                   |                   |        |        |                                       | ی 🧔          |  |  |  |
| 🕞 Overview           | Evont Ar                            | alution           |                   |        |        |                                       |              |  |  |  |
| ites                 | Event Al                            | Event Analytics O |                   |        |        |                                       |              |  |  |  |
| Services             | Events Audit                        | Events Audit Logs |                   |        |        |                                       |              |  |  |  |
| P System Resources V | Filter by attribute                 | 25                |                   |        |        |                                       |              |  |  |  |
| Operations           |                                     |                   |                   |        |        |                                       |              |  |  |  |
| Firmware Management  | Severity                            | Life Cycle        | Name              | Domain | Age    | Description                           | Acknowledged |  |  |  |
| Tech Support         | Critical                            | Cleared           | Cluster CPU Usage | server | 21h35m | Cluster CPU usage<br>greater than 80% | Yes          |  |  |  |
| Backup & Restore     |                                     |                   |                   |        |        |                                       |              |  |  |  |
| Event Analytics      |                                     |                   |                   |        |        |                                       |              |  |  |  |
| ⊖ Infrastructure ∨   |                                     |                   |                   |        |        |                                       |              |  |  |  |
| 上 Administrative 🗸   |                                     |                   |                   |        |        |                                       |              |  |  |  |

Figure 9. Event Analytics

You can view a summary of all critical events in the list or double-click any specific event for additional information about it. After you have viewed and analyzed an event, you can choose to acknowledge and clear it by clicking the **Actions** (...) menu next to the event in the list.

### **Audit Logs**

Nexus Dashboard audit logging is automatically enabled when you first deploy the cluster and captures the operational changes made by the users in the environment.

You can view the audit logs directly in the GUI by selecting **Operations > Audit Logs** from the main navigation menu.

Note that the logs are not sorted by default; you can sort the list by clicking on any of the column headings.

You can choose to filter the list using the **Filter by attributes** field and providing a specific attribute and value pair.

| Admin Console                       | Cluster-dev164                           |                                                                  |       | ۲ 🔅 📀                |  |  |  |  |  |  |  |
|-------------------------------------|------------------------------------------|------------------------------------------------------------------|-------|----------------------|--|--|--|--|--|--|--|
| G Overview                          | Audit Logs                               |                                                                  |       | 0                    |  |  |  |  |  |  |  |
| Gites                               | Audit Logs                               | Audit Logs                                                       |       |                      |  |  |  |  |  |  |  |
| Services                            | Filter by attributes                     |                                                                  |       |                      |  |  |  |  |  |  |  |
| System Resources                    | ID                                       | Description                                                      | User  | Creation Time        |  |  |  |  |  |  |  |
| Operations     Firmware Management  | 1d311715-8595-445a-9c62-<br>57b11d61cf78 | Deletion of fedmgr/federation-<br>cluster-dev164                 | sm    | 2021-07-07, 11:37:02 |  |  |  |  |  |  |  |
| Tech Support                        | 2927f4f0-d1cf-43b7-af7c-<br>688dbb91897f | resourcemgr: start enabling of application: internal-kafka:2.7.0 | admin | 2021-07-07, 11:24:29 |  |  |  |  |  |  |  |
| Audit Logs                          | 2ceb73f5-4025-45f2-a3f1-                 | Creation of                                                      | -1-2  | 0001 07 07 10 04 05  |  |  |  |  |  |  |  |
| Backup & Restore                    | 53efa325e16d                             | collecttechsupport/2021-07-<br>07T20:34:34.917306303-0800        | admin | 2021-07-07, 13:34:35 |  |  |  |  |  |  |  |
| ○ Infrastructure ∨ Administrative ∨ | 2fe2d810-5a9d-4064-a721-<br>7ab72aef29bb | resourcemgr: start enabling of application: internal-zk:3.6.2    | admin | 2021-07-07, 11:24:42 |  |  |  |  |  |  |  |
|                                     |                                          |                                                                  |       |                      |  |  |  |  |  |  |  |

Figure 10. Audit Logs

Additionally, to view detailed information about a specific entry, simply click the entry in the list to open the **Details** tab.

### **Exporting Events**

Nexus Dashboard can host multiple services one or more of which can generate various events, faults, and alerts. This information is published on and stored using Apache Kafka. While Release 2.1(2) allowed you to view and export cluster-level alerts to an external analyzer, there was no unified method to export all of this type of information to an external events monitoring service.

Beginning with Release 2.2(1), you can configure your cluster to export all platform-level, infrastructure-level, and service-level events to external monitoring and management systems. Each service running on Nexus Dashboard can define exactly which service-level events to aggregate and send to the cluster's Kafka service to export.

When configuring event streaming, the following restrictions apply:

- This release supports syslog event exporter only.
- Events are stored for up to 4 hours by default.

To configure event exporting:

- 1. Navigate to your Nexus Dashboard's Admin Console.
- 2. From the main navigation menu, select **Infrastructure > Cluster Configuration**.
- 3. Click the Edit icon in the Syslog tile.

In the **Syslog** dialog that opens, click **+Add Remote Destinations** to add a new server. Then provide the IP address, protocol, and port number for the server and choose whether you want to enable streaming to this syslog server at this time.

# **Infrastructure Management**

# **Cluster Configuration**

The cluster configuration GUI screen allows you to configure a number of options specific to the Nexus Dashboard cluster and its nodes. It will also display information about any issues that may be present in your Nexus Dashboard cluster.

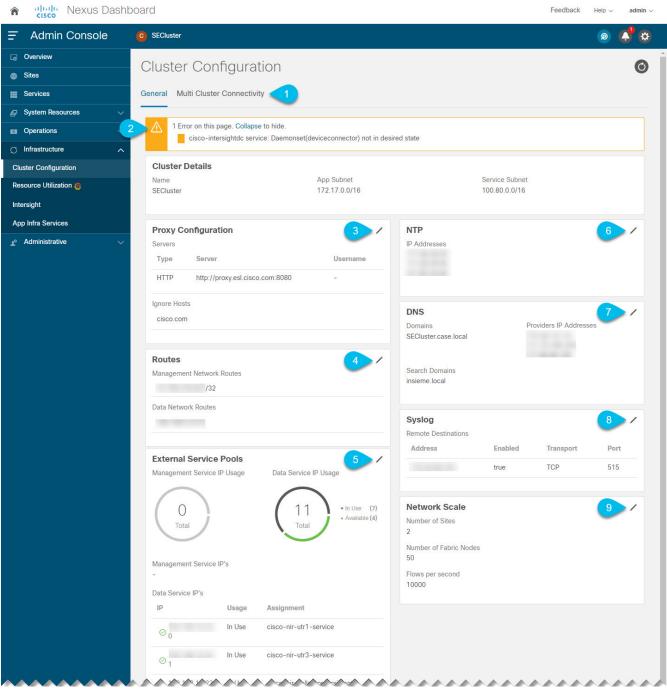

Figure 11. Cluster Configuration

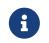

Only IPv4 addresses are supported for any of the following cluster configuration IP settings.

1. The **Multi-cluster Connectivity** tab allows you to connect multiple clusters together for a single pane of glass view and administration of the clusters and their sites, services, and configurations.

For more information, see Multi-Cluster Connectivity.

- 2. The errors and warning tile will display the number of existing issues in your cluster. You can click **Expand** to see the full list of specific issues.
- 3. To configure a proxy for the Nexus Dashboard, click the **Edit** icon in the **Proxy Configuration** tile.

In certain deployment scenarios, such as with a combination of on-premises and cloud sites and the Nexus Dashboard cluster deployed inside a corporate network, you may have to access the Internet and the cloud sites through a proxy.

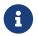

This release supports adding a single proxy server.

Note that Nexus Dashboard uses 2 main route tables—one for the Management network and one for the Data network—and by default, it will use the routing table of the originating IP address. In other words, Nexus Dashboard will attempt to reach the proxy from the routing table of the POD/Service that is trying to use the proxy.

For example, if you configure a proxy and establish Intersight connectivity from your Nexus Dashboard and then attempt to configure AppD integration from the Insights service running in the cluster, you may get an error stating that AppD host is not reachable. This happens because the proxy is only accessible from the management interface, so in such cases you also need to add a management network route for the proxy IP address, as described in "Management Network or Data Network routes" below.

To add a proxy server:

- a. Click +Add Server in the proxy configuration window.
- b. From the **Type** dropdown, select the type of traffic that you want to be proxied.
- c. In the Server field, provide the full address for the proxy server including the port if required.

For example http://proxy.company.com:80.

- d. If the server requires login credentials, provide the Username and Password.
- e. (Optional) Click Add Ignore Host to provide any hosts that will ignore the proxy.

You can add one or more hosts with which the cluster will communicate directly bypassing the proxy.

4. To add one or more Management Network or Data Network routes, click the **Edit** icon in the **Routes** tile.

Here you can define static routes for the management or data interfaces. For example, adding 10.195.216.0/21 as a Data Network route will cause all traffic destined to that subnet to transit out of the data network interface.

- To add a management network route, click **Add Management Network Routes** and provide the destination subnet.
- To add a data network route, click Add Data Network Routes and provide the destination subnet.
- 5. To add one or more External Service Pools, click the **Edit** icon in the **External Service Pools** tile.

This allows you to provide persistent IP addresses for services that require to retain the same IP addresses even in case they are relocated to a different Nexus Dashboard node.

For detailed information and configuration steps, see Persistent IP Addresses.

6. To configure NTP settings, click the **Edit** icon in the **NTP** tile.

By default, the NTP server that you configured when deploying the Nexus Dashboard cluster is listed here.

You can provide additional NTP servers by clicking +Add NTP Server.

You can remove existing NTP server by clicking the **Delete** icon next to it. Keep in mind that at least one NTP server must be configured in your cluster.

7. To configure DNS settings, click the **Edit** icon in the **DNS** tile.

By default, the DNS server and search domain that you configured when deploying the Nexus Dashboard cluster are listed here.

You can provide additional DNS servers and search domains by clicking **+Add a Provider** or **+Add a Search Domain** respectively.

You can remove existing DNS server by clicking the **Delete** icon next to it.

8. To provide one or more syslog servers to stream event logs to, click the **Edit** icon in the **Syslog** tile.

In the **Syslog** dialog that opens, click **+Add Remote Destinations** to add a new server. Then provide the IP address, protocol, and port number for the server and choose whether you want to enable streaming to this syslog server at this time.

For more information, see Event Analytics.

9. To configure **Network Scale**, click the **Edit** icon in the **Network Scale** tile.

In releases prior to Release 2.2(1), when you installed and enabled a service in your Nexus Dashboard cluster, you had to choose a service deployment profile, which defined the cluster resources (in number of CPUs and the amount of memory and storage) required for that specific service.

Beginning with Release 2.2(1), resource profile selection has been reduced to a number of more intuitive parameters directly related to your deployment use case. These parameters, such as number of switches or flows, describe the fabric size and use case intent and allow the cluster to intelligently determine the resources needed for the service. The parameters are categorized as "Network Scale".

- a. In the **Number of Sites** field, provide the target number of sites for your deployment that this Nexus Dashboard cluster will manage.
- b. In the **Number of Switches** field, provide the target number of switch nodes for your deployment.
- c. In the **Flows per second** field, provide the target number of flows for your Nexus Dashboard Insights service.

### **Persistent IP Addresses**

You can provide persistent IP addresses for services that require to retain the same IP addresses even in case they are relocated to a different Nexus Dashboard node.

Nexus Dashboard Insights requires some services (such as SNMP trap, syslog, SAN Insights, and others) to stream data from the switches in your fabrics to the service. An IP address is configured on the switches for this purpose. Typically, if the IP address changes when the service is relocated, the service will reconfigure the new IP address on the switches.

In order to avoid this IP reconfiguration impact on the fabric switches, the service can request that the services IP addresses are preserved, in which case you will need to define a set of IP addresses which can be assigned to the service for this purpose.

If a service requires persistent IP addresses, you will not be able to enable that service in the Nexus Dashboard until enough IP addresses are defined as described below.

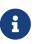

This feature is supported for Nexus Dashboard Insights with NDFC/DCNM fabrics only. In addition, if you are using Layer 2 functionality only (IPs configured as part of the management and data subnets) and your Nexus Dashboard is deployed in VMware ESX, you must enable promiscuous mode for both management and data network interface portgroups, as described in https://kb.vmware.com/s/article/ 1004099.

Prior to Release 2.2(1), this feature was supported only for clusters where all nodes were part of the same Layer 3 network and the persistent IPs were defined as part of the node's management or data networks. Here the application uses Layer 2 mechanisms like Gratuitous ARP or Neighbor Discovery to advertise the persistent IPs within it's Layer 3 network.

Beginning with Release 2.2(1), the feature is supported even if you deploy the cluster nodes in different Layer 3 networks. In this case, the persistent IPs are advertised out of each node's data links via BGP, which we refer to as "Layer 3 mode". The IPs must not overlap with any of the nodes' management or data subnets. If the persistent IPs are outside the data and management networks, this feature will operate in Layer 3 mode by default; if the IPs are part of those networks, the feature will operate in Layer 2 mode.

#### **Persistent IP Guidelines and Limitations**

When configuring persistent IPs for your services:

- You can choose which mode you want to operate in as long as the following conditions apply:
  - If you choose to operate in Layer 2 mode, the nodes must be part of the same data and management networks.
  - If you choose to operate in Layer 3 mode, all nodes must have BGP configuration provided either during cluster deployment or after as described in Enabling BGP On All Nodes.
  - You can switch between the two modes, in which case the existing services of a particular mode must be completely deleted and you will need to configure new persistent IPs corresponding to the new mode.
- If you configure one or more persistent IPs in Layer 3 mode and back up cluster configuration, the BGP settings required for this feature are not saved in the backup.

As such, you must ensure that you configure BGP for all cluster nodes before restoring any cluster configuration that contains Layer 3 persistent IPs in that cluster. If BGP is not configured prior to the configuration import, the import will fail.

#### **Enabling BGP On All Nodes**

If you want to operate in Layer 3 mode, you must enable and configure BGP for all nodes in your cluster. If you already configured BGP for each node during cluster deployment or if you want to operate in Layer 2 mode instead, you can skip this section and simply provide one or more persistent IPs from the nodes' management and data subnets, as described in Configuring Persistent IPs. Note that if you choose to operate in Layer 2 mode, all nodes must be part of the same Layer 3 network. If you choose to operate in Layer 3 mode, at least one BGP peer must configured on all cluster nodes to advertise the IPv4 or the IPv6 persistent IP addresses as described in this section.

#### Before you begin

- Ensure that the uplink peer routers are capable of exchanging the advertised persistent IPs across the Layer 3 networks of the cluster nodes.
- When a service requests a persistent IP address, the route advertised from the data links via BGP on the node where the service is running is maintained throughout the lifecycle of the service.

To configure BGP on the nodes:

- 1. Navigate to your Nexus Dashboard's Admin Console.
- 2. From the left navigation menu, select **System Resources > Nodes**.
- 3. Click the Actions (...) menu next to one of the nodes and choose Edit.
- 4. In the Edit Node screen, turn on Enable BGP.
- 5. In the **ASN** field, provide the autonomous system number for the node.
- 6. Click +Add IPv4 BGP Peer or +Add IPv6 BGP Peer to provide peer IP address information.
  - a. In the **Peer Address** field, provide the IPv4 or IPv6 address of the peer router for this node.

Multi-hop BGP peering is not supported, so you must ensure that the **Peer Address** is part of the node's data subnet.

b. In the **Peer ASN** field, provide the autonomous system number of the peer router.

Only EBGP is supported, so you must ensure that the node ASN and Peer ASN are different.

- c. Click **Save** to save the changes.
- 7. Repeat these steps for every node in the cluster.

Every node in the cluster must have BGP configured.

You can configure the same ASN for all nodes or a different ASN per node

#### **Configuring Persistent IPs**

Before you begin

• For all persistent IPs, you must use either the Layer 2 or Layer 3 approach; a combination of the two is not supported.

If all nodes are in the same Layer 3 network, you can choose to use either the Layer 2 mode or Layer 3 mode for this feature. The two modes are described in Persistent IP Addresses.

If the nodes are in different Layer 3 networks, you must configure the persistent IPs such that they don't overlap with either the management or the data subnets of the nodes.

- If the nodes in your cluster belong to different Layer 3 networks, you must have BGP enabled and configured as described in Enabling BGP On All Nodes.
- There may be a momentary traffic interruption while a service using a persistent IP is relocated to a different node.

The interruption duration depends on the following factors:

- Time to detect the node failure
- Time for the service to get rescheduled to a different node
- Time for the service's external IP to get advertised from the scheduled node via GARP (IPv4) or neighbor discovery (IPv6) in case of Layer 2 mode
- Time for the service's external IP to get advertised from the scheduled node via BGP in case of layer 3 mode

To provide one or more persistent IP addresses:

- 1. Navigate to your Nexus Dashboard's Admin Console.
- 2. From the left navigation menu, select **Infrastructure > Cluster Configuration**.
- 3. In the External Service Pools tile, click the Edit icon.
- 4. In the **External Service Pools** screen that opens, click **+Add IP Address** to add one or more IP addresses for the management or data networks.

When editing persistent IPs, the following rules apply:

- If all nodes in your cluster are part of the same Layer 3 network, you can choose one of the following:
  - Layer 2 mode, in which case the IP addresses you add for management services must be part of the management subnet and the IP addresses for data services must be part of the data subnet.
  - Layer 3 mode, in which case the IP addresses you add must not overlap with the management or the data subnets of the nodes. In this case, adding IPs under "Management Service IPs" is not supported and you must add the IPs to the "Data Service IPs" category in the GUI.
- You must provide either IPv4 or IPv6 IP addresses, you cannot give both.
- You must add individual IP addresses one by one without any prefix; adding a range of IP addresses is not supported.
- You can remove any previously defined IPs, but you will not be able to remove any IPs that are currently in use by one or more services.

# **Multi-Cluster Connectivity**

This release of Nexus Dashboard allows you to establish connectivity between multiple Nexus Dashboard clusters for a single pane of glass cluster administration, as well as access to any of the sites and services running on any of the connected clusters.

When you add a second cluster, a group of clusters is formed. The cluster from which you create the group becomes the "primary" cluster with a number of unique characteristics that do not apply to other clusters in the group:

- You must use the primary cluster to connect all additional clusters.
- You must use the primary cluster to remove any of the clusters from the group.

Establishing multi-cluster connectivity does not create any single databases with information from all clusters in the group. Every cluster continues to maintain its own configuration databases, while simultaneously being able to function as a proxy for all other clusters in the group regardless of which cluster an action or request is originated from or destined to.

### **Guidelines and Limitations**

The following guidelines apply when configuring multi-cluster connectivity:

- This release supports multi-cluster connectivity between clusters deployed using physical or virtual (ESX) form factors only. In other words, you can join physical Nexus Dashboard clusters with virtual (ESX) clusters, but you cannot join virtual (KVM) or cloud clusters into the same group.
- Connectivity must be established between all nodes of all clusters, which will be connected via multi-cluster connectivity.
- This release supports up to 4 clusters connected together.
- This release supports up to 12 sites across all clusters that are connected together.
- The primary cluster, which you use to establish multi-cluster connectivity, must be running the same or later release of Nexus Dashboard as any other cluster in the group.

In other words, you cannot connect a Nexus Dashboard cluster running release 2.3.1 from a primary cluster that is running release 2.2.1.

- If you are upgrading multiple clusters that are connected together, you must upgrade the primary cluster first.
- From any cluster in the connected clusters group, you can view other clusters only if they are running the same or earlier version of Nexus Dashboard.

In other words, if cluster1 is running release 2.3.1 and cluster2 is running release 2.2.1, you can view cluster2 from cluster1 but not vice versa.

• Multi-Cluster connectivity and One View are supported for remote users only.

If you connect multiple clusters, but then login to one of the clusters as a local admin user, you will only be able to view and manage the local cluster into which you logged in.

To view and manage all clusters in the group, you must login as a remote user that is configured on all clusters. • Nexus Dashboard Insights service in each cluster can view site groups from other Insights services across any cluster in the group.

However, when creating site groups, each Insights service can add sites which are onboarded in the same cluster where the service is installed only.

• Nexus Dashboard Orchestrator service supports managing only sites which are onboarded in the same cluster where the service is installed.

## **Connecting Multiple Clusters**

#### Before you begin

- You must have familiarized yourself with the information provided in the Guidelines and Limitations section.
- · You must have set up remote authentication and users on all clusters which you plan to connect.

Multi-Cluster connectivity and One View are supported for remote users only, so you must configure the same remote user with admin privileges for all clusters. For additional details, see Remote Authentication.

To connect another cluster:

- 1. Log in to the Nexus Dashboard GUI of the cluster which you want to designate as the primary.
- 2. Add second cluster.

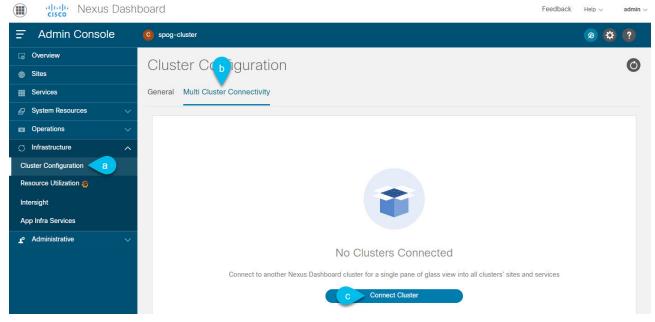

Figure 12. Adding Second Cluster

- a. From the main navigation menu, select Infrastructure > Cluster Configuration.
- b. In the main pane, select the Multi-Cluster Connectivity tab.
- c. Click Connect Cluster.
- 3. Provide cluster information.

| Conneo | ct Secondary Cluster           | <b>•</b> × |
|--------|--------------------------------|------------|
|        | General                        | ~          |
|        | Host Name/ IP Address *        |            |
|        | 172.23.49.117                  |            |
|        | User Name *                    |            |
|        | admin                          |            |
| a      | Password *                     |            |
| -      |                                |            |
|        | Login Domain                   |            |
|        | Select an Option               |            |
| ****   | Contraction - Oren which I had |            |
|        |                                | Sava       |

Figure 13. Providing Cluster Information

a. In the information fields, provide the hostname or IP address and the authentication information for the cluster you are adding.

You only need to provide the management IP address of one of the nodes in the target cluster. Other nodes' information will be automatically synced after connectivity is established.

b. Then click Save.

The user you provide must have administrative rights on the cluster you are adding. The user credentials are used once when you are first establishing connectivity to the additional cluster. After initial connectivity is established, all subsequent communication is done through secure keys. The secure keys are provisioned to each cluster while adding it to the group.

The cluster you are adding must not be part of an already existing group of clusters.

4. Repeat the procedure for any additional Nexus Dashboard cluster which you want to add to the group.

After multiple clusters are added to the group, you can see their status in the **Cluster Configuration > Multi-Cluster Connectivity** page.

Note that while you can view and manage any cluster from any other cluster as long as they are part of the same multi-cluster group, you can only add and remove clusters from the group when viewing the primary cluster.

The **Multi-Cluster Connectivity** page will display all clusters that are part of the multi-cluster group. The **Actions** button will be displayed only when viewing the primary cluster. To modify the cluster group, you will need to navigate to the primary as described in Navigating Between Clusters, at which point the **Actions** button will become available.

|    | cisco Nexus Dasilibi   | Uaru                 |                      |               |                                    |             | aumin                    |      |
|----|------------------------|----------------------|----------------------|---------------|------------------------------------|-------------|--------------------------|------|
| Ξ  | Admin Console          | 1 r: ND-Europe >     |                      |               |                                    | Central Da  | ashboard 🧔 💿             | * ?  |
| \$ | Overview               |                      | System Configuration |               |                                    |             |                          | C    |
| ۲  | Sites                  | System Cor           |                      |               |                                    |             |                          | 0    |
|    | Services               | General Mutli-Cluste | r Connectivity       |               |                                    |             |                          |      |
| ۵  | System Resources V     |                      |                      |               |                                    |             |                          |      |
| ٥  | Operations V           | Filter by attributes |                      |               |                                    |             |                          |      |
| O  | Infrastructure ^       |                      |                      |               |                                    |             |                          |      |
|    | System Configuration   | Connectivity Status  | Name                 | Display Name  | URLs                               |             |                          |      |
|    | Intersight             | ⊘ Connected          | ND-Americas Primary  | 2 ND-Americas | nd-americas-1.com<br>Show 4 more ~ |             |                          |      |
|    | Resource Utilization 🌀 | ⊘ Connected          | ND-Europe Local 3    | ND-Europe     | nd-europe.com                      |             |                          |      |
|    | App Infra Services     | 15 V Rows            |                      |               |                                    | Page 1 of 1 | <b>≪ &lt;</b> 1 - 2 of 2 | > >> |
| 1° | Administrative V       | 10113                |                      |               |                                    | 1000        |                          |      |

adhaak Hala - admin

Figure 14. Primary vs Non-primary Clusters

III July Novus Dashboard

1. The **Cluster: <name>** area shows the cluster you are currently viewing.

When you first log into a cluster that is part of a cluster group, it will be displayed here. You can click on the name of the cluster to navigate to and manage a remote cluster that is part of the same group.

2. The Primary label indicates the group's primary cluster.

You must be viewing this cluster to make any changes to the cluster group, such as adding or removing clusters.

3. The Local label indicates the cluster you logged into.

This is the cluster whose address is displayed in the browser's URL field. If you navigate to a different cluster as mentioned above, the browser URL and the Local label will not change.

## **Central Dashboard**

A central multi-cluster connectivity dashboard UI page becomes available if you connect multiple clusters together and can be accessed by clicking **Central Dashboard** in the top right of any Nexus Dashboard UI page. If you log in to a cluster that is not connected to any other clusters, this UI option will not be visible.

This page provides an overview and status of the entire system with all clusters, sites, and services across the entire group of clusters you have created and allows you to quickly find obvious issues, such as connectivity loss to one of the clusters:

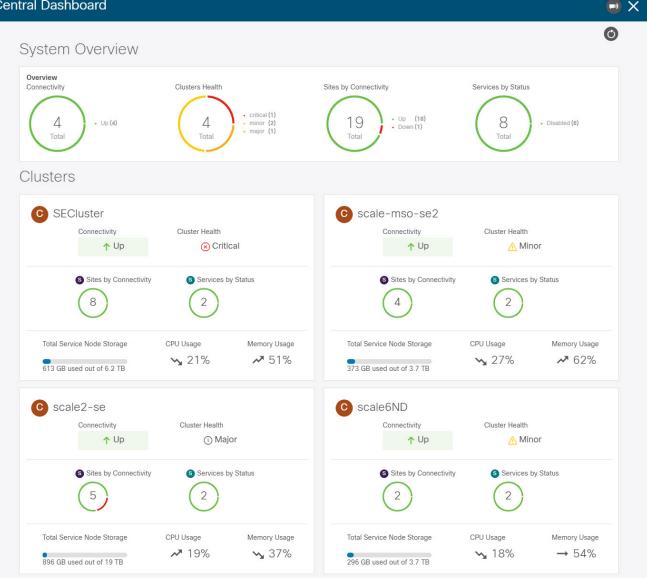

Figure 15. Central Dashboard

i

The cluster connectivity displayed in this screen indicates connectivity of each cluster to the primary cluster only. It does not cover full-mesh connectivity across all clusters in the group.

#### **Navigating Between Clusters**

When you connect two or more clusters together, you can view and manage any of the clusters and their sites and services directly from the cluster to which you are already logged in through a single pane of glass.

To change the currently viewed cluster, simply click the cluster name on any of the Nexus Dashboard pages:

| CISCO Nexus Da        | lexus Dashboard F                        |                                    |                                                |  |  |  |  |
|-----------------------|------------------------------------------|------------------------------------|------------------------------------------------|--|--|--|--|
| - Admin Console       | 6 spog-cluster >                         | © spog-cluster > Central [         |                                                |  |  |  |  |
| Overview              | Cluster Configurati                      | Cluster Configuration              |                                                |  |  |  |  |
| General Sites         | Cluster Configurati                      | Cluster Configuration              |                                                |  |  |  |  |
| Services              | General Multi Cluster Connectivity       | General Multi Cluster Connectivity |                                                |  |  |  |  |
| P System Resources    | × -                                      |                                    |                                                |  |  |  |  |
| Operations            | <ul> <li>Filter by attributes</li> </ul> | Filter by attributes               |                                                |  |  |  |  |
| ⊖ Infrastructure      | Connectivity Status                      | Name                               | URL                                            |  |  |  |  |
| Cluster Configuration | ↑ Up                                     | se-cluster                         | 172.23.49.118, 172.23.49.116, 172.23.49.117    |  |  |  |  |
| Intersight            | ↑ Up                                     | tb100-cluster                      | 172.31.200.113, 172.31.200.114, 172.31.200.112 |  |  |  |  |
| App Infra Services    |                                          |                                    |                                                |  |  |  |  |

Figure 16. Navigating Between Clusters

After you change the current cluster, you may need to click the **Refresh** button in the top right of the current page to display the information from the cluster you just selected. From here on, you can perform any actions as if you were logged in directly into that cluster.

### **Disconnecting Clusters**

To disconnect a cluster from an existing group:

1. Log in to the Nexus Dashboard GUI of the primary cluster.

Adding and removing clusters from the group must be done from the primary cluster.

- 2. From the main navigation menu, select **Infrastructure > Cluster Configuration**.
- 3. In the main pane, select the Multi-Cluster Connectivity tab.
- 4. From the Actions (...) menu for the cluster you want to remove, select Disconnect Cluster
- 5. In the confirmation window, click **Ok**.

# **Deploying Additional Physical Nodes**

Initial cluster deployment is described in *Nexus Nexus Dashboard Deployment Guide*. The following sections describe how to deploy an additional physical node so you can add it as a worker or standby node.

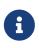

When adding nodes to an existing cluster, the additional nodes must be of the same form factor (physical or virtual) as the rest of the nodes in the cluster. This release does not support clusters with nodes of different form factors.

After you deploy an additional node, you can add it to the cluster based on its role:

- · For more information about worker nodes, see Managing Worker Nodes
- · For more information about standby nodes, see Managing Standby Nodes

#### **Prerequisites and Guidelines for Physical Nodes**

· Ensure that you reviewed reviewed and completed the general prerequisites described in the

Platform Overview, especially the network and fabric connectivity sections.

- For maximum number of worker and standby nodes in a single cluster, see the *Release Notes* for your release.
- Ensure you are using the following hardware.

The physical appliance form factor is supported on the original Nexus Dashboard hardware only. The following table lists the PID and specifications of the physical appliance server:

Table 9. Supported Hardware

| PID        | Hardware                                |
|------------|-----------------------------------------|
| SE-NODE-G2 | - UCS C220 M5 Chassis                   |
|            | - 2x 10 core 2.2G Intel Xeon Silver CPU |
|            | - 4x 25G Virtual Interface Card 1455    |
|            | - 4x 2.4TB HDDs                         |
|            | - 400GB SSD                             |
|            | - 1.2TB NVMe drive                      |
|            | - 256 GB of RAM                         |
|            | - 1050W power supply                    |

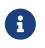

The above hardware supports Nexus Dashboard software only. If any other operating system is installed, the node can no longer be used as a Nexus Dashboard node.

• Ensure that you are running a supported version of Cisco Integrated Management Controller (CIMC).

Recommended version: CIMC, Release 4.1(3d).

Minimum supported version: CIMC, Release 4.0(1a).

- Have the physical server racked and connected as described in *Nexus Dashboard Hardware Installation Guide*.
- Ensure the hardware is running the same Nexus Dashboard release as your existing cluster.

If the new node is running an earlier release, you must manually upgrade to the current release, as described in Manual Upgrades.

If for any reason you are unable to run the manual upgrade, you can reinstall the software, as described in Re-Imaging Nodes.

# **Deploying Physical Nodes**

Once you have completed all prerequisites described above, simply connect the node and power it own.

Once the node is deployed, you can add it to the cluster:

- To add the node as a worker node, see Managing Worker Nodes
- To add the node as a standby nodes, see Managing Standby Nodes

# **Deploying Additional Virtual Nodes in VMware ESX**

Initial cluster deployment is described in *Nexus Nexus Dashboard Deployment Guide*. The following sections describe how to deploy an additional node in VMware ESX so you can add it as a worker or standby node.

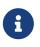

When adding nodes to an existing cluster, the additional nodes must be of the same form factor (physical or virtual) as the rest of the nodes in the cluster. This release does not support clusters with nodes of different form factors.

After you deploy an additional node, you can add it to the cluster based on its role:

- · For more information about worker nodes, see Managing Worker Nodes
- · For more information about standby nodes, see Managing Standby Nodes

#### **Prerequisites and Guidelines for ESX Nodes**

- Ensure that you reviewed and completed the general prerequisites described in the Platform Overview, especially the network and fabric connectivity sections.
- When deploying in VMware ESX, you can choose to deploy using a vCenter or directly in the ESXi host.

For detailed information, see one of the following sections.

- When deploying in VMware ESX, you can deploy two types of nodes:
  - Data node-node profile designed for data-intensive applications, such Nexus Dashboard Insights
  - App node-node profile designed for non-data-intensive applications, such Nexus Dashboard Orchestrator

Table 10. Supported Hardware

| Nexus Dashboard Version | Data Node Requirements                                                                                                    | App Node Requirements                                                                                                    |
|-------------------------|----------------------------------------------------------------------------------------------------|----------------------------------------------------------------------------------------------------|
| Release 2.2.1           | VMware ESXi 6.5, 6.7, or 6.7                                                                                                    | VMware ESXi 6.5, 6.7, or 6.7                                                                                                 |
|                         | VMware vCenter 6.x, if deploying using vCenter                                                                                                    | VMware vCenter 6.x, if deploying using vCenter                                                                               |
|                         | Each VM requires the following:                                                                                                    | Each VM requires the following:                                                                                              |
|                         | • 32 vCPUs                                                                                                    | 16 vCPUs                                                                                                    |
|                         | 128GB of RAM                                                                                                    | 64GB of RAM                                                                                                    |
|                         | <ul> <li>3TB SSD storage for the<br/>data volume and an<br/>additional 50GB for the<br/>system volume</li> <li>Data nodes must be</li> </ul>       | <ul> <li>500GB HDD or SSE<br/>storage for the data<br/>volume and an additiona<br/>50GB for the system<br/>volume</li> </ul> |
|                         | deployed on storage with<br>the following minimum<br>performance<br>requirements:                                                                  |                                                                                                    |
|                         | <ul> <li>The SSD must be<br/>attached to the data<br/>store directly or in<br/>JBOD mode if using a<br/>RAID Host Bus<br/>Adapter (HBA)</li> </ul> | Check the Nexu<br>Dashboard Capacit<br>Planning tool to ensur<br>that you use the correct<br>type of storage.                |
|                         | <ul> <li>The SSDs must be<br/>optimized for Mixed<br/>Use/Application (not<br/>Read-Optimized)</li> </ul>                                          | We recommend that eac<br>Nexus Dashboard node i<br>deployed in a different ESX<br>server.                                    |
|                         | <ul> <li>4K Random Read<br/>IOPS: 93000</li> </ul>                                                                                                 |                                                                                                    |
|                         | <ul> <li>4K Random Write<br/>IOPS: 31000</li> </ul>                                                                                                |                                                                                                    |
|                         | We recommend that each<br>Nexus Dashboard node is<br>deployed in a different ESXi<br>server.                                                       |                                                                                                    |

## Deploying ESX Node Using vCenter

#### Before you begin

Ensure that you meet the requirements and guidelines described in Prerequisites and Guidelines for ESX Nodes.

This section describes how to deploy an additional Cisco Nexus Dashboard node in VMware ESX

using vCenter.

- 1. Obtain the Cisco Nexus Dashboard OVA image.
  - a. Browse to the Software Download page.

https://software.cisco.com/download/home/286327743/type/286328258/

- b. Choose the Nexus Dashboard version you want to download.
- c. Click the **Download** icon next to the Nexus Dashboard OVA image (nd-dk9.<version>.ova).
- 2. Log in to your VMware vCenter.

Depending on the version of your vSphere client, the location and order of configuration screens may differ slightly. The following steps provide deployment details using VMware vSphere Client 6.7.

3. Start the new VM deployment.

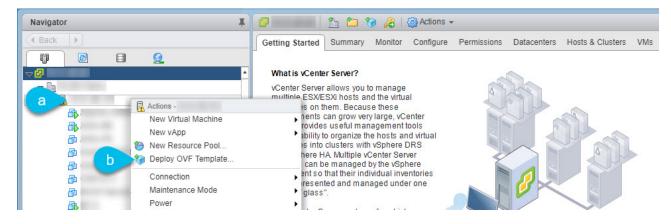

- a. Right-click the ESX host where you want to deploy.
- b. Then select "Deploy OVF Template ... ".

The Deploy OVF Template wizard appears.

4. In the Select an OVF template screen, provide the OVA image, then click Next.

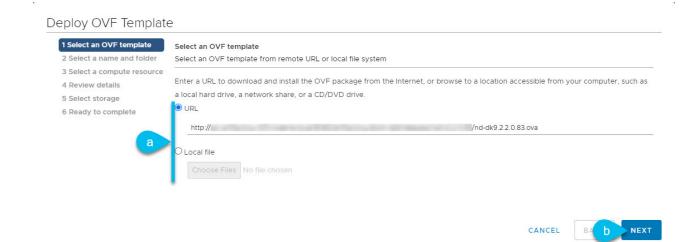

a. Provide the image.

If you hosted the image on a web server in your environment, select URL and provide the URL

to the image.

If your image is local, select **Local file** and click **Choose Files** to select the OVA file you downloaded.

- b. Click Next to continue.
- 5. In the Select a name and folder screen, provide a name and location for the VM.

| ✓ 1 Select an OVF template                      | Select a name and folder                   |        |           |
|-------------------------------------------------|--------------------------------------------|--------|-----------|
| 2 Select a name and folder                      | Specify a unique name and target location  |        |           |
| 3 Select a compute resource<br>4 Review details | Virtual machina nd-cluster-vm              |        |           |
| 5 Select storage                                | <u> </u>                                   |        |           |
| 6 Ready to complete                             | Select a location for the virtual machine. |        | ×.        |
|                                                 | ✓ ₽ 172.31.141.49                          |        |           |
|                                                 | D Datacenter1                              |        |           |
|                                                 |                                            |        |           |
|                                                 |                                            |        |           |
|                                                 |                                            |        |           |
|                                                 |                                            |        |           |
|                                                 |                                            | CANCEL | BA C NEXT |
|                                                 |                                            |        |           |
|                                                 |                                            |        |           |
| a. Provide the name                             | e for the virtual machine.                 |        |           |

- b. Select the location for the virtual machine.
- c. Click Next to continue
- 6. In the Select a compute resource screen, select the ESX host.

| 1 Select an OVF template<br>2 Select a name and folder | Select a compute resource Select the destination compute resource for this operation |
|--------------------------------------------------------|--------------------------------------------------------------------------------------|
| 3 Select a compute resource<br>4 Review details        | ∨ 🗎 Datacenter1                                                                      |
| 5 Select storage                                       | > 🗍 172.23.136.84                                                                    |
| 6 Ready to complete                                    | > 🚡 172.23.136.86                                                                    |
|                                                        | > 🚡 172.23.136.87                                                                    |
|                                                        | a >> 🚡 172.23.136.88                                                                 |
|                                                        | Compatibility                                                                        |
|                                                        | ✓ Compatibility checks succeeded.                                                    |

- a. Select the vCenter datacenter and the ESX host for the virtual machine.
- b. Click Next to continue
- 7. In the Review details screen, click Next to continue.
- 8. In the **Configuration** screen, select the node profile you want to deploy.

14

| Select an OVF template<br>Select a name and folder                                                                                                    | Configuration<br>Select a deployment configuration |                                                                               |  |  |
|----------------------------------------------------------------------------------------------------|----------------------------------------------------|-------------------------------------------------------------------------------|--|--|
| <ul> <li>3 Select a compute resource</li> <li>4 Review details</li> <li>5 Configuration</li> <li>6 Select storage</li> <li>7 Select networks</li> </ul> | ● App                                              | Description                                                                   |  |  |
|                                                                                                    | O Data                                             | Use this deployment profile to configure<br>an App OVA with 16vCPUs, 64GB RAM |  |  |
|                                                                                                    |                                                    | and 500GB Disk.                                                               |  |  |
| 8 Customize template                                                                                                    |                                                    |                                                                               |  |  |
| 9 Ready to complete                                                                                                    |                                                    |                                                                               |  |  |
|                                                                                                    | 2 Items                                            |                                                                               |  |  |
|                                                                                                    |                                                    |                                                                               |  |  |

- a. Select either App or Data node profile based on your use case requirements.
- b. For more information about the node profiles, see Prerequisites and Guidelines for ESX Nodes.
- c. Click **Next** to continue
- 9. In the **Select storage** screen, provide the storage information.

| <ul> <li>1 Select an OVF template</li> <li>2 Select a name and folder</li> </ul>                   | Select storage<br>Select the storage for the configuration and disk files                 |            |             |                   |                 |         |   |
|----------------------------------------------------------------------------------------------------|-------------------------------------------------------------------------------------------|------------|-------------|-------------------|-----------------|---------|---|
| <ul> <li>3 Select a compute resource</li> <li>4 Review details</li> <li>5 Configuration</li> </ul> | Encrypt this virtual machine (Requires Key Management Server) Select virtual disk format: |            |             |                   |                 |         |   |
| 6 Select storage                                                                                   | Select virtual disk format:                                                               |            | a           | Thick Provis      | ion Lazy zeroed | ×       | _ |
| 7 Select networks                                                                                  | VM Storage Policy:                                                                        |            |             | Datastore Default |                 |         | J |
| 8 Customize template                                                                               | Name                                                                                      | Capacity   | Provisioned | Free              | Туре            | Cluster |   |
| 9 Ready to complete                                                                                | datastore1 (3)                                                                            | 925.25 GB  | 225.74 GB   | 707.7 GB          | VMFS 5          |         | • |
|                                                                                                    | •                                                                                         |            |             |                   |                 |         | , |
|                                                                                                    | Compatibility                                                                             |            |             |                   |                 |         |   |
|                                                                                                    | ✓ Compatibility checks                                                                    | succeeded. |             |                   |                 |         |   |

- a. From the Select virtual disk format drop-down, select Thick Provision Lazy Zeroed.
- b. Select the datastore for the virtual machine.

We recommend a unique datastore for each node.

- c. Click Next to continue
- 10. In the **Select networks** screen, choose the VM network for the Nexus Dashboard's Management and Data networks and click **Next** to continue.

There are two networks required by the Nexus Dashboard cluster:

- o fabric0 is used for the Nexus Dashboard cluster's Data Network
- o mgmt0 is used for the Nexus Dashboard cluster's Management Network.

For more information about these networks, see "Network Connectivity".

#### 11. In the **Customize template** screen, provide the required information.

| <ul><li>1 Select an OVF template</li><li>2 Select a name and folder</li></ul>                      | customize the deployment properties of this software solution. |                                                              |                             |       |  |  |  |
|----------------------------------------------------------------------------------------------------|----------------------------------------------------------------|--------------------------------------------------------------|-----------------------------|-------|--|--|--|
| <ul> <li>3 Select a compute resource</li> <li>4 Review details</li> <li>5 Configuration</li> </ul> | O All properties have valid values                             |                                                              |                             |       |  |  |  |
| <ul> <li>6 Select storage</li> <li>7 Select networks</li> </ul>                                    | <ul> <li>Resource Configuration</li> </ul>                     | 1 settings                                                   |                             |       |  |  |  |
|                                                                                                    | a 1. Data Disk Size (GB)                                       | Data disk size (min 500GB, ma                                | x 1536GB (1.5TB))           |       |  |  |  |
|                                                                                                    | V Node Configuration                                           | 3 settings                                                   |                             |       |  |  |  |
|                                                                                                    | b 1. Password                                                  | Local "rescue-user" password<br>Password<br>Confirm Password |                             | @<br> |  |  |  |
|                                                                                                    | C 2. Management Network Address and subnet                     | Management network address                                   | . Enter IP/subnet           |       |  |  |  |
|                                                                                                    | d 3. Management Gateway IP                                     | Management network gateway                                   | / IP address. Enter IP only |       |  |  |  |

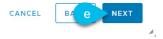

a. Provide the sizes for the node's data disks.

We recommend using the default values for the required data volume.

The default values will be pre-populated based on the type of node you are deploying, with App node having a single 500GB disk and Data node having a single 3TB disk.

Note that in addition to the data volume, a second 50GB system volume will also be configured but cannot be customized.

b. Provide and confirm the **Password**.

This password is used for the rescue-user account on each node. We recommend configuring the same password for all nodes, however you can choose to provide different passwords for the second and third node.

- c. Provide the Management Network IP address, netmask.
- d. Provide the Management Network IP gateway.
- e. Click Next to continue.
- 12. In the **Ready to complete** screen, verify that all information is accurate and click **Finish** to begin deploying the node.
- 13. Once the VM deployment is finished, power on the VM.
- 14. Add the node as master or standby.

Once the node is deployed, you can add it to the cluster:

o To add the node as a worker node, see Managing Worker Nodes

• To add the node as a standby nodes, see Managing Standby Nodes

## Deploying ESX Node Directly in ESXi

#### Before you begin

Ensure that you meet the requirements and guidelines described in Prerequisites and Guidelines for ESX Nodes.

This section describes how to deploy an additional Cisco Nexus Dashboard node in VMware ESX using vCenter.

- 1. Obtain the Cisco Nexus Dashboard OVA image.
  - a. Browse to the Software Download page.

https://software.cisco.com/download/home/286327743/type/286328258/

- b. Choose the Nexus Dashboard version you want to download.
- c. Click the **Download** icon next to the Nexus Dashboard OVA image (nd-dk9.<version>.ova).
- 2. Log in to your VMware ESXi.

Depending on the version of your ESXi server, the location and order of configuration screens may differ slightly. The following steps provide deployment details using VMware ESXi 6.7.

- 3. Right-click the host and select Create/Register VM.
- 4. In the Select creation type screen, choose Deploy a virtual machine from an OVF or OVA file, then click Next.
- 5. In the Select OVF and VMDK files screen, provide the virtual machine name (for example, ndnode-worker1) and the OVA image you downloaded in the first step, then click Next.
- 6. In the Select storage screen, choose the datastore for the VM, then click Next.
- 7. In the Select OVF and VMDK files screen, provide the virtual machine name (for example, ndnode-worker1) and the OVA image you downloaded in the first step, then click Next.
- 8. In the Deployment options screen, choose Disk Provisioning: Thick, uncheck the Power on automatically option, then click Next to continue.

There are two networks, fabric0 is used for the data network and mgmt0 is used for the management network.

- 9. In the Ready to complete screen, verify that all information is accurate and click Finish to begin deploying the first node.
- 10. Wait for the VM to finish deploying, ensure that the VMware Tools periodic time synchronization is disabled, then start the VM.

To disable time synchronization:

- a. Right-click the node's VM and select Edit Settings.
- b. In the Edit Settings window, select the VM Options tab.
- c. Expand the VMware Tools category and uncheck the Synchronize guest time with host option.

- 11. Open the node's console and configure the node's basic information.
  - a. Begin initial setup.

You will be prompted to run the first-time setup utility:

[ OK ] Started atomix-boot-setup.
Starting Initial cloud-init job (pre-networking)....
Starting logrotate...
Starting logwatch...
Starting keyhole...
[ OK ] Started keyhole.
[ OK ] Started logrotate.
[ OK ] Started logwatch..
Press any key to run first-boot setup on this console...

b. Enter and confirm the admin password

This password will be used for the rescue-user SSH login and for adding this node to the cluster.

Admin Password: Reenter Admin Password:

c. Enter the management network information.

Management Network: IP Address/Mask: 192.168.9.172/24 Gateway: 192.168.9.1

d. Review and confirm the entered information.

You will be asked if you want to change the entered information. If all the fields are correct, choose **n** to proceed.

If you want to change any of the entered information, enter y to re-start the basic configuration script.

Please review the config Management network: Gateway: 192.168.9.1 IP Address/Mask: 192.168.9.172/24 Re-enter config? (y/N): n

12. Add the node as master or standby.

Once the node is deployed, you can add it to the cluster:

- To add the node as a worker node, see Managing Worker Nodes
- To add the node as a standby nodes, see Managing Standby Nodes

# **Deploying Additional Virtual Nodes in Linux KVM**

Initial cluster deployment is described in *Nexus Nexus Dashboard Deployment Guide*. The following sections describe how to deploy an additional node in Linux KVM so you can add it as a standby node.

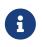

When adding nodes to an existing cluster, the additional nodes must be of the same form factor (physical or virtual) as the rest of the nodes in the cluster. This release does not support clusters with nodes of different form factors.

After you deploy an additional node, you can add it to the cluster as a standby node as described in Managing Standby Nodes.

### **Prerequisites and Guidelines for KVM Nodes**

- Ensure that you reviewed and complete the general prerequisites described in the Platform Overview, especially the network and fabric connectivity sections.
- Ensure that your VM has sufficient resources:

Table 11. Supported Hardware

| Nexus Dashboard Version | VM Requirements                                                                                                    |
|-------------------------|----------------------------------------------------------------------------------------------------|
| Release 2.2.x           | CentOS Linux with the following:                                                                                                    |
|                         | <ul> <li>Kernel 3.10.0-957.el7.x86_64 or later</li> </ul>                                                                                                    |
|                         | <ul> <li>KVM libvirt-4.5.0-23.el7_7.1.x86_64 or<br/>later</li> </ul>                                                                                                    |
|                         | 16 vCPUs                                                                                                    |
|                         | 64 GB of RAM                                                                                                    |
|                         | • 550 GB disk                                                                                                    |
|                         | Each node requires a dedicated disk partition                                                                                                    |
|                         | <ul> <li>The disk must have I/O latency of 20ms or<br/>less. You can verify the I/O latency using<br/>the following command:</li> </ul>                                                                                       |
|                         | fiorw=writeioengine=sync<br>fdatasync=1directory=test<br>-data_with_sesize=22mbs=2300<br>name=mytest And confirm that the<br>99.00th=[ <value>] in the<br/>fsync/fdatasync/sync_file_range section is<br/>under 20ms.</value> |
|                         | <ul> <li>We recommend that each Nexus Dashboard<br/>node is deployed in a different KVM server.</li> </ul>                                                                                                    |

## **Deploying KVM Nodes**

Before you begin

Ensure that you meet the requirements and guidelines described in Prerequisites and Guidelines for KVM Nodes.

This section describes how to deploy an additional Cisco Nexus Dashboard node in Linux KVM.

- 1. Download the Cisco Nexus Dashboard qcow2 image.
  - a. Browse to the Software Download page.

#### https://software.cisco.com/download/home/286324815/type

- b. Click the Downloads tab.
- c. Choose the Nexus Dashboard version you want to download.
- d. Download the appropriate Cisco Nexus Dashboard image (nd-dk9.<version>.qcow2).
- 2. Copy the image to the Linux KVM servers where you will host the nodes.

You can use scp to copy the image, for example:

# scp nd-dk9.2.1.1a.qcow2 root@<kvm-host-ip>:/home/nd-base

The following steps assume you copied the image into the /home/nd-base directory.

3. Create the required disk images for the first node.

You will create a snapshot of the base qcow2 image you downloaded and use the snapshots as the disk images for the nodes' VMs. You will also need to create a second disk image for each node.

- a. Log in to your KVM host as the root user.
- b. Create a directory for the node's snapshot.

The following steps assume you create the snapshot in the /home/nd-node-worker1 directory.

# mkdir -p /home/nd-node-worker1/
# cd /home/nd-node-worker1

c. Create the snapshot.

In the following command, replace /home/nd-base/nd-dk9.2.1.1a.qcow2 with the location of the base image you created in the previous step.

# qemu-img create -f qcow2 -b /home/nd-base/nd-dk9.2.1.1a.qcow2 /home/nd-nodeworker1/nd-node-worker1-disk1.qcow2

d. Create the additional disk image for the node.

Each node requires two disks: a snapshot of the base Nexus Dashboard qcow2 image and a second 500GB disk.

# quemu-img create -f qcow2 /home/nd-node-worker1/nd-node-worker1-disk2.qcow2 500G

Before you proceed to the next step, you should have the following: /home/nd-node-worker1/ directory with two disk images:

- /home/nd-node-worker1/nd-node-worker1-disk1.qcow2, which is a snapshot of the base qcow2 image you downloaded in Step 1.
- /home/nd-node-worker1/nd-node-worker1-disk2.qcow2, which is a new 500GB disk you created.
- 4. Create the node's VM.
  - a. Open the KVM console and click New Virtual Machine.

You can open the KVM console from the command line using the virt-manager command.

b. In the New VM screen, choose Import existing disk image option and click Forward.

c. In the **Provide existing storage path** field, click **Browse** and select the nd-node-worker1disk1.qcow2 file.

We recommend that each node's disk image is stored on its own disk partition.

- d. Choose Generic for the OS type and Version, then click Forward.
- e. Specify 48GB memory and 16 CPUs, then click Forward.
- f. Enter the Name of the virtual machine, for example nd-node-worker1 and check the Customize configuration before install option. Then click **Finish**.

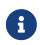

You must select the **Customize configuration** option before install checkbox to be able to make the disk and network card customizations required for the node.

The VM details window will open.

- 5. In the VM details window, change the NIC's device model:
  - a. Select NIC <mac>.
  - b. For Device model, choose e1000.
- 6. In the VM details window, add a second NIC:
  - a. Click Add Hardware.
  - b. In the Add New Virtual Hardware screen, select Network.
  - c. For Network Source, choose the KVM host's device.
  - d. Leave the default Mac address value.
  - e. For **Device model**, choose e1000.
- 7. In the VM details window, add the second disk image:
  - a. Click Add Hardware.
  - b. In the Add New Virtual Hardware screen, select Storage.
  - c. Choose **Select or create custom storage**, click **Manage**, and select the nd-node-worker1disk2.qcow2 file you created.
  - d. Click Finish to add the second disk.
- 8. Finally, click **Begin Installation** to finish creating the node's VM.
- 9. Start the VM.
- 10. Open the node's console and configure the node's basic information.
  - a. Begin initial setup.

You will be prompted to run the first-time setup utility:

[ OK ] Started atomix-boot-setup. Starting Initial cloud-init job (pre-networking)... Starting logrotate... Starting logwatch... Starting keyhole... [ OK ] Started keyhole.[ OK ] Started logrotate.[ OK ] Started logwatch.Press any key to run first-boot setup on this console...

b. Enter and confirm the admin password

This password will be used for the rescue-user SSH login and for adding this node to the cluster.

Admin Password: Reenter Admin Password:

c. Enter the management network information.

Management Network: IP Address/Mask: 192.168.9.172/24 Gateway: 192.168.9.1

d. Review and confirm the entered information.

You will be asked if you want to change the entered information. If all the fields are correct, choose **n** to proceed.

If you want to change any of the entered information, enter y to re-start the basic configuration script.

Please review the config Management network: Gateway: 192.168.9.1 IP Address/Mask: 192.168.9.172/24 Re-enter config? (y/N): n

11. Add the node to the cluster as master or standby.

Once the bootstrap process is finished, you can add it to the cluster:

- To add the node as a worker node, see Managing Worker Nodes
- To add the node as a standby nodes, see Managing Standby Nodes

# **Managing Worker Nodes**

You can add a number of worker nodes to an existing 3-node cluster for horizontal scaling to enable application co-hosting.

For additional information about application co-hosting and cluster sizing, see the Platform Overview

section of this document.

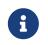

Worker nodes are not supported for cloud form factors of Nexus Dashboard clusters deployed in AWS or Azure.

### **Adding Worker Nodes**

This section describes how to add a worker node to your cluster to enable horizontal scaling

Before you begin

- Ensure that the existing master nodes and the cluster are healthy.
- Prepare and deploy the new node as described in Deploying Additional Physical Nodes, Deploying Additional Virtual Nodes in VMware ESX, Deploying ESX Node Directly in ESXi, or Deploying Additional Virtual Nodes in Linux KVM.
- Ensure that the node you are adding is powered on.
- If you are adding a physical node, ensure that you have the new node's CIMC IP address and login information.

You will need to use the CIMC information to add the new node using the Nexus Dashboard GUI.

• If you are adding a virtual node, ensure that you have the node's management IP address and login information.

To add a worker node:

- 1. Log in to the Cisco Nexus Dashboard GUI.
- 2. From the main navigation menu, select **System Resources > Nodes**.
- 3. In the main pane, click Add Node.

The Add Node screen opens.

- 4. In the Add Node screen, provide the node information.
  - a. Provide the Name of the node.
  - b. From the Type dropdown, select Worker.
  - c. Provide the Credentials information for the node, then click Verify.

For physical nodes, this is the IP address, username, and password of the server's CIMC. The CIMC will be used to configure the rest of the information on the node.

For virtual nodes, this is the IP address and **rescue-user** password you defined for the node when deploying it.

d. Provide the Management Network information.

For virtual nodes, the management network information will be pre-populated with the information pulled from the node based on the IP address and credentials you provided in the previous sub-step.

For physical nodes, you must provide the management network IP address, netmask, and

gateway now.

e. Provide the Data Network information.

You must provide the data network IP address, netmask, and gateway. Optionally, you can also provide the VLAN ID for the network. For most deployments, you can leave the VLAN ID field blank.

f. (Optional) Provide IPv6 information for the management and data networks.

Starting with release 2.1.1, Nexus Dashboard supports dual stack IPv4/IPv6 for the management and data networks.

If you want to provide IPv6 information, you must do it when adding the node.

All nodes in the cluster must be configured with either only IPv4 or dual IPv4/IPv6 stack.

5. Click Save to add the node.

The configuration will be pushed to the node and the node will be added to the list in the GUI.

1. If you are running Nexus Dashboard Insights application, disable and re-enable the application.

After you add the new worker node, you must disable and re-enable the application for its services to be properly distributed to the new node.

### **Deleting a Worker node**

Before you begin

• Ensure that the master nodes and the cluster are healthy.

To delete an existing worker node:

- 1. Log in to the Cisco Nexus Dashboard GUI.
- 2. From the main navigation menu, select **System Resources > Nodes**.
- 3. Select the checkbox next to the worker node you want to delete.
- 4. From the Actions menu, choose Delete to delete the node.

# **Managing Standby Nodes**

You can add up to two standby nodes, which you can use to quickly restore the cluster functionality in case one or more master nodes fail by replacing the failed master node with the standby node.

Standby nodes are similar to worker nodes in deployment, initial configuration, and upgrades. However, unlike worker nodes, the cluster will not use the standby nodes for any workloads.

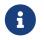

Standby nodes are not supported for single-node clusters or clusters deployed in AWS or Azure.

The following two cases are supported:

· Single master node failure

You can use the UI to convert the standby node into a new master node.

Two master nodes failure

You will need to perform manual failover of one of the nodes to restore cluster functionality. Then fail over the second node using standard procedure.

#### **Adding Standby Nodes**

This section describes how to add a standby node to your cluster for easy cluster recover in case of a master node failure.

Before you begin

- Ensure that the existing master nodes and the cluster are healthy.
- Prepare and deploy the new node as described in Deploying Additional Physical Nodes, Deploying Additional Virtual Nodes in VMware ESX, Deploying ESX Node Directly in ESXi, or Deploying Additional Virtual Nodes in Linux KVM.

You can failover only between nodes of identical types, so you must deploy the same type of node as the nodes in your cluster which you may need to replace. In case of virtual nodes deployed in VMware ESX, which have two node profiles (OVA-app and OVA-data), you can failover only between nodes of the same profile as well.

- Ensure that the node you are adding is powered on.
- If you are adding a physical node, ensure that you have the new node's CIMC IP address and login information.

You will need to use the CIMC information to add the new node using the Nexus Dashboard GUI.

• If you are adding a virtual node, ensure that you have the node's management IP address and login information.

To add a standby node:

- 1. Log in to the Cisco Nexus Dashboard GUI.
- 2. From the main navigation menu, select **System Resources > Nodes**.
- 3. In the main pane, click Add Node.

The Add Node screen opens.

- 4. In the Add Node screen, provide the node information.
  - a. Provide the **Name** of the node.
  - b. From the Type dropdown, select Standby.
  - c. Provide the Credentials information for the node, then click Verify.

For physical nodes, this is the IP address, username, and password of the server's CIMC. The CIMC will be used to configure the rest of the information on the node.

For virtual nodes, this is the IP address and **rescue-user** password you defined for the node when deploying it.

d. Provide the Management Network information.

For virtual nodes, the management network information will be pre-populated with the information pulled from the node based on the IP address and credentials you provided in the previous sub-step.

For physical nodes, you must provide the management network IP address, netmask, and gateway now.

e. Provide the Data Network information.

You must provide the data network IP address, netmask, and gateway. Optionally, you can also provide the VLAN ID for the network. For most deployments, you can leave the VLAN ID field blank.

f. (Optional) Provide IPv6 information for the management and data networks.

Starting with release 2.1.1, Nexus Dashboard supports dual stack IPv4/IPv6 for the management and data networks.

If you want to provide IPv6 information, you must do it when adding the node.

All nodes in the cluster must be configured with either only IPv4 or dual IPv4/IPv6 stack.

5. Click **Save** to add the node.

The configuration will be pushed to the node and the node will be added to the list in the GUI.

#### **Replacing Single Master Node with Standby Node**

This section describes failover using a pre-configured standby node. If your cluster does not have a standby node, follow the steps described in one of the sections in Troubleshooting instead.

#### Before you begin

- Ensure that at least 2 master nodes are healthy.

If two of the master nodes are unavailable, you will need to manually restore the cluster as described in Replacing Two Master Nodes with Standby Nodes

• Ensure that you have at least one standby node available in the cluster.

Setting up and configuring standby nodes is described in Adding Standby Nodes.

- Ensure that the master node you want to replace is powered off.

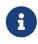

You cannot re-add the master node you are replacing back to the cluster after the failover is complete. If the master node you replace is still functional and you want to re-add it to the cluster after the failover, you must factory reset (acs factory-reset) or re-image it and add it as a standby or master node only.

To failover a single master node:

- 1. Log in to the Cisco Nexus Dashboard GUI.
- 2. From the main navigation menu, select **System Resources > Nodes**.
- 3. Click the Actions (...) menu next to the Inactive master node that you want to replace.
- 4. Choose Failover.

Note that you must have a standby node already configured and added or the **Failover** menu option will not be available.

- 5. In the Fail Over window that opens, select a standby node from the dropdown.
- 6. Click **Save** to complete the failover.

The failed master node will be removed from the list and replaced by the standby node you selected. The status will remain **Inactive** while the services are being restored to the new master node.

It can take up to 10 minutes for all services to be restored, at which point the new master node's status will change to Active.

#### **Replacing Two Master Nodes with Standby Nodes**

This section describes failover using a pre-configured standby node. If your cluster does not have a standby node, follow the steps described in one of th sections in Troubleshooting instead.

If only one of your master nodes failed, you can use the GUI to replace it with a standby node as described in Replacing Single Master Node with Standby Node.

However, when two master nodes are unavailable, the entire cluster is put into read-only mode. In this case, most operations including the UI are disabled and no changes can be made to the cluster. This section describes how to fail over one of the failed master nodes to a standby node to recover the cluster and restore normal operations, at which point you can recover the second master node using the normal procedure.

#### Before you begin

• Ensure that you have at least one standby node available in the cluster.

Setting up and configuring standby nodes is described in Adding Standby Nodes.

• Ensure that the master nodes you want to replace are powered off.

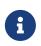

You cannot re-add the master node you are replacing back to the cluster after the failover is complete. If the master node you replace is still functional and you want to re-add it to the cluster after the failover, you must factory reset (acs factory-reset) or re-image it and add it as a standby or master node only.

To fail over two master nodes:

- 1. Log in to the remaining master node via CLI as rescue-user.
- 2. Execute the failover command.

In the following command, replace <node1-data-ip> and <node2-data-ip> with the data network IP addresses of the failed nodes:

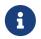

Even though only the first node is failed over, the second failed node you provide is required internally to recover the cluster.

By default, the healthy master node will automatically pick an available standby node and fail over the first failed node you provide (<node1-data-ip>) to it.

If you would like to provide a specific standby node, you can add <standby-node-data-ip> to the above command:

# acs failover --failedIP <node1-data-ip> --failedIP <node2-data-ip> \
 --standbyIP <standby-node1-data-ip>

3. Confirm that you want to proceed.

Warning: Failover can be a disruptive operation and should only be performed as last resort option to recover cluster from disasters using standby where two master nodes have lost their state due to hardware faults. Proceed? (y/n): y

The master node will copy the configuration state to the standby node and both nodes will restart. It may take up to 30 minutes for the nodes to come up and the cluster to be restored. You can check the progress by navigating to the master node's UI.

4. After the cluster is back up, fail over the second failed master node.

At this point, you can use the standard procedure described in Replacing Single Master Node with Standby Node.

#### **Deleting Standby Nodes**

Before you begin

• Ensure that the master nodes and the cluster are healthy.

To delete an existing standby node:

- 1. Log in to the Cisco Nexus Dashboard GUI.
- 2. From the main navigation menu, select System Resources > Nodes.
- 3. Select the checkbox next to the standby node you want to delete.
- 4. From the **Actions** menu, choose **Delete** to delete the node.

# Administrative

You can choose how the users logging into the Nexus Dashboard GUI are authenticated. This release supports local authentication as well as LDAP, RADIUS, and TACACS remote authentication servers. User roles and permissions are described in this section, remote authentication configuration is described in Remote Authentication, and local user configuration is described in Users.

# **Roles and Permissions**

Cisco Nexus Dashboard allows user access according to roles defined by role-based access control (RBAC). Roles are used in both local and external authentication and apply to either the Nexus Dashboard, the services running in it, or both. All roles can be assigned with read-only or write privileges. Read-only access allows the user to view objects and configurations, while write access allows them to make changes.

The following sections describes the user roles available in Nexus Dashboard and their associated permissions within the platform as well as the individual services.

The same roles can be configured on a remote authentication server and the server can be used to authenticate the Nexus Dashboard users. Additional details about remote authentication are available in the Remote Authentication section.

| User Role      | ND Platform                                                                                                    | Orchestrator Service                                                                                          |
|----------------|----------------------------------------------------------------------------------------------------|----------------------------------------------------------------------------------------------------|
| Administrator  | Provides full access to all<br>settings, features, and tasks.<br>The only role that allows adding<br>and removing services.                   | Full access.                                                                                                  |
| Approver       | Same as Dashboard role.                                                                                                    | Allows approval or denial of<br>template configurations; does<br>not allow editing or deploying<br>templates. |
| Dashboard User | Allows access to the Dashboard<br>view and launching applications;<br>does not allow any changes to<br>the Nexus Dashboard<br>configurations. | No access.                                                                                                    |
| Deployer       | Same as Dashboard role.                                                                                                    | Allows the user to deploy<br>templates to sites; does not<br>allow editing or approving<br>templates.         |
| Policy Manager | Same as Dashboard role.                                                                                                    | No access.                                                                                                    |

## **Nexus Dashboard and Orchestrator Roles**

| User Role          | ND Platform                                                                                                    | Orchestrator Service                                                                                                    |
|--------------------|----------------------------------------------------------------------------------------------------|----------------------------------------------------------------------------------------------------|
| Site Administrator | Allows access to configurations<br>related to the site on-boarding<br>and configuration.                                            | Allows changing the site status<br>between managed and<br>unmanaged, as well as fabric<br>resource template, fabric policy<br>template, and monitoring<br>template (access SPAN)<br>configurations. |
| Site Manager       | Allows access to deployment of policies to the site.                                                                                | Allows policy, schema, and<br>monitoring template (tenant<br>SPAN) configurations.                                                                                                    |
| Tenant Manager     | Same as Dashboard role.                                                                                                    | Allows tenant policy, schema,<br>and monitoring template (tenant<br>SPAN) configurations.                                                                                                    |
| User Manager       | Allows access to users settings,<br>such as creating users, changing<br>permissions, and adding remote<br>authentication providers. | No access.                                                                                                    |

Each role above is associated with a set of permissions, which in turn are used to show relevant and hide not relevant elements from the user's view.

# Nexus Dashboard Insights

The Insights service does not support RBAC and any account that can log in to the Nexus Dashboard has full access to Insights.

## **Nexus Dashboard Fabric Controller Roles**

| User Role                    | Nexus Dashboard Fabric Controller                                                                                                    |  |  |
|------------------------------|----------------------------------------------------------------------------------------------------|--|--|
| NDFC Access Admin            | Allows you to perform operations related to network interfaces in NDFC's <b>Interface Manager</b> screen.                                                                                                    |  |  |
|                              | An Access Admin user can perform the following actions:                                                                                                    |  |  |
|                              | <ul> <li>Add, edit, delete and deploy layer 2 port channels, and vPC.</li> </ul>                                                                                                    |  |  |
|                              | <ul> <li>Edit host vPC, and ethernet interfaces.</li> </ul>                                                                                                    |  |  |
|                              | <ul> <li>Save, preview, and deploy from management interfaces.</li> </ul>                                                                                                    |  |  |
|                              | <ul> <li>Edit interfaces for LAN classic, and external fabrics if it isn't associa<br/>with policy. Except for nve, management, tunnel, subinterface,<br/>interface grouping, and loopback interfaces</li> </ul> |  |  |
|                              | However, an Access Admin user cannot perform the following actions                                                                                                    |  |  |
|                              | <ul> <li>Cannot edit layer 3 port channels, ST FEX, AA FEX, loopback<br/>interfaces, nve interfaces, and subinterfaces</li> </ul>                                                                                |  |  |
|                              | <ul> <li>Cannot edit member interfaces and port channels of Layer 3, ST FI<br/>AA FEX</li> </ul>                                                                                                    |  |  |
|                              | Cannot edit interfaces with policy associated from underlay and link                                                                                                    |  |  |
|                              | Cannot edit peer link port channel                                                                                                    |  |  |
|                              | Cannot edit management interface                                                                                                    |  |  |
|                              | Cannot edit tunnels                                                                                                    |  |  |
| NDFC Device Upgrade<br>Admin | Allows you to perform operations related to device upgrades in NDFC's <b>Image Management</b> screen.                                                                                                    |  |  |
| NDFC Network Admin           | Allows full administrative access.                                                                                                    |  |  |

| User Role             | Nexus Dashboard Fabric Controller                                                                               |
|-----------------------|----------------------------------------------------------------------------------------------------|
| NDFC Network Operator | Allows read-only access the following NDFC menus:                                                               |
|                       | Dashboard                                                                                                    |
|                       | • Topology                                                                                                    |
|                       | Monitor                                                                                                    |
|                       | Applications                                                                                                    |
|                       | A Network Operator user can view the following:                                                                 |
|                       | Fabric builder                                                                                                  |
|                       | Fabric settings                                                                                                 |
|                       | Preview configurations                                                                                          |
|                       | Policies                                                                                                    |
|                       | Templates                                                                                                    |
|                       | However, a Network Operator user cannot perform the following actions:                                          |
|                       | Cannot change expected configurations of any switch within any fabric                                           |
|                       | <ul> <li>Cannot deploy any configurations to switches</li> </ul>                                                |
|                       | <ul> <li>Cannot access the administration options like licensing, creating more<br/>users, and so on</li> </ul> |

| User Role           | xus Dashboard Fabric Controller                                                                                                    |  |  |  |
|---------------------|----------------------------------------------------------------------------------------------------|--|--|--|
| NDFC Network Stager | Allows you to make configuration changes, but a Network Admin user will need to deploy the changes later.                                                                                                    |  |  |  |
|                     | A Network Stager user can perform the following actions:                                                                                                    |  |  |  |
|                     | Edit interface configurations                                                                                                    |  |  |  |
|                     | View or edit policies                                                                                                    |  |  |  |
|                     | Create interfaces                                                                                                    |  |  |  |
|                     | Change fabric settings                                                                                                    |  |  |  |
|                     | Edit or create templates                                                                                                    |  |  |  |
|                     | However, a Network Stager user cannot perform the following actions:                                                                                                    |  |  |  |
|                     | <ul> <li>Cannot make any configuration deployments to switches</li> </ul>                                                                                                    |  |  |  |
|                     | <ul> <li>Cannot perform deployment-related actions from the DCNM Web UI or<br/>the REST APIs</li> </ul>                                                                                                    |  |  |  |
|                     | <ul> <li>Cannot access the administration options like licensing, creating more<br/>users, and so on</li> </ul>                                                                                                |  |  |  |
|                     | Cannot move switches in and out of maintenance mode                                                                                                    |  |  |  |
|                     | Cannot move fabrics in and out of deployment-freeze mode                                                                                                    |  |  |  |
|                     | Cannot install patches                                                                                                    |  |  |  |
|                     | Cannot upgrade switches                                                                                                    |  |  |  |
|                     | Cannot create or delete fabrics                                                                                                    |  |  |  |
|                     | Cannot import or delete switches                                                                                                    |  |  |  |
|                     | A Network Stager can only define intent for existing fabrics, but cannot deploy those configurations. A Network Admin can deploy the changes and edits that are staged by a user with the Network Stager role. |  |  |  |

# **Choosing Default Authentication Domain**

By default, the login screen will select the local domain for user authentication; you can manually change the domain at login time by selecting any of the available login domains from the dropdown menu.

Alternatively, you can set a different default login domain to the most commonly used as follows:

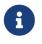

The domain must already exist before you can set it as the default domain. Adding remote authentication domains is described in Remote Authentication.

- 1. Navigate to your Nexus Dashboard's Admin Console.
- 2. Choose the default login domain.

- a. From the main navigation menu, select Administrative > Authentication.
- b. In top right of the **Default Authentication** tile, click the **Edit** icon.

The **Default Authentication** window opens.

3. In the **Default Authentication** that opens, choose the **Login Domain** from the dropdown.

# **Remote Authentication**

Cisco Nexus Dashboard supports a number of remote authentication providers, including LDAP, TACACS, and Radius.

When configuring external authentication servers:

- · You must configure each user on the remote authentication servers.
- All LDAP configurations are case sensitive.

For example, if you have OU=Cisco Users on the LDAP server and OU=cisco users on the Nexus Dashboard, the authentication will not work.

• For LDAP configurations, we recommend using CiscoAVPair as the attribute string. If, for any reason, you are unable to use an Object ID 1.3.6.1.4.1.9.22.1, an additional Object IDs 1.3.6.1.4.1.9.2742.1-5 can also be used in the LDAP server.

Alternatively, instead of configuring the Cisco AVPair values for each user, you can create LDAP group maps in the Nexus Dashboard.

- Single sign-on (SSO) between the Nexus Dashboard, sites, and applications is available for remote users only.
- When using SSO to cross-launch into an APIC site from your Nexus Dashboard's **Sites** page, the AV pairs defined for the Nexus Dashboard user are also used when logging into the APIC.

For example, a user defined as admin for the Nexus Dashboard cluster will also have admin privileges in the APIC.

#### **Configuring Remote Authentication Server**

When configuring the remote authentication server for the Nexus Dashboard users, you must add a custom attribute-value (AV) pair, specifying the username and the roles assigned to them.

The user roles and their permissions are the same as for the local users you would configure directly in the Nexus Dashboard GUI as described in Roles and Permissions.

The following tables list the Nexus Dashboard user roles and the AV pair you would use to define the roles on a remote authentication server, such as LDAP.

Table 12. Nexus Dashboard AV Pairs

| User Role     | AV Pair Value |
|---------------|---------------|
| Administrator | admin         |

| User Role          | AV Pair Value  |
|--------------------|----------------|
| Approver           | approver       |
| Dashboard User     | app-user       |
| Deployer           | deployer       |
| Policy Manager     | config-manager |
| Site Administrator | site-admin     |
| Site Manager       | site-policy    |
| Tenant Manager     | tenant-policy  |
| User Manager       | ааа            |

Table 13. Nexus Dashboard Fabric Controller AV Pairs

| User Role                 | AV Pair Value    |
|---------------------------|------------------|
| NDFC Access Admin         | access-admin     |
| NDFC Device Upgrade Admin | device-upg-admin |
| NDFC Network Admin        | network-admin    |
| NDFC Network Operator     | network-operator |
| NDFC Network Stager       | network-stager   |

The AV pair string format differs when configuring a read-write role, read-only role, or a combination of read-write and read-only roles for a specific user. A typical string includes the domain, followed by the read-write roles separated from the read-only roles using the slash (/) character; individual roles are separated by the pipe (|) character:

shell:domains=<domain>/<writeRole1>|<writeRole2>/<readRole1>|<readRole2>

For example, the following string illustrates how to assign the Tenant Manager and Policy Manager roles to a user, while still allowing them to see objects visible to the User Manager users:

shell:domains=all/tenant-policy|site-policy/aaa

Note that if you want to configure only the read-only or only read-write permissions for a user, you must still include the slash (/) character. The following examples show how to set just the read-write or read-only access to the objects available to Site Administrator role:

- Read-only: shell:domains=all//site-admin
- Read-write: shell:domains=all/site-admin/

## Adding LDAP as Remote Authentication Provider

#### Before you begin

• You must have at least one user already configured on the LDAP server as described in Configuring Remote Authentication Server.

You will need to use an existing user for end-to-end verification of LDAP configuration settings.

To add an LDAP remote authentication provider:

- 1. Navigate to your Nexus Dashboard's Admin Console.
- 2. Add an authentication domain.

|     | cisco Nexus Dasi | hboard               | Oard Feedback Help v                |       |           |                | admin $\vee$ |
|-----|------------------|----------------------|-------------------------------------|-------|-----------|----------------|--------------|
| =   | Admin Console    | cluster-dev166       |                                     |       |           | ی 😒            | ?            |
| G   | Overview         | Authentication       |                                     |       |           |                | 0            |
| ۲   | Sites            | Authentication       |                                     |       |           |                |              |
|     | Services         | Login Domains        |                                     |       |           |                |              |
| Ø   | System Resources |                      |                                     |       |           |                |              |
|     | Operations ~     |                      | Default Authentication Login Domain |       |           |                |              |
| O   | Infrastructure V | local                |                                     |       |           |                |              |
| To. | Administrative   |                      |                                     |       |           |                |              |
| Au  | thentication     | Filter by attributes |                                     |       | 2 Cre     | eate Login Dom | nain         |
| Se  | curity           | Name                 | Description                         | Realm | Providers |                |              |
| Us  | ers              | Idap                 |                                     | Ldap  | 1         |                |              |
|     |                  |                      |                                     |       |           |                |              |

- a. From the main navigation menu, select Administrative > Authentication.
- b. In top right of the main pane, click the Actions menu and select Create Login Domain.
- 3. In the Create Login Domain screen that opens, provide domain details.
  - a. Provide the Name for the domain.
  - b. (Optional) Provide its Description.
  - c. From the **Realm** dropdown, select Ldap.
  - d. Then click +Add Provider to add a remote authentication server.

The Add Provider window opens.

- 4. Provide the remote authentication server details.
  - a. Provide the Hostname or IP Address of the server.
  - b. (Optional) Provide the **Description** of the server.
  - c. Provide the **Port** number.

The default port is 389 for LDAP.

d. Provide the Base DN and Bind DN.

The Base DN and Bind DN depend on how your LDAP server is configured. You can get the Base DN and Bind DN values from the distinguished name of the user created on the LDAP server.

Base DN is the point from which the server will search for users. For example, DC=nd,DC=local.

Bind DN is the credentials used to authenticate against the server. For example, CN=admin, CN=Users, DC=nd, DC=local.

e. Provide and confirm the Key.

This is the password for your Bind DN user. Anonymous bind is not supported, so you must provide a valid value in these fields.

- f. Specify the **Timeout** and number of **Retries** for connecting to the authentication server.
- g. Provide the **LDAP Attribute** field for determining group membership and roles.

The following two options are supported:

- ciscoAVPair (default)—used for LDAP servers configured with Cisco AVPair attributes for user roles.
- memberOf-used for LDAP servers configured with LDAP group maps. Adding a group map is described in a following step.
- h. (Optional) Enable **SSL** for LDAP communication.

If you enable SSL, you must also provide the **SSL Certificate** and the **SSL Certificate Validation** type:

- Permissive: Accept a certificate signed by any certificate authority (CA) and use it for encryption.
- Strict: Verify the entire certificate chain before using it.
- i. (Optional) Enable Server Monitoring.

If you choose to enable monitoring, you must also provide the Username and Password for it.

j. In the **Validation** fields, provide a **Username** and **Password** of a user already configured on the LDAP server you are adding.

Nexus Dashboard will use this user to verify the end-to-end authentication to ensure that the settings you provided are valid.

- k. Click Save to complete provider configuration.
- I. Repeat this step for any additional LDAP authentication servers you want to use with this domain.
- 5. (Optional) Enable and configure **LDAP Group Map Rules**.

If you want to authenticate your LDAP users using Cisco AV pair strings, skip this step.

- a. In the LDAP Auth Choice, select LDAP Group Map Rules.
- b. Click Add LDAP Group Map Rule.

The Add LDAP Group Map Rule window opens.

- c. Provide the **Group DN** for the group.
- d. Select one or more Roles for the group.
- e. Click Save to save the group configuration.
- f. Repeat this step for any additional LDAP groups.
- 6. Click **Create** to finish adding the domain.

#### Adding Radius or TACACS as Remote Authentication Provider

#### Before you begin

• You must have at least one user already configured on the remote authentication server as described in Configuring Remote Authentication Server.

You will need to use an existing user for end-to-end verification of the provider configuration settings.

To add a Radius or TACACS remote authentication provider:

- 1. Navigate to your Nexus Dashboard's Admin Console.
- 2. Add an authentication domain.

| CISCO Nexus Dash              | nboard               |                                          |       | Feedback  | Help $\checkmark$ | admin $\lor$ |
|-------------------------------|----------------------|------------------------------------------|-------|-----------|-------------------|--------------|
| Admin Console                 | Cluster-dev166       |                                          |       |           | ی ھ               | ?            |
| C Overview                    | Authentication       |                                          |       |           |                   | 0            |
| General Sites                 | Authentication       |                                          |       |           |                   | U            |
| Services                      | Login Domains        | Login Domains                            |       |           |                   |              |
| 🖉 System Resources 🗸 🗸        |                      |                                          |       |           |                   |              |
| Operations                    | Login Domain         | Default Authentication ,<br>Login Domain |       |           |                   |              |
| $\odot$ Infrastructure $\lor$ | local                |                                          |       |           |                   |              |
| Administrative                |                      |                                          |       |           |                   |              |
| Authentication                | Filter by attributes |                                          |       | 2 Cre     | eate Login Doma   | ain          |
| Security                      | Name                 | Description                              | Realm | Providers |                   |              |
| Users                         | Idap                 |                                          | Ldap  | 1         |                   |              |
|                               |                      |                                          |       |           |                   |              |

- a. From the main navigation menu, select **Administrative > Authentication**.
- b. In top right of the main pane, click the Actions menu and select Create Login Domain.
- 3. In the Create Login Domain screen that opens, provide domain details.
  - a. Provide the Name for the domain.
  - b. (Optional) Provide its Description.
  - c. From the Realm dropdown, select Radius or Tacacs.
  - d. Then click +Add Provider to add a remote authentication server.

The Add Provider window opens.

- 4. Provide the remote authentication server details.
  - a. Provide the Hostame or IP Address of the server.
  - b. (Optional) Provide the **Description** of the server.

c. Choose Authorization Protocol used by the server.

You can choose PAP, CHAP, or MS-CHAP.

d. Provide the **Port** number.

The default port is 1812 for RADIUS and 49 for TACACS

e. Provide and confirm the Key.

This is the password used for connecting to the provider server.

f. (Optional) Choose whether you want to enable Server Monitoring.

If you choose to enable monitoring, you must also provide the Username and Password for it.

g. In the **Validation** fields, provide a **Username** and **Password** of a user already configured on the remote server you are adding.

Nexus Dashboard will use this user to verify the end-to-end authentication to ensure that the settings you provided are valid.

- h. Click Save to complete provider configuration.
- i. Repeat this step for any additional remote authentication servers.
- 5. Click **Create** to finish adding the domain.

#### **Validating Remote User Logins**

Nexus Dashboard provides a way to validate reachability of the remote authentication provider by performing a login attempt using a specific user's credentials.

- 1. Navigate to your Nexus Dashboard's Admin Console.
- 2. Navigate to the domain you want to test.

| n dude Nexus Dasht                                                                                                    | ${\sf Feedback}  {\sf Help} \lor \qquad {\sf admin} \lor$ |              |                                                    |                         |  |  |  |
|----------------------------------------------------------------------------------------------------|-----------------------------------------------------------|--------------|----------------------------------------------------|-------------------------|--|--|--|
| Admin Console                                                                                                    | C ifav19                                                  | © ifav19 🛞 🐯 |                                                    |                         |  |  |  |
| Image: Overview       Image: Overview       Image | Authentication                                            |              | Login Domain<br>IdapTest<br>General<br>Description |                         |  |  |  |
| System Resources      System Resources      Operations      Operations      Administrative      Administrative                                                                                                    | Default Authentication<br>Login Domain<br>Iocal           |              | Realm<br>Ldap<br>Settings                          |                         |  |  |  |
| Authentication a                                                                                                    | Filter by attributes                                      |              |                                                    | Providers<br>Host Name  |  |  |  |
| Security<br>Users                                                                                                    | Name<br>IdapTest b<br>radiusTest                          | Description  | Realm<br>Ldap<br>Radius                            | ifav74-win2k8.cisco.com |  |  |  |

- a. From the main navigation menu, select **Administrative > Authentication**.
- b. Click on a specific domain.
- c. In the right properties sidebar, click the details icon.

The domain's **Overview** page opens.

- 3. In the **Overview** page, click **Validate** next to the provider you want to test.
- 4. In the **Validate Provider** window, enter the **Username** and **Password** of a user defined in this authentication provider and click **Validate**

You will see a message indicating whether authentication was successful or not.

If authentication failure message is displayed, ensure that the authentication provider server is reachable and the user credentials you used to test are valid and configured on the provider.

#### **Editing Remote Authentication Domains**

If you want to make changes to a domain you have created:

- 1. Navigate to your Nexus Dashboard's Admin Console.
- 2. From the main navigation menu, select Administrative > Authentication.
- 3. From the Actions menu for the domain, select Edit Login Domain.

| Name | Description | roviders            |
|------|-------------|---------------------|
| ldap | 2           |                     |
|      | <           | Edit Login Domain   |
|      |             | Delete Login Domain |

You cannot change the name and the type of the authentication domain, but you can make changes to the description and provider configuration.

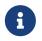

If you make any changes to the login domain, including simply updating the description, you must re-enter the key for all existing providers.

#### **Deleting Remote Authentication Domains**

- 1. Navigate to your Nexus Dashboard's Admin Console.
- 2. From the main navigation menu, select Administrative > Authentication.
- 3. From the Actions menu for the domain, select Delete Login Domain.

| Name | Description | 'roviders           |
|------|-------------|---------------------|
| ldap |             |                     |
|      | <           | Edit Login Domain   |
|      |             | Delete Login Domain |

4. In the Confirm Delete prompt, click OK to confirm.

# **Multi-Factor Authentication**

Starting with Release 2.1.2, you can configure your Nexus Dashboard to use multi-factor authentication (MFA) for user login.

When configuring multi-factor authentication:

You will configure each user in your MFA provider, as described in Configuring Okta Account as MFA Provider

This release supports only Okta as MFA provider.

• You will establish MFA provider and client integration, as described in Configuring MFA Client.

This release supports only Duo as MFA client.

• You will add the MFA provider as an external authentication domain in Nexus Dashboard, as described in Adding Okta as Remote Authentication Provider.

#### **Configuring Okta Account as MFA Provider**

The following steps provide basic configuration required to enable MFA for Nexus Dashboard using Okta as a provider. Detailed Okta configurations are outside the scope of this document, see Okta documentation for all available options.

To configure Okta for Nexus Dashboard MFA:

1. Log in to your Okta account.

To create an account, browse to https://developer.okta.com.

- 2. Create a new app integration.
  - a. From the left navigation menu, select **Applications > Applications**.
  - b. Click Create App Integration.
  - c. For Sign-in method, select OIDC OpenID Connect.
  - d. For Application Type, select Web Application.
  - e. Click Next.
  - f. Provide **App integration name**, for example, nd-mfa.

The following steps assume you used nd-mfa as the app integration name. If you choose a different name, replace nd-mfa where appropriate.

g. For Sign-in redirect URIs, enter https://<nd-node1-ip>/oidccallback

Then click +Add URI to provide the URIs for all nodes in the cluster.

- h. For Controlled Access, choose Skip group assignment for now.
- i. Leave other fields at their default values and click Save.
- 3. Add the required attributes to the default user.

- a. From the left navigation menu, select **Directory > Profile Editor**.
- b. Click the Okta User (default) profile.
- c. Click +Add Attribute.
- d. For Data type, choose string.
- e. For Display name, Variable name, and Description, enter CiscoAVPair.
- f. Ensure that **Attribute required** is **unchecked**.
- g. Leave other fields at default values and click Save and Add Another.
- h. For Data type, choose string.
- i. For **Display name**, **Variable name**, and **Description**, enter **nduser**.
- j. Ensure that **Attribute required** is **unchecked**.
- k. Leave other fields at default values and click Save.
- 4. Add the required attributes to the nd-mfa user you created.
  - a. From the left navigation menu, select **Directory > Profile Editor**.
  - b. Click the nd-mfa User (default) profile.
  - c. Click +Add Attribute.
  - d. For Data type, choose string.
  - e. For Display name, Variable name, and Description, enter CiscoAVPair.
  - f. Ensure that **Attribute required** is checked.
  - g. Leave other fields at default values and click Save and Add Another.
  - h. For Data type, choose string.
  - i. For **Display name**, **Variable name**, and **Description**, enter **nduser**.
  - j. Ensure that **Attribute required** is checked.
  - k. Leave other fields at default values and click Save.
- 5. Map the attributes.
  - a. From the left navigation menu, select **Directory > Profile Editor**.
  - b. Click the nd-mfa User profile.
  - c. In the Attributes area of the main window, click Mappings.

The nd-mfa User Profile Mappings window opens.

#### nd-mfa User Profile Mappings

| appuser                                    |   |      | okta User U<br>user | Jser Profile |
|--------------------------------------------|---|------|---------------------|--------------|
| appuser.userName                           | • | • •  | login               | stri         |
| Use default username setting for Okta user |   |      |                     |              |
| appuser.given_name                         | • | • •  | firstName           | stri         |
| appuser.family_name                        | ¥ | • •  | lastName            | stri         |
| Choose an attribute or enter an expression | • | -/-> | middleName          | stri         |
| ********                                   |   |      | ******              |              |
| <u></u>                                    |   |      |                     |              |
| appuser.CiscoAVPair                        | • | • •  | CiscoAVPair         | stri         |
|                                            |   |      | nduser              | stri         |

- d. At the top of the nd-mfa User Profile Mappings window, click nd-mfa to Okta User.
- e. Select app.CiscoAVPair from the dropdown menu next to CiscoAVPair.
- f. Select app.nduser from the dropdown menu next to nduser.
- g. Click Save Mappings.
- h. Click Apply updates now.
- 6. Create users.
  - a. From the left navigation menu, select **Directory > People**.
  - b. Click +Add person.
  - c. Provide the user information.
  - d. Click Save and Add Another to add another user or click Save to finish.

You must add all users that you want to be able to log in to your Nexus Dashboard.

- 7. Assign users to the app.
  - a. From the left navigation menu, select **Applications > Application**.
  - b. Click the application you created (nd-mfa).
  - c. Select the Assignments tab.
  - d. Choose Assign > Assign to People.

The Assign nd-mfa to People window opens.

- e. In the **Assign nd-mfa to People** window, click **Assign** next to the user you want to be able to log in to your Nexus Dashboard.
- f. In the user details window that opens, provide a value for CiscoAVPair and nduser fields.

The **CiscoAVPair** values are described in the Configuring Remote Authentication Server, for example shell:domains=all/admin/.

The **nduser** value will be used as the username for this user when logging in to your Nexus Dashboard.

- g. Click Save and Go Back.
- h. Assign another user or click **Done** to finish.

You must add all users that you created in a previous step.

- 8. Configure **Claims** for the app.
  - a. From the left navigation menu, select **Security > API**.
  - b. Click the **default** name.
  - c. Select the Claims tab.
  - d. Click +Add Claim to add the CiscoAVPair claim.
  - e. In the Name field, enter CiscoAVPair.
  - f. From the Include in token type dropdown, select ID Token.

We recommend using ID Token, however Access Token is also supported.

- g. In the Value field, enter appuser.CiscoAVPair.
- h. Click Save.
- i. Click +Add Claim to add the nduser claim.
- j. In the Name field, enter nduser.
- k. From the **Include in token type** dropdown, select ID Token.

You must create both claims in the same token, mixing ID Token and Access Token is not supported.

- I. In the Value field, enter appuser.nduser.
- m. Click Save.
- 9. Gather the required Okta account information for adding it as authentication provider for your Nexus Dashboard.
  - a. From the left navigation menu, select Security > API.
  - b. Click the **default** name.
  - c. Note down the **Issuer** value.

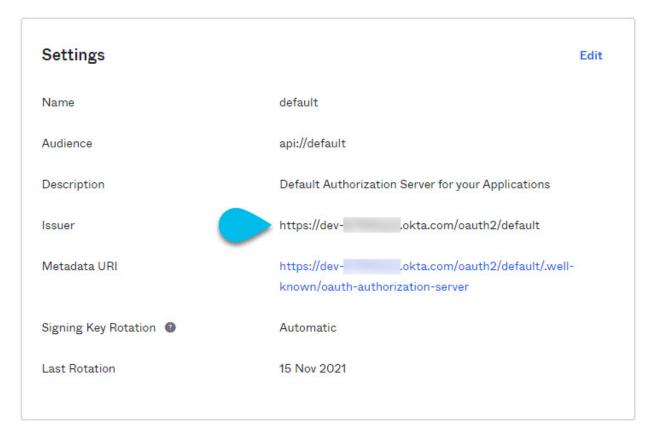

- d. From the left navigation menu, select **Application > Applications**.
- e. Click the application you created (nd-mfa).
- f. Note down the Client ID and Client Secret values.

| <b>Client Credentials</b> | Edit                                                                                                    |
|---------------------------|----------------------------------------------------------------------------------------------------|
| Client ID                 |                                                                                                    |
|                           | Public identifier for the client that is required for all OAuth                                                              |
|                           | flows.                                                                                                    |
| Client secret             |                                                                                                    |
|                           | Secret used by the client to exchange an authorization code                                                                  |
|                           |                                                                                                    |
|                           | for a token. This must be kept confidential! Do not include it                                                               |
|                           | for a token. This must be kept confidential! Do not include it<br>in apps which cannot keep it secret, such as those running |

#### **Configuring MFA Client**

This release supports only Cisco Duo as MFA client.

The following steps provide basic configuration required to enable using Cisco Duo for Nexus Dashboard MFA. Detailed Duo configurations are outside the scope of this document, see Cisco Duo documentation for all available options.

To configure Duo:

- 1. Log in to your Okta account.
- 2. Add DUO as an MFA type.
  - a. From the left navigation menu, select **Security > Multifactor**.
  - b. In the Factor Types tab, select Duo Security.

If you do not have the Duo Security option, you will need to open a support case with Okta from https://support.okta.com/help/s/opencase.

c. In the **Duo Security** window, provide the required information.

For more information on how to obtain integration key, secret key, and API hostname, see https://duo.com/docs/okta.

#### Ensure that **Duo Username Format** is set to Email.

- d. Click Save.
- 3. Create a Duo rule.
  - a. From the left navigation menu, select **Applications > Application**.
  - b. Click the application you created (nd-mfa).
  - c. Select the Sign On tab.
  - d. In the Sign On Policy area, click +Add Rule.
  - e. Provide the name for the rule.
  - f. In the Access area, enable Prompt for factor and select Every sign on.
  - g. Specify other options as required by your use case.
  - h. Click Save.
- 4. Configure Okta and Duo integration.

There are two ways you can allow the users you configured in Okta to use the Duo app for MFAhave the Duo admin add all the same users in Duo dashboard or have each individual user log in to Okta and self-enroll.

To configure users in Duo dashboard:

- a. Log in to your Duo dashboard as admin user.
- b. From the left navigation menu, select Users.
- c. Click Add User and provide the details that match the user's information in Okta.

d. Repeat this step for all users you added in Okta.

To self-enroll:

a. Instruct every user you created in Configuring Okta Account as MFA Provider to log in to Okta on their own using your specific Okta domain.

You can determine the Okta domain to use by navigating to **Application > Application**, then clicking the nd-mfa application you created and copying the **Okta domain** URL:

| O nd-mfa                   | Several View Logs |      |
|----------------------------|-------------------|------|
| eneral Sign On Assignments | Okta API Scopes   |      |
|                            | ~~~~~             |      |
|                            |                   |      |
| General Settings           |                   | Edit |
|                            |                   |      |
| Okta domain                | .okta.com         | È    |

- b. Once they're logged in, they can navigate to the **Settings** page from the top right user menu.
- c. Choose **Duo Security Setup** and follow the instructions on the screen.

#### Adding Okta as Remote Authentication Provider

#### Before you begin

- You must have at least one user already configured in Okta as described in Configuring Okta Account as MFA Provider.
- You must have the **Client ID**, **Client Secret**, and **Issuer** information from your Okta account available, which is described in the last step of Configuring Okta Account as MFA Provider.
- If you want to use a proxy to connect to your Okta account, the proxy must already be configured as described in Cluster Configuration.

To add Okta as remote authentication provider:

- 1. Log in to your Nexus Dashboard as an admin user.
- 2. Navigate to the Admin Console.
- 3. Add an authentication domain.

|    | cisco Nexus Das  | shboard              |             |       | Feedback  | Help $\checkmark$ | admin 🗸 |
|----|------------------|----------------------|-------------|-------|-----------|-------------------|---------|
| Ξ  | Admin Console    | C cluster-dev166     |             |       |           | ۵ 😵               | ?       |
| G  | Overview         | Authentication       |             |       |           |                   | Ø       |
| ۲  | Sites            | Authentication       | nenucation  |       |           |                   |         |
|    | Services         | Login Domains        |             |       |           |                   |         |
| Ø  | System Resources |                      |             |       |           |                   |         |
|    | Operations ~     | Login Domain         |             |       |           |                   |         |
| 0  | Infrastructure v | local                |             |       |           |                   |         |
| T, | Administrative   |                      |             |       |           |                   |         |
| Au | thentication     | Filter by attributes |             |       | 2 Creat   | te Login Dom      | nain    |
| Se | curity           | Name                 | Description | Realm | Providers |                   |         |
| Us | ers              | Idap                 |             | Ldap  | 1         |                   |         |
|    |                  |                      |             |       |           |                   |         |

- a. From the main navigation menu, select **Administrative > Authentication**.
- b. In top right of the main pane, click the **Actions** menu and select **Create Login Domain**.
- 4. In the Create Login Domain screen that opens, provide domain details.
  - a. Provide the Name for the domain.
  - b. (Optional) Provide its Description.
  - c. From the Realm dropdown, select OIDC.
  - d. In the Client ID field, enter the client ID you obtained from your Okta account.
  - e. In the Client Secret field, enter the client secret you obtained from your Okta account.
  - f. In the Issuer field, enter the URI you obtained from your Okta account.
  - g. (Optional) Check the User Proxy option if you want to connect to Okta over a proxy.
  - h. Leave the **Scopes** options unchecked.

This release supports the openid scope only.

5. Click **Create** to finish adding the domain.

#### Logging In To Nexus Dashboard Using MFA

- 1. Navigate to one of your Nexus Dashboard IPs as your typically would.
- 2. From the **Login Domain** dropdown, select the OIDC domain you created in Adding Okta as Remote Authentication Provider.

The Username and Password fields will not be displayed.

3. Click Login.

You will be redirected to the Okta login page.

4. Log in using a user that was configured in Okta as described in Configuring Okta Account as MFA Provider.

A push notification will be sent to your Duo client.

5. Approve the login using Duo.

You will be redirected back to the Nexus Dashboard UI and logged in using the Okta user.

### Users

The **Users** GUI page allows you to view and manage all users that have access to the Nexus Dashboard.

The **Local** tab displays all local users while the **Remote** tab displays users that are configured on the remote authentication servers you have added as described in the **Remote** Authentication section.

Note that Single sign-on (SSO) between the Nexus Dashboard, sites, and applications is available for remote users only. For more information on configuring remote users, see Remote Authentication.

#### **Adding Local Users**

- 1. Navigate to your Nexus Dashboard's Admin Console.
- 2. Create a new local user.
  - a. From the main navigation menu, select Administrative > Users.
  - b. In top right of the main pane, click Create Local User.
- 3. In the Create Local User screen that opens, provide user details.
  - a. Provide the User ID that will be used for loggin in.
  - b. Provide and confirm the initial **Password**.
  - c. Provide the First Name, Last Name, and Email Address for the user.
  - d. Choose the user's Roles and Privileges.

You can select one or more roles for each user. The available roles and their permissions are described in Roles and Permissions.

For all of the user roles you select, you can choose to enable read-only or read-write access. In case of read-only access, the user will be able to view the objects and settings allowed by their user **Role** but unable to make any changes to them.

e. Click Create to save the user.

#### **Editing Local Users**

- 1. Navigate to your Nexus Dashboard's Admin Console.
- 2. Open user details screen.

| Â   | cisco Nexus Dasht | board                |          |            |           |                        | Feedback Help $\vee$ admin $\vee$ |
|-----|-------------------|----------------------|----------|------------|-----------|------------------------|-----------------------------------|
| Ξ   | Admin Console     | C cluster-dev164     |          |            |           |                        | ۱                                 |
| G   | Overview          | Users                |          |            |           | User ID<br>admin       | c 🗹 🗙                             |
| ۲   | Sites             | 03013                |          |            |           | General                | ~                                 |
|     | Services          | Local Remote         |          |            |           | Status                 |                                   |
| Ø   | System Resources  | Filter by attributes |          |            |           | ⊘ Active<br>First Name |                                   |
| •   | Operations ~      |                      | _        |            |           | admin                  |                                   |
| O   | Infrastructure V  | User ID              | Status   | First Name | Last Name | Last Name              |                                   |
| To. | Administrative    | admin <b>b</b>       | ⊘ Active | admin      |           | Email                  |                                   |
| Au  | thentication      |                      |          |            |           | -                      |                                   |
| Se  | curity            |                      |          |            |           | Security Domain        |                                   |
| Us  | ers a             |                      |          |            |           | Name                   | Roles                             |
|     |                   |                      |          |            |           | all                    | Administrator (Write)             |

- a. From the main navigation menu, select **Administrative > Users**.
- b. In the main pane, click on the user's name.
- c. In the details pane that opens, click the **Details** icon.
- 3. In the *<user-name>* details screen that opens, click the **Edit** icon.
- 4. In the Edit User screen that opens, update the settings as necessary.

### Security

The Security GUI page allows you to view and manage certificates used by the Nexus Dashboard.

#### **Security Configuration**

The **Administrative > Security Configuration** page allows you to configure authentication session timeouts and security certificates used by your Nexus Dashboard cluster.

#### Before you begin

• You must have the keys and certificates you plan to use with Nexus Dashboard already generated.

Typically, this includes the following files:

- Private key (nd.key)
- Certificate Authority's (CA) public certificate (ca.crt)
- CA-signed certificate (nd.crt)

Generating these files for self-signed certificates is described in Generating Private Key and Self-Signed Certificate.

• We recommend creating a configuration backup of your Nexus Dashboard cluster before making changes to the security configurations.

For more information about backups, see Backup and Restore.

To edit security configuration:

- 1. Navigate to your Nexus Dashboard's Admin Console.
- 2. Edit security configuration.

- a. From the main navigation menu, select Administrative > Security.
- b. In the main pane, select the Security Configuration tab.
- c. In top right of the main pane, click the **Edit** icon.
- 3. In the **Security Configuration** screen that opens, update the details as required:

Note that uploading the keys and certificate files is not supported and you will need to paste the information in the following fields.

a. Update the Session Timeout.

This field defines the duration of the API tokens with the default duration set to 20 minutes.

b. Update the Idle Timeout.

This field defines the duration of the UI session.

- c. In the **Domain Name** field, provide your domain.
- d. In the **Key** field, provide your private key.
- e. In the RSA Certificate field, provide the CA-signed or self-signed certificate.
- f. In the Root Certificate field, provide the CA's public certificate.
- g. (Optional) If your CA provided an Intermediate Certificate, provide it in the **Intermediate Certificate** field.
- h. Click **Save** to save the changes.

After you save your changes, the GUI will reload using the new settings.

#### **Security Domains**

A restricted security domain allows an administrator to prevent a group of users from viewing or modifying any objects created by a group of users in a different security domain, even when users in both groups have the same assigned privileges.

For example, an administrator in restricted security domain (domain1) will not be able to see sites, services, cluster or user configurations in another security domain (domain2).

Note that a user will always have read-only visibility to system-created configurations for which the user has proper privileges. A user in a restricted security domain can be given a broad level of privileges within that domain without the concern that the user could inadvertently affect another group's physical environment.

To create a security domain:

- 1. Navigate to your Nexus Dashboard's Admin Console.
- 2. Create a new security domain.
  - a. From the main navigation menu, select Administrative > Security.
  - b. In the main pane, select the Security Domains tab.
  - c. In top right of the main pane, click Create Security Domain.

- 3. In the **Create Security Domain** screen that opens, provide the domain details.
  - a. Provide the Name for the domain.
  - b. (Optional) Provide a description for the domain.
  - c. Click **Create** to save the domain.

# **Cisco Intersight**

Cisco Intersight is a Software-as-a-Service (SaaS) infrastructure management platform that is augmented by other intelligent systems. It provides global management of the Cisco Unified Computing System (Cisco UCS) and Cisco HyperFlex hyperconverged infrastructure, Cisco APIC, and other platforms including Nexus Dashboard.

Data center apps, such as Cisco Nexus Dashboard Insights, connect to the Cisco Intersight portal through a Device Connector that is embedded in the management controller of each system, in this case your Nexus Dashboard platform. Device Connector provides a secure way for the connected devices to send information and receive control instructions from the Cisco Intersight portal, using a secure internet connection.

When an Intersight-enabled device or application starts, the Device Connector starts at boot by default and attempts to connect to the cloud service. If the **Auto Update** option is enabled, the Device Connector is automatically updated to the latest version through a refresh by the Intersight service when you connect to Cisco Intersight. For more information on the **Auto Update** option, see Configuring Device Connector Settings.

For additional information on Cisco Intersight, see <a href="https://www.intersight.com/help/getting\_started">https://www.intersight.com/help/getting\_started</a>.

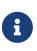

If you upgraded from Application Services Engine and your Intersight device connector is claimed with a proxy configured, you will need to re-configure the proxy in the **Cluster Configuration** screen. For more information, see Cluster Configuration.

# **Configuring Device Connector Settings**

Devices are connected to the Cisco Intersight portal through a Device Connector, which provides a secure way for the connected devices to send information and receive control instructions from the Cisco Intersight portal.

All device connectors must properly resolve svc.intersight.com and allow outbound initiated HTTPS connections on port 443. If a proxy is required for an HTTPS connection, you must configure the proxy settings in your Nexus Dashboard.

This section describes how to configure the basic Device Connector settings.

- 1. Navigate to your Nexus Dashboard's Admin Console.
- 2. From the main navigation menu, select Infrastructure > Intersight.
- 3. In the top right of the main pane, click **Settings**.
- 4. Click the General tab to configure basic options.
  - a. Use the **Device Connector** knob to enable or disable the Device Connector.

This enables you to claim the device and leverage the capabilities of Intersight. If it is disabled, no communication is allowed to Cisco Intersight.

b. In the **Access Mode** area, choose whether to allow Intersight the capability to make changes to this device.

- Allow Control (default) enables you to perform full read or write operations from the cloud based on the features available in Cisco Intersight.
- Read-only-ensures that no changes are made to this device from Cisco Intersight.

For example, actions such as upgrading firmware or a profile deployment will not be allowed in read-only mode. However, the actions depend on the features available for a particular system.

c. Use the Auto Update knob to enable automatic Device Connector updates.

We recommend that you enable automatic updates so that the system automatically updates the Device Connector software. When enabled, the Device Connector will automatically upgrade its image whenever there is any upgrade push from Intersight.

If you disable the automatic updates, you will be asked to manually update the software when new releases become available. Note that if the Device Connector is out-of-date, it may be unable to connect to Cisco Intersight.

- 5. Click **Save** to save the changes.
- 6. Click the **Certificate Manager** tab if you want to import additional certificates.

By default, the device connector trusts only the built-in certificate. If the device connector establishes a TLS connection and a server sends a certificate that does not match the built-in certificate, the device connector terminates TLS connections because it cannot determine if the server is a trusted device.

You can choose to upload additional certificates by clicking the **Import** button in this screen. The imported certificates must be in the .pem (base64 encoded) format. After a certificate is successfully imported, it is listed in the list of **Trusted Certificates** and if the certificate is correct, it is shown in the **In-Use** column.

You can click the **View** icon at the end of the certificate's row to view its details such as name, issue and expiration dates.

# **Target Claim**

This section describes how to claim the Nexus Dashboard platform as a device for Cisco Intersight.

#### Before you begin

You must have configured the Intersight Device Connector as described in Configuring Device Connector Settings.

To claim the device:

- 1. Navigate to your Nexus Dashboard's Admin Console.
- 2. From the main navigation menu, select **Infrastructure > Intersight**.
- 3. Check whether the Device Connector is already configured.
  - If you see a green dotted line connecting Internet to Intersight in the Device Connector page and the text Claimed, then your Intersight Device Connector is already configured and connected to the Intersight cloud service, and the device is claimed. In this case, you can skip

the rest of this section.

- If you see a red dotted line connecting to Internet in the Device Connector page, you must configure a proxy for your Nexus Dashboard cluster to be able to access the Internet, as described in Cluster Configuration before continuing with the rest of this section.
- If you see a yellow dotted line and a caution icon connecting Internet to Intersight in the Device Connector page and the text Not Claimed, then your Intersight Device Connector is not yet configured and connected to the Intersight service, and the device is not yet claimed. Follow these procedures to configure the Intersight Device Connector and connect to the Intersight cloud service, and claim the device. In this case, proceed with the rest of the steps to configure the device.
- 4. If necessary, update the device connector software.

If there is a new Device Connector software version available and you do not have the **Auto Update** option enabled, you will see a message at the top of the screen informing you that Device Connector has important updates available. Enabling the auto-update feature is described in Configuring Device Connector Settings.

To manually update the Device Connector, click the **Update Now** link.

5. Note down the Device ID and Claim Code listed on the Nexus Dashboard's Intersight page.

| Ŧ                      | cisco Nexus Dashboard                                                                                                    | 30                                                                                                    |
|------------------------|----------------------------------------------------------------------------------------------------|----------------------------------------------------------------------------------------------------|
| Dashboard              | Intersight Device Connector                                                                                                    |                                                                                                    |
| System Overview        | Intersignt Device Connector                                                                                                    |                                                                                                    |
| Gites                  | The Device Connector is an embedded management controller that enable                                                                                                    | s the capabilities of Cisco Intersight, a cloud-based management platform. For detailed information about configuring the |
| Service Catalog        | device connector, please visit Help Center                                                                                                    |                                                                                                    |
| System Resources       | Device Connector                                                                                                    | 💮 Settings   📿 Refresh                                                                                                    |
| Operations             | ACCESS MODE ALLOW CONTROL                                                                                                    | Device ID                                                                                                    |
| ⊖ Infrastructure ∧     |                                                                                                    | WZP22470ZM2&WZP23150D47&WZP23150D4W&WZP23310KD6&WZP242017UP 🖺                                                             |
| Cluster Configuration  |                                                                                                    | Claim Code                                                                                                    |
| Resource Utilization 🌀 | · · · · · <u>(</u> ) • <u>∧</u> • <u></u>                                                                                                    | FDE7B01E1FC4                                                                                                    |
| Intersight             | Device Connector Internet Intersight                                                                                                    | 0                                                                                                    |
| App Infra Services     |                                                                                                    |                                                                                                    |
| 🔮 Administrative 🗸 🗸   | Not Claimed                                                                                                    |                                                                                                    |
|                        | The connection to the Cisco Intersight Portal is successful, but device<br>is still not claimed. To claim the device open Cisco Intersight, create a<br>new account and follow the guidance or go to the Devices page and<br>click Claim a New Device for existing account. Open Intersight<br>1.0.9-731 |                                                                                                    |

- 6. Log into the Cisco Intersight cloud site at https://www.intersight.com.
- 7. Follow the instructions described in the Target Claim section of the Intersight documentation to claim the device.

After the device is claimed in Intersight, you should see green dotted lines connecting **Internet** to **Intersight** in your Nexus Dashboard's **Device Connector** page along with the text **Claimed**.

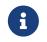

You may need to click **Refresh** in top right of the page to update the latest status.

# **Unclaiming the Device**

To unclaim the Nexus Dashboard as a device from Intersight:

- 1. Navigate to your Nexus Dashboard's Admin Console.
- 2. From the main navigation menu, select **Infrastructure > Intersight**.
- 3. In the main pane, click **Unclaim**.

# Troubleshooting

# **Useful Commands**

You can log in to any of the cluster nodes as **rescue-user** for a limited access to system data. You can use the following commands to perform various operations in Cisco Nexus Dashboard.

Cluster Troubleshooting:

- acs health displays cluster health information and any existing issues.
- acs show cluster displays cluster configuration.
- acs show nodes displays information about all nodes in the cluster.
- acs show masters displays information about master nodes in the cluster.
- acs show workers displays information about worker nodes in the cluster.
- acs show standbys-displays information about standby nodes in the cluster.
- acs ntp show displays NTP information.
- acs techsupport collect -s system collects Infra tech support information.
- acs techsupport collect -s cisco-mso-collects Nexus Dashboard Orchestrator service tech support information.
- acs techsupport collect -s cisco-nir-collects Nexus Dashboard Insights service tech support information.
- acs techsupport collect -s cisco-appcenter collects App Store tech support information.
- acs version-returns the Nexus Dashboard version.

#### Resetting Devices:

- acs reboot reboots the node with all services and configurations intact.
- acs reboot clean-removes all data for Nexus Dashboard and applications, but preserves the Nexus Dashboard bootstrap configuration and pod images.

When you first bring up your Nexus Dashboard cluster, initial deployment process installs all required pod images. Retaining pod images will speed up cluster bring up after reboot.

If you plan to re-install all the nodes in the cluster, you must clean up the site and app information first. In this case, ensure that the sites are disabled in all applications and removed from the ND cluster.

\* acs reboot clean-wipe-removes all data for Nexus Dashboard and applications including application images, but preserves the Nexus Dashboard bootstrap configuration.

When the cluster boots up again, pod images will be re-installed.

If you plan to re-install all the nodes in the cluster, you must clean up the site and app information first. In this case, ensure that the sites are disabled in all applications and removed from the ND

cluster.

 acs reboot factory-reset-removes all data for Nexus Dashboard and applications including cluster bootstrap configuration, but preserves application images.

When you first bring up your Nexus Dashboard cluster, initial deployment process installs all required pod images. Retaining pod images will speed up cluster bring up.

If you plan to re-install all the nodes in the cluster, you must clean up the site and app information first. In this case, ensure that the sites are disabled in all applications and removed from the ND cluster.

 acs reboot factory-wipe-removes all data for Nexus Dashboard and applications, including application images and cluster bootstrap configuration.

When the cluster boots up again, the pod images will be re-installed.

If you plan to re-install all the nodes in the cluster, you must clean up the site and app information first. In this case, ensure that the sites are disabled in all applications and removed from the ND cluster.

System and Connectivity Troubleshooting:

- The /logs directory is mounted into the rescue-user container and can be inspected with standard tools.
- ping command is supported with most options.
- ip command supports a read-only subset of commands, including ip addr show and ip route show.
- kubectl command can be used to support read-only kubectl commands.
- esctl command invokes a custom utility that allows you to get debug information about the Elasticsearch service.

The following arguments are supported:

- esctl help-returns usage information and available arguments described below.
- esctl get nodes returns Elasticsearch cluster's nodes information

| \$ esctl get nodes |           |                                  |
|--------------------|-----------|----------------------------------|
| ip heap.perc       | ent ram.p | percent [] node.role master name |
| 172.17.251.227     | 24        | 41 [] mdi * es-data-1            |
| 172.17.251.243     | 21        | 39 [] mdi - es-data-2            |
| 172.17.251.154     | 22        | 35 [] mdi - es-data-0            |
|                    |           |                                  |

• esctl get health – returns Elasticsearch cluster's health information

```
$ esctl get health
{
    " cluster_name" :" elasticsearch" ,
```

```
"status" : "green",
"timed_out" : false,
"number_of_nodes" : 3,
"number_of_data_nodes" : 3,
"active_primary_shards" : 169,
"active_shards" : 498,
"relocating_shards" : 0,
"initializing_shards" : 0,
"unassigned_shards" : 0,
"delayed_unassigned_shards" : 0,
"number_of_pending_tasks" : 0,
"number_of_in_flight_fetch" : 0,
"task_max_waiting_in_queue_millis" : 0,
"active_shards_percent_as_number" : 100.0
}
```

 esctl get indices – returns information about which indices exist in the cluster, number of docs inside and docs deleted, and the size of the index store.

\$ esctl get indices health status index .... green open cisco\_nir-enrich\_appdynamicsdb-2021.03.26 ... green open cisco\_nir-svcstatsdb .... green open cisco\_nir-operdb ....

- esctl get allocexplain provides explanations for shard allocations in the cluster and for any corresponding failures.
- ° esctl get shards-returns information about shards and to which nodes they belong.

There are two different instances of Elasticsearch service that can be running in your Nexus Dashboard:

<sup>o</sup> elasticsearch – Elasticsearch used by most applications running in your Nexus Dashboard.

This is the service for which esctl command provides information by default.

 elasticsearch-nir-Elasticsearch used specifically by the Network Insights application. This service starts when the Network Insights application is enabled.

You can use the --name=elasticsearch-nir argument to have the esctl command display information about this instance, for example:

\$ esctl --name=elasticsearch-nir get health

- acs apps instances command displays all applications running on the cluster.
- acs apps actions command displays the history operations done on the applications, such as installations, upgrades, or deletions.

# **Upgrading CIMC**

When you upgrade Cisco Nexus Dashboard software, you may also have to upgrade the version of Cisco Integrated Management Controller (CIMC) that is running in your Nexus Dashboard nodes.

We recommend that you check the Release Notes for the list of the supported CIMC software versions.

The following steps describe how to upgrade the Nexus Dashboard CIMC using the Cisco Host Upgrade Utility (HUU). Additional details about the Host Upgrade Utility are available at Upgrading the Firmware on a Cisco UCS C-Series Server Using the HUU.

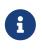

If you're upgrading a single node that is running an older firmware to add it to an existing cluster, you will perform the following steps on that node only and not on all nodes in the cluster.

#### Before You Begin

- Review the information that is provided in the Cisco Nexus Dashboard Release Notes and confirm which CIMC software image is compatible with your Nexus Dashboard release. The Cisco Nexus Dashboard Release Notes are available on the Nexus Dashboard documentation page.
- Allow for the appropriate amount of time for the upgrade.

The time needed for the process of upgrading a CIMC version varies, based on the speed of the link between the local machine and the UCS-C chassis, and the source/target software image, as well as other internal component versions.

• Updating CIMC may also require updating your browser and/or Java software version to run the vKVM used to upgrade the CIMC.

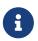

Upgrading the CIMC version does not affect your production network as the Nexus Dashboard nodes are not in the data path of the traffic.

To upgrade the Nexus Dashboard CIMC software:

1. Log in to the CIMC using the CIMC credentials.

Note that the CIMC credentials may be different from the Nexus Dashboard GUI credentials.

 Determine the model of UCS platform for your Cisco Nexus Dashboard by locating the first part of the BIOS version under Server > Summary.

|                                                                                                    |                                                                     |                              |                | vKVM   Ping   CIMC Reb                      |  |
|----------------------------------------------------------------------------------------------------|---------------------------------------------------------------------|------------------------------|----------------|---------------------------------------------|--|
| Server Properties -                                                                                                    | <ul> <li>Cisco Integrated M</li> </ul>                              | Management Control           | ler (Cisco IMC | ) Information                               |  |
| Product Name: SE-NODE-G2                                                                                                    | Hostname:                                                           | C220-WMP250600S0             |                |                                             |  |
| Serial Number: WMP250600S0                                                                                                    | IP Address:                                                         | 172.28.185.116               |                |                                             |  |
| PID: SE-NODE-G2                                                                                                    | MAC Address:                                                        | 48.88:0A:45:EC:D0            |                |                                             |  |
| UUID: 09A2D89E-A6C0-4F6D-9C91-2665E18FF8DC                                                                                             | Firmware Version:                                                   | 4.1(2a)                      |                |                                             |  |
| BIOS Version: C220M5.4.1.2a.0.0624200115                                                                                               | Current Time (UTC):                                                 | Fri Oct 28 17:32:39 2022     |                |                                             |  |
| Description:                                                                                                    | Local Time:                                                         | Fri Oct 28 17:32:39 2022 UTC | +0000          |                                             |  |
| Asset Tag: Unknown                                                                                                    | Timezone:                                                           | UTC                          | Se             | elect Timezone                              |  |
| Chassis Status                                                                                                    | Server Utilization                                                  |                              |                |                                             |  |
|                                                                                                    | Server Utilization                                                  |                              |                |                                             |  |
| Power State: 🔎 On                                                                                                    | (%)                                                                 |                              |                |                                             |  |
| Power State: 🔎 On<br>Overall Server Status: 🖾 Good                                                                                     | (%)<br>100 ]                                                        |                              |                | veral Utilization (%)                       |  |
| Power State: Con<br>Overall Server Status: Good<br>Temperature: Good                                                                   | (%)<br>80                                                           |                              | 8              | PU Utilization (%)                          |  |
| Power State: Cn<br>Overall Server Status: Cood<br>Temperature: Cood<br>Overall DIMM Status: Cood                                       | (%)<br>100 ]                                                        |                              |                | PU Utilization (%)<br>emory Utilization (%) |  |
| Power State: Con<br>Overall Server Status: Cood<br>Temperature: Cood<br>Overall DIMM Status: Cood<br>Power Supplies: Cood              | (%))<br>80<br>80                                                    |                              |                | PU Utilization (%)                          |  |
| Power State: Con<br>Overall Server Status: Cood<br>Temperature: Cood<br>Overall DIMM Status: Cood<br>Power Supplies: Cood<br>Fam: Cood | (%)<br>80<br>80<br>70                                               |                              |                | PU Utilization (%)<br>emory Utilization (%) |  |
| Power State: Con<br>Overall Server Status: Cood<br>Temperature: Cood<br>Overall DIMM Status: Cood<br>Power Supplies: Cood              | (%))<br>80-<br>80-<br>80-<br>80-<br>80-<br>80-<br>80-<br>80-<br>80- |                              |                | PU Utilization (%)<br>emory Utilization (%) |  |
| Power State: Con<br>Overall Server Status: Cood<br>Temperature: Cood<br>Overall DIMM Status: Cood<br>Power Supplies: Cood<br>Fam: Cood | (%))<br>80<br>80<br>70<br>80<br>50                                  |                              |                | PU Utilization (%)<br>emory Utilization (%) |  |

- 3. Locate the appropriate HUU ISO image at https://software.cisco.com/download.
  - a. In the search window in https://software.cisco.com/download, enter the UCS platform model that you found for your Cisco Nexus Dashboard in the previous step, without the dashes.
  - b. Click on the link from the search result to show the software that is available for your UCS platform.
  - c. In the list of software available for your server, locate the firmware entry, which will be shown with an entry such as Unified Computing System (UCS) Server Firmware, and click on that firmware link.
  - d. Locate the Cisco UCS Host Upgrade Utility .iso image link and make a note of the release information for this image.

| Software                                               | Downlo   | ad                                                                 |                                     |                               |       |
|--------------------------------------------------------|----------|--------------------------------------------------------------------|-------------------------------------|-------------------------------|-------|
| Downloads Home / Servers<br>/ Unified Computing System |          | ng / UCS C-Series Rack-Mount Standalone Server S<br>mware- 3.1(3k) | oftware / UCS C220 M5 Rack Server   | Software                      |       |
| Q Search                                               |          | UCS C220 M5 Rack S                                                 | Gerver Software                     |                               |       |
| Expand All Colla<br>4.2(2T)                            | apse All | Release 3.1(3k)<br>My Notifications                                | Related Links<br>Release Note for 3 | s and Documentatic<br>3.1(3k) | n     |
| 4.1(3i)                                                |          |                                                                    |                                     |                               |       |
| 4.0(4n)                                                | _        | File Information                                                   | Release Date                        | Size                          |       |
| 3.1(3k) ★                                              |          | Cisco UCS Host Upgrade Utility                                     | 21-Sep-2020                         | 276.28 MB                     | ±∵≓ 🖿 |
| All Release                                            | ~        | ucs-c220m5-huu-3.1.3k.iso                                          |                                     |                               |       |
| 4.2                                                    | >        |                                                                    |                                     |                               |       |
| 4.1                                                    | >        |                                                                    |                                     |                               |       |

- 4. Download the appropriate HUU .iso image from the https://software.cisco.com/download site.
- 5. Launch the KVM console from CIMC GUI.

| A / Chassis / Sum | mary 🚖                               |                     | Refresh                      | Host Power   Launch vKVM Ping   CIMC Reboot   Locator LED | 0 |
|-------------------|--------------------------------------|---------------------|------------------------------|-----------------------------------------------------------|---|
| Server Proper     | ties                                 | Cisco Integrated I  | Management Controll          | er (Cisco IMC) Information                                |   |
| Product Name:     | SE-NODE-G2                           | Hostname:           | C220-WMP250600S0             |                                                           |   |
| Serial Number:    | WMP250600S0                          | IP Address:         | 172.28.185.116               |                                                           |   |
| PID:              | SE-NODE-G2                           | MAC Address:        | 48:8B:0A:45:EC:D0            |                                                           |   |
| UUID:             | 09A2D89E-A6C0-4F6D-9C91-2665E18FF8DC | Firmware Version:   | 4.1(2a)                      |                                                           |   |
| BIOS Version:     | C220M5.4.1.2a.0.0624200115           | Current Time (UTC): | Fri Oct 28 17:32:39 2022     |                                                           |   |
| Description:      |                                      | Local Time:         | Fri Oct 28 17:32:39 2022 UTC | -0000                                                     |   |
| Asset Tag:        | Unknown                              | Timezone:           | UTC                          | Select Timezone                                           |   |
| Power             | r State: On                          | (55)                |                              |                                                           |   |
|                   | Status: Good                         | (%)<br>100 g        |                              |                                                           |   |
|                   | erature: 🖾 Good                      | 90-                 |                              | Overall Utilization (%)     CPU Utilization (%)           | _ |
|                   | Status: 🖾 Good                       | 80-                 |                              | Memory Utilization (%)                                    |   |
|                   | Ipplies: 🖾 Good                      | 70 -                |                              | IO Utilization (%)                                        |   |
|                   | Fans: Good                           | 80 -<br>50 -        |                              |                                                           |   |
| Locate            | or LED: Off                          | 40 -                |                              |                                                           |   |
|                   | Status: 🖾 Good                       | 30 -                |                              |                                                           |   |
| o roran o torage  |                                      | 20-                 |                              |                                                           |   |
|                   |                                      | - 10-               |                              |                                                           |   |

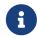

If you are unable to open the KVM console, you may need to update Java version.

- 6. In the KVM console, click Virtual Media > Activate Virtual Devices and accept the session.
- 7. Click Virtual Media > Map CD/DVD and navigate to the downloaded HUU .iso image on your PC.
- 8. Select the downloaded HUU .iso image, then click **Map Drive** to map the downloaded ISO on your PC.

| disco Integrated Management Controller admin - c220-wZP23150D         | 47 <b>‡</b> |
|-----------------------------------------------------------------------|-------------|
| File View Macros Tools Power Boot Device Virtual Media Help           | 8           |
| <pre>Series Line 7 (Gene) Mered Sine 1122(stock 1 on an avdited</pre> |             |

- 9. Click **Faults and Logs** > **System Event Log** to check the logs. If the logs are full, clear them by selecting and clicking **Clear Log**.
- 10. Click **Power > Power cycle system** to perform a cold reboot.
- 11. Press **F6** to enter the boot menu so that you can select the mapped DVD that you want to boot from.
- 12. When prompted, enter the password. The default password is **password**.

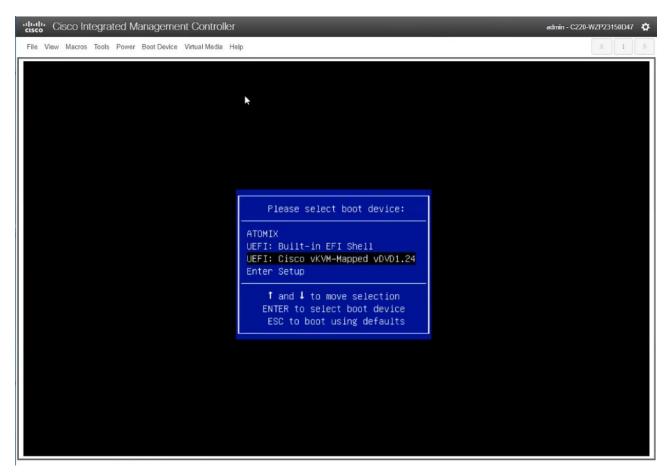

- 13. When prompted to select the boot device, select the **Cisco vKVM-Mapped vDVD** option, as shown in the figure below.
- 14. Wait for the proces to complete, then accept the terms and conditions when prompted. Click **Accept** and then click **Update & Activate**.

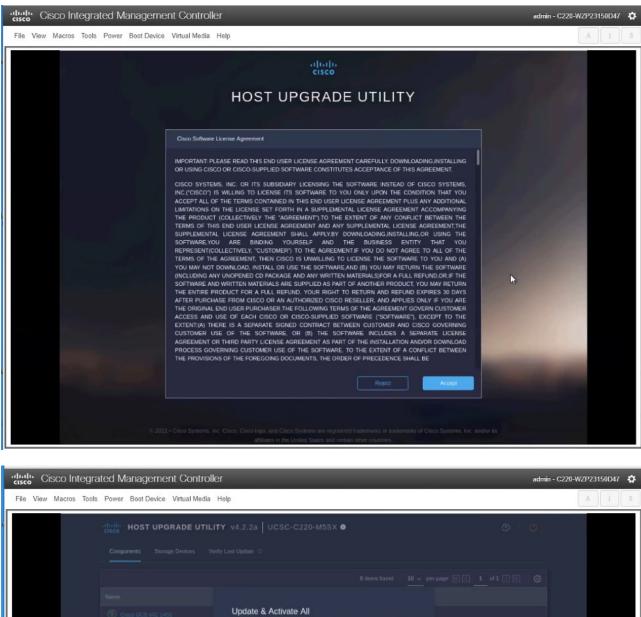

<complex-block><complex-block><complex-block>

You can verify that the upgrade was completed successfully through the GUI or by booting up the CIMC HUU and selecting **Last Update Verify** to ensure that all of the components passed the upgrade successfully.

15. After upgrade is completed, check if Trusted Platform Module State (TPM) is enabled. If it is not enabled, navigate to BIOS > Configure BIOS > Security, enable the Trusted Platform Module State option and click Save.

# Manual Upgrades

We recommend using the procedure described in Firmware Management (Cluster Upgrades) section to upgrade your cluster.

However, if you want to perform a manual upgrade of an single node (if you're adding a new node to the cluster but the node is running older firmware) or entire cluster (in case the GUI upgrade did not succeed), you can use the following steps instead.

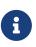

If you're upgrading a single node that is running an older firmware to add it to an existing cluster, you will perform the following steps on that node only and not on the entire cluster.

- 1. Log in to the nodes you want to upgrade as rescue-user.
- 2. Copy the upgrade ISO image file into the /tmp directory on each node.
- 3. Start the upgrade on all nodes.

You can upgrade all nodes in parallel.

# acs installer update -f /tmp/nd-dk9.2.1.1a.iso
Warning: This command will initiate node update to new version.
Proceed? (y/n): y
Update in Progress ... Do not press Ctrl^C

4. Wait for the upgrade to complete.

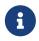

You must wait for all nodes to finish upgrading before proceeding to the next step.

Update succeeded, reboot your host

5. Reboot one of the nodes.

Ensure that the upgrade is completed on all nodes as mentioned in the previous step before restarting any one node.

# acs reboot This command will restart this device, Proceed? (y/n): y

6. Verify the node is healthy.

# acs health All components are healthy

7. After the first node is successfully upgraded and healthy, reboot the other two nodes one at a time.

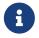

You must wait for the rebooted node to come up and ensure that the node is healthy using the acs health command before restarting the next node.

8. Once all nodes are up running the new version and are healthy, run post-upgrade tasks.

You can run the following command on all nodes in parallel.

# acs installer post-update Warning: This command will run the post-update scripts. Proceed? (y/n): y Update in Progress ... Do not press Ctrl^C Post-update succeeded

9. Wait for the post-upgrade tasks to complete.

During this stage, the UI will show the progress, which looks similar to the initial cluster deplyment. After the post-upgrade processes finish, you will be able to log in to the node as usual.

# **Re-Imaging Nodes**

When you first receive the Nexus Dashboard physical hardware, it comes preloaded with the software image. If you simply want to configure the existing software, skip this section and proceed to Managing Worker Nodes or Managing Standby Nodes.

If you are looking to manually upgrade the node to the latest software version, follow the instructions in Manual Upgrades instead.

This section describes how to redeploy the software stack on the Nexus Dashboard hardware. You may need to use the following steps in case of a catastrophic failure where you are no longer able to access the server's operating system and GUI, or in case you want to deploy a different release that does not support direct upgrade or downgrade from your existing cluster.

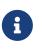

If you are planning to re-install an existing Nexus Dashboard cluster, you must clean up the site and app information first. In this case, ensure that the sites are disabled in all applications and removed from the ND cluster before bringing it down.

#### Before You Begin

• You must be able to connect to the server's CIMC using the Serial over LAN (SoL) port, so ensure that you have the server's CIMC IP address and an SSH client.

Detailed information about CIMC configuration is available at https://www.cisco.com/c/en/us/ support/servers-unified-computing/ucs-c-series-integrated-management-controller/products-

#### installation-and-configuration-guides-list.html

- Ensure that you are running a supported version of Cisco Integrated Management Controller (CIMC).
  - Recommended version: CIMC, Release 4.1(3b).
  - Minimum supported version: CIMC, Release 4.0(1a).

To re-install the Nexus Dashboard software:

- 1. Download the Cisco Nexus Dashboard image.
  - a. Browse to the Nexus Dashboard page and download the image.

https://www.cisco.com/c/en/us/support/data-center-analytics/nexus-dashboard/series.html

- b. Click the Downloads tab.
- c. Choose the Nexus Dashboard version you want to download.
- d. Download the Cisco Nexus Dashboard image (nd-dk9.<version>.iso).
- e. Host the image in a web server in your enviornment

You will need to provide an http URL when mounting the image.

2. Deploy the ISO to the server.

This step requires you to connect to the server's CIMC. Detailed information about CIMC configuration is available at https://www.cisco.com/c/en/us/support/servers-unified-computing/ucs-c-series-integrated-management-controller/products-installation-and-configuration-guides-list.html.

- a. SSH into the server's CIMC.
- b. Connect to the virtual media.

C220-WZP21510DHS# scope vmedia C220-WZP21510DHS /vmedia #

c. Map the Nexus Dashboard image you downloaded to the CIMC-Mapped vDVD.

C220-WZP21510DHS /vmedia # map-www image http://<ip-address>/<path><image>

For example:

C220-WZP21510DHS /vmedia # map-www image http://172.31.131.47/images nddk9.2.0.1.iso

d. Verify that the image is mounted.

| C220-\ | WZP21 | 510DHS    | /vmedia                                         |  |
|--------|-------|-----------|-------------------------------------------------|--|
| Volume | e Map | -Status D | Prive-Type Remote-Share Remote-File Mount-Type  |  |
|        |       |           |                                                 |  |
| image  | ОК    | CD        | [ <ip>/<path>] nd-dk9.2.0.1.iso www</path></ip> |  |

e. Reboot the server and connect to its console.

C220-WZP23150D4C /vmedia # exit C220-WZP23150D4C# scope chassis C220-WZP23150D4C /chassis # power cycle C220-WZP23150D4C /chassis # exit C220-WZP23150D4C# connect host CISCO Serial Over LAN: Press Ctrl+x to Exit the session

f. Select the boot device.

Watch the boot process until you see the following message:

Press <F2> Setup, <F6> Boot Menu, <F7> Diagnostics, <F8> Cisco IMC Configuration, <F12> Network Boot

Then press F6 and select the virtual media device where you mounted the image (Cisco CIMC-Mapped vDVD1):

/-----\ | Please select boot device: | |-----| | (Bus 05 Dev 00)PCI RAID Adapter | UNIGEN PHF16H0CM1-DTE PMAP Cisco vKVM-Mapped vHDD1.22 | Cisco CIMC-Mapped vHDD1.22 | | Cisco vKVM-Mapped vDVD1.22 | | Cisco CIMC-Mapped vDVD1.22 | | Cisco vKVM-Mapped vFDD1.22 | UEFI: Built-in EFI Shell | IBA GE Slot 0100 v1585 | | IBA GE Slot 0101 v1585 | Enter Setup |-----| | ^ and v to move selection | | ENTER to select boot device | ESC to boot using defaults

g. Configure the networking.

When the server first boots, you will see the following output:

+ '[' -z http://172.31.131.47/nd-dk9.2.0.1.iso ']'

```
++ awk -F '/|:' '{print $4}'
+ urlip=172.31.131.47
+ '[' -z 172.31.131.47 ']'
+ break
+ '[' -n http://172.31.131.47/nd-dk9.2.0.1.iso ']'
+ set +e
+ configured=0
+ '[' 0 -eq 0 ']'
+ echo 'Configuring network interface'
Configuring network interface
+ echo 'type static, dhcp, bash for a shell to configure networking, or url to re-enter
the url: '
type static, dhcp, bash for a shell to configure networking, or url to re-enter the url:
+ read -p '? ' ntype
? static (1)
+ case $ntype in
+ configure_static
+ echo 'Available interfaces'
Available interfaces
+ Is -I /sys/class/net
total 0
Irwxrwxrwx. 1 root root 0 Apr 26 01:21 eno1 ->
../../devices/pci0000:3a/0000:3a:00.0/0000:3b:00.0/net/eno1
Irwxrwxrwx. 1 root root 0 Apr 26 01:21 eno2 ->
../../devices/pci0000:3a/0000:3a:00.0/0000:3b:00.1/net/eno2
Irwxrwxrwx. 1 root root 0 Apr 26 01:21 eno5 ->
../../devices/pci0000:5d/0000:5d:00.0/0000:5e:00.0/0000:5f:01.0/0000:61:00.0/000
0:62:00.0/0000:63:00.0/net/eno5
Irwxrwxrwx. 1 root root 0 Apr 26 01:21 eno6 ->
../../devices/pci0000:5d/0000:5d:00.0/0000:5e:00.0/0000:5f:01.0/0000:61:00.0/000
0:62:00.0/0000:63:00.1/net/eno6
Irwxrwxrwx. 1 root root 0 Apr 26 01:21 lo -> ../../devices/virtual/net/lo
+ read -p 'Interface to configure: ' interface
Interface to configure: eno1 (2)
+ read -p 'address: ' addr
address: 172.23.53.59/21 (3)
```

```
+ read -p 'gateway: 'gw
gateway: 172.23.48.1 ④
+ ip addr add 172.23.53.59/23 dev eno1
+ ip link set eno1 up
+ ip route add default via 172.23.48.1
RTNETLINK answers: Network is unreachable
++ seq 1 2
+ for count in '$(seq 1 2)'
+ ping -c 1 172.31.131.47
```

(1) For IP address, enter dchp if there is a DHCP server in your environment or static.

- (2) For the interface, enter the first management port (eno1).
- (3) If you chose static, provide the IP address for the connection.
- (4) If you chose static, provide the gateway for the connection.
- 3. After the server boots from the provided image, select the only available installation option.

It may take up to 20 minutes for the installation process to complete.

After the image is deployed, you can add the node to your cluster as described in Managing Worker Nodes or Managing Standby Nodes.

# **AppStore Errors**

When attempting to access the **Services > AppStore** tab in the Nexus Dashboard GUI, you may encounter the following error:

```
{
"error": "There was a problem proxying the request"
}
```

#### Cause

When a master node where the AppStore service is running fails, it may take up to 5 minutes for the AppStore services to relocate to another master node

#### Resolution

Simply wait for the services to recover and refresh the page.

# **Event Export**

Syslog events are not reaching the intended external events monitoring service.

#### Cause

Most common cause of this issue is not configured or improperly configured Syslog destination server.

#### Resolution

Ensure that the external server configuration in **Cluster Configuration > Syslog** is correct. For more information, see Cluster Configuration.

Cause 2

Remote server is allowing traffic from only a specific set of IP addresses and the traffic from the Nexus Dashboard nodes' IP addresses is not allowed.

#### Resolution 2

Update your external server's configuration to allow traffic from the Nexus Dashboard cluster nodes.

### **Factory Reset**

You can reset the entire physical cluster by running the following command on each node:

# acs reboot factory-reset

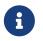

Doing this will lose all cluster configuration and applications and you will need to rebuild the cluster.

If you have a virtual or cloud Nexus Dashboard cluster, we recommend simply deleting the existing VMs and re-deploying the entire cluster instead of reseting all the nodes, as described in the *Cisco Nexus Dashboard Deployment Guide*.

### **Changing Node IP Addresses**

Changing the data network IP address is not supported. If you want to change the data IP address for the cluster nodes, you must re-create the cluster.

If you are running a single-node cluster, changing the management IP address is also not supported without re-creating the cluster.

If you are running a multi-node cluster, you can change the management IP addresses of one or more nodes as follows:

- 1. Navigate to your Nexus Dashboard's Admin Console.
- 2. From the main navigation menu, select **System Resources > Nodes**.
- 3. From the (...) menu next to the node, choose Edit Node.

Note that you can only change the IP address of a node that you are not currently logged in to. To change the IP of the current node, navigate to a different node's management IP address, log in, and repeat this procedure for the last node.

4. Update the Management Network Address and Management Network Gateway for the node.

For example, 172.31.140.58/24 and 172.31.140.1 respectively.

5. Click Save.

The changes will take effect immediately and you can access the nodes using the new IP

# **Cluster Configuration Errors**

When you configure or change the proxy server in Nexus Dashboard, you may see a number of ciscomso service: Replicaset() not in desired state errors in the **Cluster Configuration** page.

#### Cause

The errors are displayed while the service is restarting and will resolve on their own within 30-60 seconds.

#### Resolution

Simply wait for the services to recover and refresh the page.

# **Two-Factor Authentication (2FA) Not Prompting for Login Info**

After the initial login using two-factor authentication, subsequent login attempts do not ask for username and password information and present a blank page instead.

#### Cause

The cookie timeout configured for the OIDC application is longer than the authentication token timeout set in the Nexus Dashboard.

#### Resolution

Clear your browser cache and the authentication process will work as expected.

# **Red Hat Enterprise Linux (RHEL) Deployments**

You can view the installation logs by logging into your RHEL system and checking the /logs/ndlinux/ directory.

In order to run the common Nexus Dashboard troubleshooting commands described in the Troubleshooting sections, you must first access the Nexus Dashboard environment.

To access the Nexus Dashboard environment from your RHEL system:

- 1. Log in to your RHEL system using the Nexus Dashboard user you provided in the YAML configuration file during installation.
- 2. Run the attach-nd command to access the Nexus Dashboard environment.

/usr/bin/attach-nd

After you access the Nexus Dashboard environment, you can use all the common Nexus Dashboard commands described in the Troubleshooting section of this guide.

# Unable to Connect to Site After APIC Configuration Import

When you onboard a Cisco APIC site to Nexus Dashboard, APIC configuration is updated to reflect the onboarding. If you subsequently import an earlier configuration in APIC, the site may show as unavailable in Nexus Dashboard or services.

#### Cause

Earlier site configuration does not contain information specific to the Nexus Dashboard cluster where it is onboarded.

#### Resolution

We recommend exporting APIC configuration after the site is onboarded in Nexus Dashboard for any future config restores.

To resolve the issue after it occurs, you can re-register the site in the Nexus Dashboard GUI:

- 1. Log in to your Nexus Dashboard cluster.
- 2. Navigate to Admin Console > Sites
- 3. From the Actions (...) menu next to the site, select Edit Site.
- 4. In the Site Edit screen, check the Re-register Site checkbox and provide the site details again.
- 5. Click Save.

# **Re-Adding Same Master Node to Physical Cluster**

This section describes how to re-add a master node to a physical cluster. This scenario can happen if the node was accidentally or deliberately removed via configuration reset (such as acs reboot factory-reset) or vMedia re-install.

If you have a standby node in your cluster, simply convert the standby into a master node as described in Replacing Single Master Node with Standby Node and then add the old master node as a new standby node as described in Adding Standby Nodes.

If you need to completely replace (RMA) a master node due to hardware failure and do not have a standby node available, follow the procedure described in Replacing Single Physical Master Node without Standby Node instead.

To re-add the master node to the same cluster:

1. Ensure that the node is reset to factory settings.

If the node is in a bad state, log in to the node as **rescue-user** and reset the node using the following command:

#### # acs reboot factory-reset

2. Log in to the Nexus Dashboard GUI using the management IP address of one of the healthy nodes.

#### 3. Navigate to **System Resoruces > Nodes**.

The node you want to replace will be listed as Inactive in the UI.

4. From the actions (...) menu for the node, select Register.

Register Node page will open.

5. In the **Register Node** page, provide the required information and click **Validate**.

For physical nodes, you need to provide the CIMC IP address and login information.

For virtual nodes, the management IP address will be retained and you need to provide only the password for the rescue-user.

- 6. Ensure the rest of the node information is accurate.
- 7. Click **Register** to re-register the node and re-add it as a master node to the cluster.

It will take up to 20 minutes to bootstrap, configure, and re-add the node. After it's done, the node will show as an Active master node in the UI.

### **Replacing Single Master Node in Virtual Clusters**

This section describes how to recover from a master node failure in a VMware ESX or Linux KVM virtual Nexus Dashboard cluster. The procedure involves deploying a brand new Nexus Dashboard node using the same form factor as the node which you are replacing and joining it as a master node to the remaining cluster.

- 1. Ensure that the failed node's VM is powered down.
- 2. Bring up a new Nexus Dashboard node.

Bringing up an additional node in VMware ESX is described in Deploying Additional Virtual Nodes in VMware ESX. Note that you must bring up a node of the same type (OVA-App or OVA-Data) as the node you are replacing.

Bringing up an additional node in Linux KVM is described in Deploying Additional Virtual Nodes in Linux KVM.

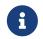

Ensure that you use the same exact network configuration settings as you used for the failed node.

- 3. Power on the new node's VM and wait for it to boot up.
- 4. Log in to the Nexus Dashboard GUI.

You can use the management IP address of one of the remaining healthy master nodes.

- 5. Replace the node.
  - a. From the left navigation pane, select **System Resources > Nodes**.

The node you are replacing will be listed as Inactive.

b. Click the (...) menu next to the inactive master node you want to replace and select Replace.

The Replace window will open.

c. Provide the Management IP Address and Password for the node, then click Verify.

The cluster will connect to the node's management IP address to verify connectivity.

d. Click Replace.

It may take up to 20 minutes for the node to be configured and join the cluster.

# **Replacing Single Physical Master Node without Standby** Node

The following section describes how to recover from a single master node failure in a physical Nexus Dashboard cluster without a standby node. This procedure is for hardware issues that require it to be physically replaced. If the node is simply in a bad software state, you can use the acs reboot clean commands instead and re-add the same node to the cluster as described in Re-Adding Same Master Node to Physical Cluster.

If your cluster has a standby node configured, we recommend using the steps described in Replacing Single Master Node with Standby Node instead.

#### Before you begin

- Ensure that at least 2 master nodes are healthy.

If two of the master nodes are unavailable, you will need to manually restore the cluster as described in Replacing Two Master Nodes with Standby Nodes

- Ensure that the master node you want to replace is powered off.
- Prepare and deploy the new node as described in Deploying Additional Physical Nodes.
- Ensure that you have the same CIMC IP address and login information on the new node as you configured for the failed node.

The remaining master node will use the CIMC information to restore configuration to the new node.

• Ensure that the new node is powered on and note down its serial number.

To replace a single failed master node:

- 1. Log in to your Nexus Dashboard GUI using the management IP of one of the other master nodes.
- 2. From the main navigation menu, select **System Resources > Nodes**.
- 3. In the nodes list, find the **Serial** number of the node you want to replace and ensure that the node's **Status** shows **Inactive**.
- 4. In the Nexus Dashboard's **Nodes** screen, select the inactive node by clicking the checkbox next to it.
- 5. From the Actions menu, select Replace.

6. In the New Serial Number field, provide the serial number of the new node and click Replace.

After the process is completed, you will see the serial number of the old node updated to the new node's serial number and the status will change to Active once the new master has successfully joined the cluster.

# **Replacing Worker or Standby Nodes**

When replacing a failed work node, you simply delete the **Inactive** node from the GUI and then deploy a brand new worker node as you typically would.

#### Before You begin

- Ensure that the worker node you want to replace is powered off.

To replace a failed worker node:

- 1. Navigate to your Nexus Dashboard's Admin Console.
- 2. From the main navigation menu, select **System Resources > Nodes**.
- 3. In the nodes list, find the **Serial** number of the node you want to replace and ensure that the node's **Status** shows **Inactive**.
- 4. Select the inactive node by clicking the checkbox next to it.
- 5. From the Actions menu, select Delete.

This will remove the node from the list.

6. Power on the new node and add it as a new worker or standby node to the cluster as described in Managing Worker Nodes or Managing Standby Nodes.

Use the same configuration parameters as you used to set up the old node.

### **Initial Cluster Bootstrap Issues**

This section describes the different stages of the initial cluster bootstrap process and summarizes some common issues you may run into when first deploying your Nexus Dashboard cluster.

After you bring up the nodes and provide each node's information during the GUI setup, the initial bootstrap process goes through a number of stages to bring up the nodes, configure the required information, and create the cluster. The bootstrap screen allows you to track the progress and indicates any issues that may come up:

| າປານປາ<br>cisco                                                               |
|-------------------------------------------------------------------------------|
| Nexus Dashboard                                                               |
| Version: 2.1.0.216                                                            |
| Bootstrap Cluster Bringup                                                     |
| Setup Security                                                                |
| About 4 minutes remaining                                                     |
| Hide Details A                                                                |
| Bootstrap Master Node Completed successfully [4 hours 2 minutes]              |
| Bootstrap Peer Nodes 🧭 completed successfully [17 seconds]                    |
| Discover Cluster Members 🖉 completed successfully [1 second]                  |
| Setup Security Waiting for KMS to generate certs - about 36 seconds remaining |
| Setup Initial Cluster () Pending                                              |
| Bootstrap Kubernetes<br>Cluster Pending                                       |
|                                                                               |
|                                                                               |
|                                                                               |

Figure 17. Bootstrap Progress

 Bootstrap Master Node and Bootstrap Peer Nodes-bring up the first master node with the management and data networks IP addresses you provided. Then brings up the 2nd and 3rd master nodes with their respective IPs.

If the process fails at one of these stages, connect to each node's console and verify that all the information you provided is correct. You can view the configuration you provided using the acs system-config command.

You can also check the bootstrap logs (/logs/k8/install.log) for additional details.

Typically, you can resolve any issues caused by misconfiguration by resetting the node using acs reboot factory-reset and restarting the setup process.

 Discover Cluster Members – establishes connectivity between all master nodes in the cluster over the data network.

Failures at this stage typically indicate misconfiguration of the data network IP address and the node being unable to reach its other 2 peers.

You can use acs cluster masters command on any of the nodes to confirm the data IP you have provided.

If the command does not return any information, use **ip** addr to check the data interface's (bond0br) IP adress and ensure that all nodes' IPs are reachable from the other nodes.

```
$ ip addr
[..]
6: bond0br: <BROADCAST,MULTICAST,UP,LOWER_UP> mtu 1500 qdisc noqueue state
UP group default qlen 1000
    link/ether 52:54:00:e1:93:06 brd ff:ff:ff:ff:ff
    inet 10.195.255.165/24 brd 10.195.255.255 scope global bond0br
    valid_lft forever preferred_lft forever
    inet6 fe80::5054:ff:fee1:9306/64 scope link
    valid_lft forever preferred_lft forever
[..]
```

 Setup Security-sets up Key Management Service (KMS) to enable data encryption between the nodes.

If the acs cluster masters command returns ca cert not found error, it indicates a KMS issue. For additional details, check the /logs/kms logs.

 Setup Initial Cluster and Bootstrap Kubernetes Cluster – any failures during these stages typically indicate Kubernetes issues.

You can get additional details from the logs in /logs/k8 on each node.

• After the **Bootstrap** stages are complete, the process advances go to the **Cluster Bringup** stages.

From Initialize System to the Wait for infra services to be ready stages finalize the cluster creation by bringing up the remaining services.

At this stage, you can use the acs health command on any of the nodes to see which service is not coming up correctly. Then check the specific service's logs in /logs/k8\_infra/<service>

### **Multi-Cluster Connectivity Issues**

The following sections list common issues with multi-cluster connectivity.

For additional information about connecting multiple clusters together, see Multi-Cluster Connectivity.

#### **Non-Primary Cluster Unable to Reconnect**

If you clean reboot and redeploy a cluster that was part of a multi-cluster connectivity group, the group's primary cluster will not be able to recognize it and will indicate that the cluster remains unreachable.

To resolve this issue, disconnect and reconnect the cluster:

- 1. Log in to the primary cluster.
- 2. Remove the cluster you re-deployed from the group.

This is described in Disconnecting Clusters.

3. Re-add the cluster to the group.

This is described in Connecting Multiple Clusters.

#### Non-Primary Cluster Redeployed with Older Version

If for any reason you redeploy one of the non-primary clusters in the group with a version of Nexus Dashboard that does not support this feature, the primary cluster will still be able to connect to that cluster, but will not be able to retrieve any information and the UI will remain blank.

To resolve this issue, remove that cluster from the group:

1. Log in to the primary cluster as a local admin user.

If you log in with the remote user shared across all clusters, the UI page will remain blank.

2. Remove the cluster you re-deployed from the group.

This is described in Disconnecting Clusters.

3. Log out and log back in using the remote user you use to manage the multi-cluster connectivity and verify that UI loads correctly.

# Generating Private Key, Creating CSR, and Obtaining CA-Signed Certificate

This section provides an example of how to generate a private key, creat a certificate signing request (CSR), and obtain a certificate signed by a Certificate Authority (CA) for use in your Nexus Dashboard cluster.

If you want to generate both a key and a self-signed certificate, skip this section and follow the steps described in Generating Private Key and Self-Signed Certificate instead.

The configuration steps required to add the keys and certificates in the Nexus Dashboard GUI are described in the Security chapter.

1. Generate private key.

You can generate the private key on any platform that has OpenSSL installed or you can SSH into one of your Nexus Dashboard nodes as the rescue-user and perform these steps there.

[rescue-user@localhost ~]\$ openssl genrsa -out nd.key 2048 Generating RSA private key, 2048 bit long modulus

```
.....
```

e is 65537 (0x10001)

```
[rescue-user@localhost ~]$ ls
nd.key
```

- 2. Generate your CSR signed with the private key you generated in the first step.
  - a. Create the CSR configuration file (csr.cfg) with the required information.

An example configuration file is shown below:

```
[req]
default_bits = 2048
distinguished_name = req_distinguished_name
req_extensions = req_ext
prompt = no
[req_distinguished_name]
countryName = US
stateOrProvinceName = Texas
localityName = Plano
organizationName = CSS
organizationalUnitName = DC
commonName = nd.dc.css
emailAddress = no-reply@mydomain.com
[req_ext]
subjectAltName = @alt_names
[alt_names]
DNS.1 = *.dc.css
IP.1 = 10.0.0.96
IP.2 = 10.0.0.97
```

b. Generate your CSR.

```
[rescue-user@localhost ~]$ openssl req -new -key nd.key -out nd.csr -config
csr.cfg
[rescue-user@localhost ~]$ ls
csr.cfg nd.csr nd.key
```

You can view the generated CSR using the following command:

[rescue-user@localhost ~]\$ openssl req -in nd.csr -text -noout

3. Obtain a CA-signed certificate.

In production deployments, you will provide the CSR (ca.csr) from the previous step to a public CA, such as IdenTrust or DigiCert, to obtain the CA-signed certificate (ca.crt).

4. Verify the signed certificate.

The following command assumes you copied the CA-signed certificate (ca.crt) into the same folder as the private key you generated.

[rescue-user@localhost ~]\$ openssl verify -verbose -CAfile ca.crt nd.crt nd.crt: OK

5. Add the contents of the generated files in your Nexus Dashboard's GUI.

Following the steps described in Security Configuration, where you will need to provide the contents of the following 3 files generated in the previous steps:

- Private key (nd.key)
- Certificate Authority's (CA) public certificate (ca.crt)
- CA-signed certificate (nd.crt)

### **Generating Private Key and Self-Signed Certificate**

This section provides an example of how to generate a private key and custom certificates should you want to use them in your Nexus Dashboard cluster.

If you want to use a CA-signed certificate, skip this section and follow the steps described in Creating CSR, and Obtaining CA-Signed Certificate.

The configuration steps required to add the keys and certificates in the Nexus Dashboard GUI are described in the Security chapter.

1. Generate private key.

You can generate the private key on any platform that has OpenSSL installed or you can SSH into one of your Nexus Dashboard nodes as the rescue-user and perform these steps there.

[rescue-user@localhost ~]\$ openssl genrsa -out nd.key 2048 Generating RSA private key, 2048 bit long modulus ..... e is 65537 (0x10001) [rescue-user@localhost ~]\$ ls nd.key

2. Generate Certificate Authority (CA) key.

To generate a self-signed CA, for example for lab and testing purposes, run the following command:

[rescue-user@localhost ~]\$ openssl genrsa -out ca.key 2048

Generating RSA private key, 2048 bit long modulus

.....

e is 65537 (0x10001) [rescue-user@localhost ~]\$ ls ca.key\_nd.key

3. Generate CSR for the CA.

```
[rescue-user@localhost ~]$ openssl req -new -key ca.key -subj
"/CN=Self/C=US/O=Private/ST=Texas" -out ca.csr
[rescue-user@localhost ~]$ ls
ca.csr ca.key nd.key
```

You can view the generated CSR using the following command:

[rescue-user@localhost ~]\$ openssl req -in ca.csr -text -noout

4. Create self-signed root certificate.

```
[rescue-user@localhost ~]$ openssl x509 -req -in ca.csr -signkey ca.key
-CAcreateserial -out ca.crt -days 3650
Signature ok
subject=/CN=Self/C=US/O=Private/ST=Texas
Getting Private key
[rescue-user@localhost ~]$ ls
ca.crt ca.csr ca.key nd.key
```

You can view the generated root certificate using the following command:

[rescue-user@localhost ~]\$ openssl x509 -in ca.crt -text -noout

- 5. Generate your CSR signed with the private key you generated in the first step.
  - a. Create the CSR configuration file (csr.cfg) with the required information.

An example configuration file is shown below:

```
[req]
default_bits = 2048
distinguished_name = req_distinguished_name
req_extensions = req_ext
prompt = no
```

[req\_distinguished\_name] countryName = US stateOrProvinceName = Texas localityName = Plano organizationName = CSS organizationalUnitName = DC commonName = nd.dc.css emailAddress = no-reply@mydomain.com [req\_ext] subjectAltName = @alt\_names [alt\_names] DNS.1 = \*.dc.css IP.1 = 10.0.0.96 IP.2 = 10.0.0.97

b. Generate your CSR.

[rescue-user@localhost ~]\$ openssl req -new -key nd.key -out nd.csr -config csr.cfg [rescue-user@localhost ~]\$ ls ca.crt ca.csr ca.key csr.cfg nd.csr nd.key

You can view the generated CSR using the following command:

[rescue-user@localhost ~]\$ openssl req -in nd.csr -text -noout

6. Self-sign the certificate you generated.

```
[rescue-user@localhost ~]$ openssl x509 -req -in nd.csr -CA ca.crt -CAkey ca.key
-CAcreateserial -out nd.crt -days 3600
Signature ok
subject=/C=US/ST=Texas/L=Plano/O=CSS/OU=DC/CN=nd.dc.css/emailAddress=no-
reply@mydomain.com
Getting CA Private Key
[rescue-user@localhost ~]$ Is
ca.crt ca.csr ca.key ca.srl csr.cfg nd.crt nd.csr nd.key
```

7. Verify the signed certificate.

[rescue-user@localhost ~]\$ openssl verify -verbose -CAfile ca.crt nd.crt nd.crt: OK 8. Add the contents of the generated files in your Nexus Dashboard's GUI.

Following the steps described in Security Configuration, where you will need to provide the contents of the following 3 files generated in the previous steps:

- Private key (nd.key)
- Certificate Authority's (CA) public certificate (ca.crt)
- CA-signed certificate (nd.crt)